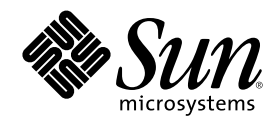

# Sun Cluster 3.0 12/01 のシステム 管理

Sun Microsystems, Inc. 901 San Antonio Road Palo Alto,, CA 94303-4900 U.S.A. 650-960-1300

Part Number 816-3349 2001 年 12 月, Revision A Copyright 2001 Sun Microsystems, Inc. 901 San Antonio Road, Palo Alto, California 94303-4900 U.S.A. All rights reserved.

本製品に採用されているテクノロジに関する知的財産権は Sun Microsystems, Inc. (以下、米国 Sun Microsystems 社とします) が保有し ています。 特に、これらの知的財産権には、ウェブサイト http://www.sun.com/patents にリスト表示されている米国特許、 または米 国および他の国へ出願中の特許が含まれている可能性があります。

本製品は、本製品やドキュメントの使用、コピー、配布、および逆コンパイルを規制するライセンス規定に従って配布されます。 本製 品のいかなる部分も、その形態および方法を問わず、Sun およびそのライセンサーの事前の書面による許可なく複製することを禁じま<br>す。フォント テクノロジを含むサードパーティ製のソフトウェアの著作権およびライセンスは、Sun のサプライヤが保有しています。

本製品の一部は、カリフォルニア大学からライセンスされている Berkeley BSD システムに基づいていることがあります。UNIX は、X/ Open Company, Ltd. が独占的にライセンスしている米国ならびに他の国における登録商標です。

Sun、Sun Microsystems、Sun のロゴ、Java、Netra、Solaris、Sun StorEdge、iPlanet、Sun Cluster、Answerbook2、docs.sun.com、 Solstice DiskSuite、Sun Enterprise、Sun Enterprise SyMON、Solaris JumpStart、JumpStart、Sun Management Center、Sun Fire、 SunPlex、SunSolve、SunSwift は、米国およびその他の国における米国 Sun Microsystems 社の商標もしくは登録商標です。

OPENLOOK、OpenBoot、JLE は、サン・マイクロシステムズ株式会社の登録商標です。

すべての SPARC 商標は、米国 SPARC International, Inc. のライセンスを受けて使用している同社の米国およびその他の国における商標 または登録商標です。SPARC 商標が付いた製品は、米国 Sun Microsystems 社が開発したアーキテクチャに基づくものです。

ORACLE® は、Oracle Corporation の登録商標です。Netscape TM は、米国およびその他の国における Netscape Communications Corporation の商標もしくは登録商標です。Adobe® のロゴは、Adobe Systems, Incorporated の登録商標です。

連邦政府による取得: 市販ソフトウェア – 米国政府機関による使用は、標準のライセンス条項に従うものとします。

この製品には、Apache Software Foundation (http://www.apache.org/) で開発されたソフトウェアが含まれています。

本書で参照されている製品やサービスに関しては、該当する会社または組織に直接お問い合わせください。

本書は、「現状のまま」をベースとして提供され、商品性、特定目的への適合性または第三者の権利の非侵害の黙示の保証を含みそれに 限定されない、明示的であるか黙示的であるかを問わない、なんらの保証も行われないものとします。

本製品が、外国為替および外国貿易管理法 (外為法) に定められる戦略物資等 (貨物または役務) に該当する場合、本製品を輸出または日 本国外へ持ち出す際には、サン・マイクロシステムズ株式会社の事前の書面による承諾を得ることのほか、外為法および関連法規に基づ く輸出手続き、また場合によっては、米国商務省または米国所轄官庁の許可を得ることが必要です。

原典: *Sun Cluster 3.0 12/01 System Administration Guide*

Part No: 816–2026

Revision A

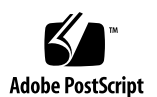

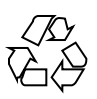

# 目次

はじめに **9**

- **1. Sun Cluster** の管理の概要 **15**
	- Sun Cluster の管理の概要 15
	- 管理ツール 16
		- グラフィカルユーザーインタフェース 16
		- コマンド行インタフェース 17
	- クラスタ管理の準備 18
		- Sun Cluster ハードウェア構成の記録 18
		- 管理コンソールの使用 19
		- クラスタのバックアップ 20
	- クラスタ管理の開始 20
	- ▼ Sun Cluster に遠隔ログインする 22
	- ▼ scsetup ユーティリティーにアクセスする 24
	- ▼ Sun Cluster のリリースとバージョン情報を表示する 25
	- ▼ 構成されているリソースタイプ、リソースグループ、リソースを表示する 26
	- ▼ クラスタコンポーネントの状態を確認する 26
	- ▼ クラスタ構成を表示する 28
	- ▼ 基本的なクラスタ構成を検証する 30
	- ▼ 広域マウントポイントを確認する 31

**3**

**2.** クラスタの停止と起動 **33**

クラスタの停止と起動の概要 33

- ▼ クラスタを停止する 35
- ▼ クラスタを起動する 36
- ▼ クラスタを再起動する 37

単一クラスタノードの停止と起動 40

- ▼ クラスタノードを停止する 41
- ▼ クラスタノードを起動する 42
- ▼ クラスタノードを再起動する 44
- ▼ 非クラスタモードでクラスタノードを起動する 45

満杯の /var ファイルシステムを修復する 47

- ▼ 満杯の /var ファイルシステムを修復する 47
- **3.** 広域デバイスとクラスタファイルシステムの管理 **49**

広域デバイスと広域名前空間の管理の概要 50

Solstice DiskSuite の広域デバイスのアクセス権 51

広域デバイスでの動的再構成 51

VERITAS Volume Manager による管理に関する注意事項 52

クラスタファイルシステムの管理の概要 54

ディスクデバイスグループの管理 54

- ▼ 広域デバイス名前空間を更新する 57
- ▼ ディスクデバイスグループを追加および登録する (Solstice DiskSuite) 58
- ディスクデバイスグループを削除して登録を解除する (Solstice DiskSuite) 59
- ▼ ディスクデバイスグループからノードを削除する (Solstice DiskSuite) 59

▼ ディスクの初期化時に新しいディスクグループを作成する (VERITAS Volume Manager) 61

▼ ディスクをカプセル化する際に新しいディスクグループを作成する (VERITAS Volume Manager) 62

▼ 新しいボリュームを既存のディスクデバイスグループに登録する (VERITAS Volume Manager) 64

▼ 既存のディスクグループをディスクデバイスグループに変更する (VERITAS Volume Manager) 65

▼ ディスクデバイスグループに新しいマイナー番号を割り当てる (VERITAS Volume Manager) 65

▼ ディスクグループをディスクデバイスグループとして登録する (VERITAS Volume Manager) 66

▼ ディスクグループの構成の変更を登録する (VERITAS Volume Manager) 69

▼ ディスクデバイスグループからボリュームを削除する (VERITAS Volume Manager) 70

▼ ディスクデバイスグループを削除して登録を解除する (VERITAS Volume Manager) 71

- ▼ ディスクデバイスグループにノードを追加する (VERITAS Volume Manager) 72 ディスクデバイスグループからノードを削除する (VERITAS Volume Manager) 74
- ▼ ディスクデバイスのプロパティを変更する 75
- ▼ ディスクデバイスグループ構成の一覧を表示する 77
- ▼ デバイスグループの主ノードを切り替える 78 ディスクデバイスグループを保守状態にする 79

クラスタファイルシステムの管理 81

- ▼ クラスタファイルシステムを追加する 82
- ▼ クラスタファイルシステムを削除する 86
- ▼ クラスタ内の広域マウントを確認する 89
- **4.** 定足数の管理 **91**

定足数の管理の概要 91

定足数デバイスへの動的再構成 93

- ▼ 定足数デバイスを追加する 94
- ▼ 定足数デバイスを削除する 96
- ▼ クラスタから最後の定足数デバイスを削除する 97
- ▼ 定足数デバイスを交換する 99
- ▼ 定足数デバイスを保守状態にする 99

目次 **5**

- ▼ 定足数デバイスを保守状態から戻す 101
- ▼ クラスタ構成を一覧表示する 102
- **5.** クラスタインターコネクトとパブリックネットワークの管理 **105**
	- クラスタインターコネクトの管理 106

クラスタインターコネクトでの動的再構成 107

▼ クラスタインターコネクトの状態を確認する 108

▼ クラスタトランスポートケーブル、トランスポートアダプタ、トランスポート 接続点を追加する 109

クラスタトランスポートケーブル、トランスポートアダプタ、トランスポート 接続点を削除する 111

- ▼ クラスタトランスポートケーブルを有効にする 114
- ▼ クラスタトランスポートケーブルを無効にする 115

パブリックネットワークの管理 117

パブリックネットワークインタフェースでの動的再構成 119

- ▼ NAFO グループを作成する 120
- ▼ アダプタを NAFO グループに追加する 122
- ▼ NAFO グループを削除する 124
- ▼ NAFO グループからのアダプタの削除 125
- ▼ NAFO グループのアクティブアダプタを切り替える 126
- ▼ NAFO グループの状態を確認する 128
- ▼ パブリックネットワーク管理調整可能パラメータを変更する 129
- **6.** クラスタの管理 **131**

クラスタ管理の概要 131

- ▼ クラスタ名を変更する 132
- **▼** ノード ID をノード名にマップする 133
- ▼ 新しいクラスタノード認証で作業する 134
- ▼ クラスタの時刻をリセットする 135
- ▼ ノードで OpenBoot PROM (OBP) コマンドを入力する 137
- ▼ プライベートホスト名を変更する 138

- ▼ ノードを保守状態にする 140
- ▼ ノードを保守状態から戻す 143
- クラスタノードの追加と削除 145
- ▼ クラスタノードを認証ノードリストに追加する 147
- ▼ クラスタソフトウェア構成からノードを削除する 148
- **7. Sun Cluster** ソフトウェアとファームウェアのパッチ **153**

Sun Cluster へのパッチの適用の概要 153

Sun Cluster パッチの適用に関する注意事項 154

クラスタへのパッチの適用 155

- ▼ 再起動パッチを適用する (ノード) 156
- ▼ 再起動パッチを適用する (クラスタおよびファームウェア) 159
- ▼ 非再起動 Sun Cluster パッチを適用する 161
- ▼ Sun Cluster パッチを削除する 162
- **8.** クラスタのバックアップと復元 **167**

クラスタのバックアップ 167

- ▼ バックアップするファイルシステム名を確認する 168
- ▼ フルバックアップに必要なテープ数を判別する 169
- ▼ ルート(/) ファイルシステムをバックアップする 170
- ▼ ミラーのオンラインバックアップを実行する (Solstice DiskSuite) 171
- ▼ ボリュームのオンラインバックアップを実行する (VERITAS Volume Manager) 175

クラスタファイルの復元の概要 179

クラスタファイルの復元の作業マップ 180

- ▼ 個々のファイルを対話形式で復元する (Solstice DiskSuite) 181
- ルート (/) ファイルシステムを復元する (Solstice DiskSuite) 181
- メタデバイスに存在していたルート (/) ファイルシステムを復元する (Solstice DiskSuite) 185
- ▼ 非カプセル化ルート(/) ファイルシステムを復元する (VERITAS Volume Manager) 190

目次 **7**

▼ カプセル化ルート (/) ファイルシステムを復元する (VERITAS Volume Manager) 193

**9.** グラフィカルユーザーインタフェースによる **Sun Cluster** の管理 **199**

Sun Management Center の概要 199 SunPlex Manager の概要 200 SunPlex Manager のアクセスビリティ機能の使用 201 SunPlex Manager の構成 202 SunPlex Manager 文字セットのサポート 202 ▼ SunPlex Manager のポート番号を変更する 203

SunPlex Manager のサーバーアドレスを変更する 204

新しいセキュリティ証明書を構成する 204

SunPlex Manager ソフトウェアの起動 206

SunPlex Manager を起動する 206

root 以外のユーザーを SunPlex Manager に追加する 207

- ▼ 既存のユーザーアカウントに RBAC 認証を追加する 208
- ▼ RBAC 認証を持つ新しいユーザーアカウントを作成する 208

### はじめに

この『Sun Cluster 3.0 12/01 のシステム管理』では、Sun™ Cluster 3.0 の構成を管 理する手順について説明します。

このマニュアルは、 Sun のソフトウェアとハードウェアについて幅広い知識を持っ ている上級システム管理者を対象としています。販売活動のガイドとしては使用し ないでください。このマニュアルを読む前に、システムの必要条件を確認し、適切 な装置とソフトウェアを購入しておく必要があります。

このマニュアルで説明されている作業手順を行うには、Solaris™ オペレーティング 環境に関する知識と、Sun Cluster と共に使用するボリューム管理ソフトウェアに関 する専門知識が必要になります。

### **UNIX** コマンドの使用

このマニュアルには、Sun Cluster 構成の管理に固有なコマンドに関する情報が記載 されています。このマニュアルでは、基本的な UNIX® コマンドや手順に関するす べての情報は説明されていない場合があります。

これらの情報については、次を参照してください。

- Solaris ソフトウェア環境の AnswerBook2™ オンラインマニュアル
- このマニュアル以外にシステムに付属しているソフトウェアマニュアル
- Solaris オペレーティング環境のマニュアルページ

**9**

## 表記上の規則

このマニュアルでは、次のような字体や記号を特別な意味を持つものとして使用し ます。

表 **P–1** 表記上の規則

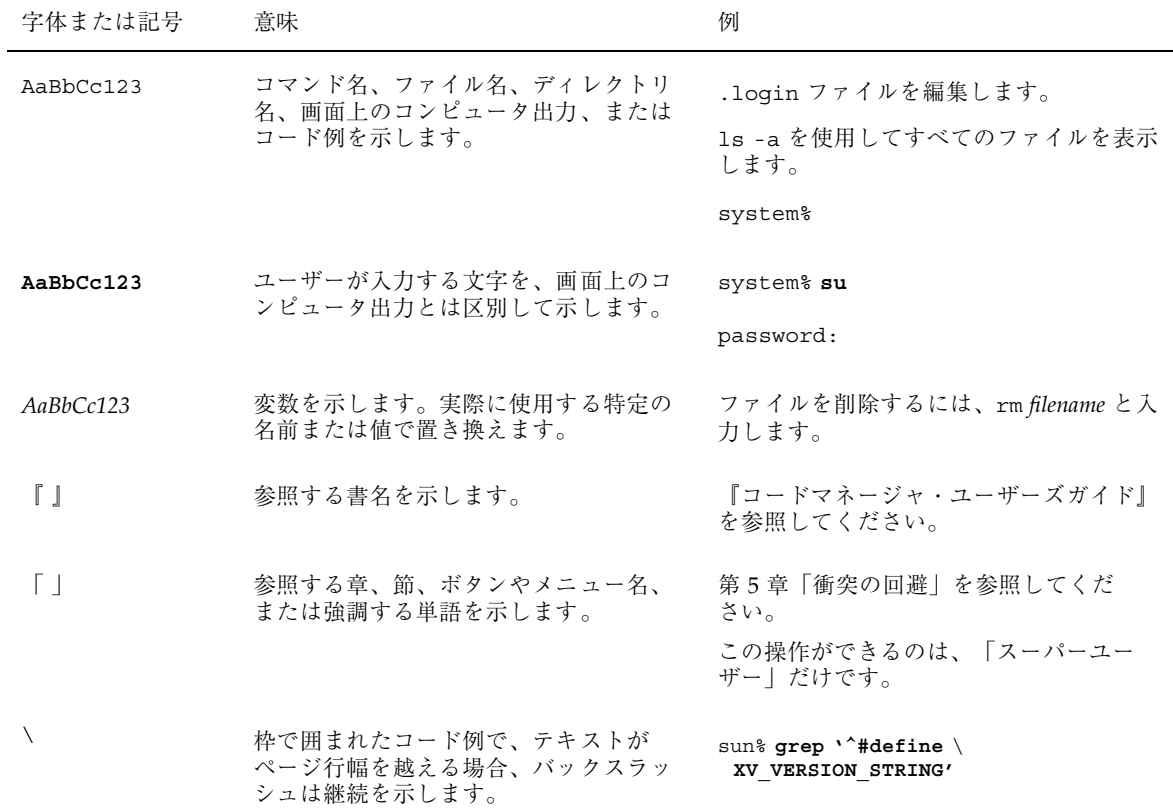

ただし AnswerBook2 では、ユーザーが入力する文字と画面上のコンピュータ出力 は区別して表示されません。

コード例は次のように表示されます。

■ C シェルプロンプト

system% **command y**|**n** [*filename*]

■ Bourne シェルおよび Korn シェルのプロンプト

system\$ **command y**|**n** [*filename*]

■ スーパーユーザーのプロンプト

system# **command y**|**n** [*filename*]

[ ] は省略可能な項目を示します。上記の場合、*filename* は省略してもよいことを示 します。

| は区切り文字 (セパレータ) です。この文字で分割されている引数のうち1つだけ を指定します。

キーボードのキー名は英文で、頭文字を大文字で示します (例: Shift キーを押しま す)。ただし、キーボードによっては Enter キーが Return キーの動作をします。

ダッシュ (-) は 2 つのキーを同時に押すことを示します。たとえば、Ctrl-D は Control キーを押したまま D キーを押すことを意味します。

## 関連マニュアル

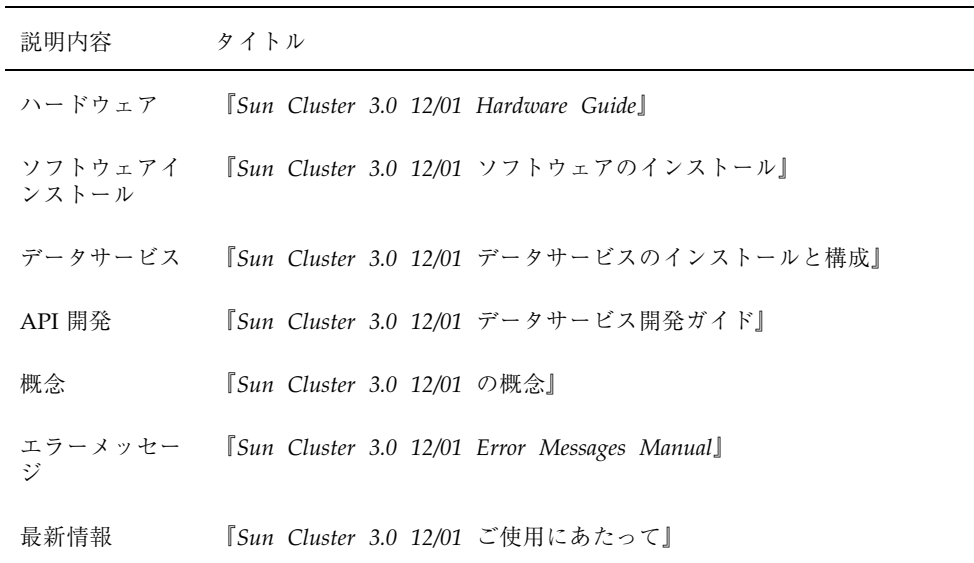

**11**

### **Sun** のオンラインマニュアル

http://docs.sun.com では、Sun が提供しているオンラインマニュアルを参照す ることができます。マニュアルのタイトルや特定の主題などをキーワードとして、 検索を行うこともできます。

### 問い合わせについて

Sun Cluster のインストールまたは使用で問題が発生した場合は、ご購入先に連絡 し、次の情報をお伝えください。

- 名前と電子メールアドレス (利用している場合)
- 会社名、住所、および電話番号
- ご使用のシステムのモデルとシリアル番号
- オペレーティング環境のバージョン番号 (例: Solaris 8)
- Sun Cluster のバージョン番号 (例: Sun Cluster 3.0)

システムの各ノードに関する情報を収集するには、次のコマンドを使用してくだ さい。

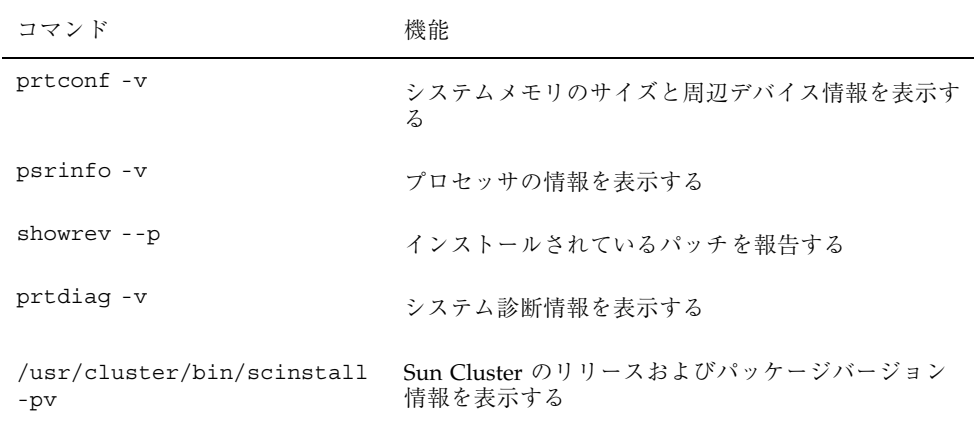

上記の情報にあわせて、/var/adm/messages ファイルの内容もご購入先にお知ら せください。

**13**

### **Sun Cluster** の管理の概要

この章では、クラスタ管理の準備に関する情報と、Sun Cluster 管理ツールの使用手 順について説明します。

この章で説明する手順は次のとおりです。

- 22ページの「Sun Cluster に遠隔ログインする」
- 24ページの「scsetup ユーティリティーにアクセスする」
- 25ページの「Sun Cluster のリリースとバージョン情報を表示する」
- 26ページの「構成されているリソースタイプ、リソースグループ、リソースを表 示する」
- 26ページの「クラスタコンポーネントの状態を確認する」
- 28ページの「クラスタ構成を表示する」
- 30ページの「基本的なクラスタ構成を検証する」
- 31ページの「広域マウントポイントを確認する」

### **Sun Cluster** の管理の概要

Sun Cluster の高可用性環境によって、エンドユーザーに対して重要なアプリケー ションの可用性が保証されます。システム管理者の業務は、Sun Cluster の安定した 動作を保証することです。

**15**

管理作業を実行する前に、『*Sun Cluster 3.0 12/01* ソフトウェアのインストール』 に記載されている計画情報と『*Sun Cluster 3.0 12/01* の概念』の用語集をよく理解 しておいてください。Sun Cluster の管理は、次の作業ごとに各マニュアルにまとめ られています。

- 定期的に (多くの場合は毎日) クラスタを管理および保守するための標準的な作 業。これらの作業は、このマニュアルで説明されています。
- インストール、構成、プロパティの変更などのデータサービス作業。これらの作 業は、『*Sun Cluster 3.0 12/01* データサービスのインストールと構成』で説明さ れています。
- 記憶装置やネットワークハードウェアの追加や保守などのサービス作業。これら の作業は、『*Sun Cluster 3.0 12/01 Hardware Guide*』で説明されています。

ほとんどの場合、Sun Cluster の管理作業はクラスタの稼動中に実行できるため、 ノードが 1 つの場合を除き、クラスタの稼動に影響はありません。クラスタ全体の 停止を必要とする手順の場合は、システムへの影響がもっとも少ない勤務時間外に 停止時間を予定してください。クラスタまたはクラスタノードを停止する予定があ るときは、あらかじめユーザーに通知しておいてください。

### 管理ツール

Sun Cluster で管理作業を行うときは、グラフィカルユーザーインタフェース (GUI) またはコマンド行を使用できます。次に、これら管理ツールの概要を示します。

### グラフィカルユーザーインタフェース

Sun Cluster がサポートするグラフィカルユーザーインタフェース (GUI) ツールを使 用すると、さまざまな管理タスクをクラスタ上で実行できます。GUI ツールには SunPlexTM Manager と Sun Management Center があります。SunPlex Manager と Sun Management Center の詳細と構成手順については、第 9 章を参照してくだ さい。各ツールに固有の使い方については、各 GUI のオンラインヘルプを参照して ください。

### コマンド行インタフェース

Sun Cluster のほとんどの管理作業は、scsetup(1M) ユーティリティーを使用して 対話形式で実行できます。このマニュアルの管理手順は、可能な限り scsetup を 使用して説明してあります。

scsetup ユーティリティーを使用して次の項目を管理できます。

- 定足数 (quorum)
- リソースグループ
- クラスタインターコネクト
- デバイスグループとボリューム
- プライベートホスト名
- 新しいノード
- 他のクラスタのプロパティ

次に、Sun Cluster の管理に使用するその他のコマンドの一覧を示します。詳細 については、マニュアルページを参照してください。

表 **1–1** Sun Cluster のコマンド行インタフェースのコマンド

| コマンド               | 説明                                                           |
|--------------------|--------------------------------------------------------------|
| ccp(1M)            | クラスタへの遠隔コンソールアクセスを開始します。                                     |
| $pmf$ adm $(1M)$   | プロセス管理機能に管理アクセスを提供します。                                       |
| pnmset (1M)        | パブリックネットワーク管理 (PNM) を構成します。                                  |
| pnmstat (1M)       | PNM で監視するネットワークアダプタフェイルオーバー (NAFO) グ<br>ループの状態を報告します。        |
| sccheck (1M)       | Sun Cluster 構成を確認および検証して、クラスタの最も基本的な構成が<br>機能していることを保証します。   |
| scconf (1M)        | Sun Cluster の構成を更新します。-p オプションを指定すると、クラス<br>タの構成情報を一覧表示できます。 |
| $scdi$ dadm $(1M)$ | デバイス ID 構成に管理アクセスを提供します。                                     |
| scqdevs (1M)       | 広域デバイス名前空間管理スクリプトを実行します。                                     |

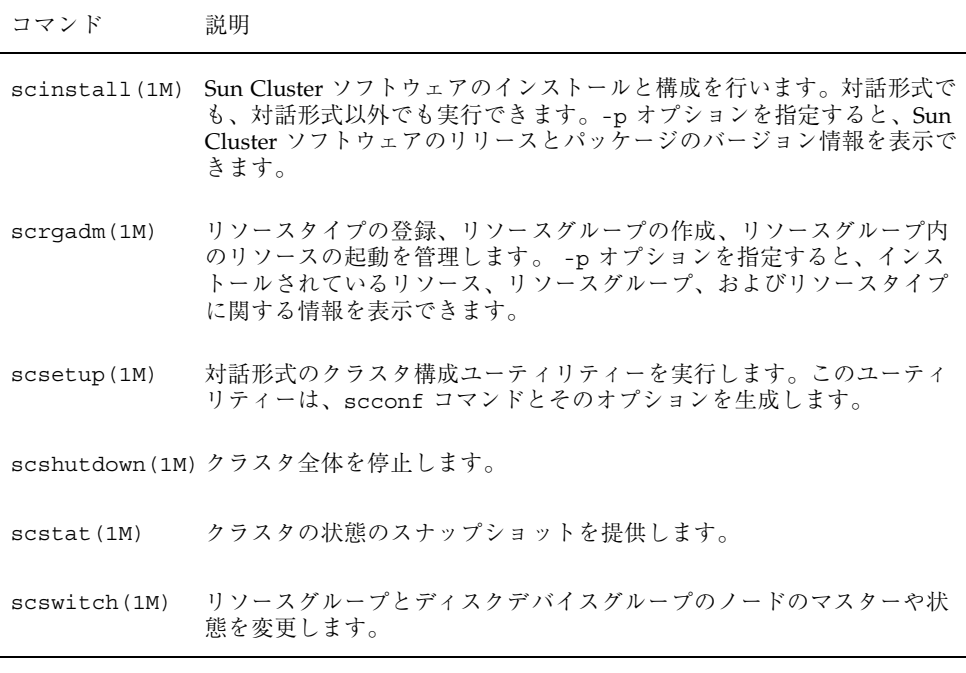

さらに、コマンドを使用して Sun Cluster のボリューム管理ソフトウェアを管理す ることもできます。使用するコマンドは、クラスタで使用しているボリューム管理 ソフトウェア (Solstice DiskSuiteTM または VERITAS Volume Manager) によって変わ ります。

### クラスタ管理の準備

この節では、クラスタ管理の準備を整える上で必要な作業について説明します。

### **Sun Cluster** ハードウェア構成の記録

Sun Cluster の構成は拡張や変更が行われるので、サイトに固有なハードウェアの特 徴を記録しておくと、クラスタを変更またはアップグレードするための管理時間を 節約できます。また、さまざまなクラスタコンポーネント間のケーブルや接続部に ラベルを付けておくと、管理作業を簡単にすることができます。

また、元のクラスタ構成とその後の変更の記録を控えておくと、サン以外のサービ スプロバイダがクラスタをサービスするための作業時間を節約できます。

#### 管理コンソールの使用

管理コンソールと呼ぶ専用の SPARC ワークステーションを使用して動作中のクラ スタを管理できます。通常は、Cluster Control Panel (CCP) と、グラフィカルユー ザーインターフェース(GUI)のツール管理コンソールにインストールして実行しま す。CCP の詳細については、22ページの「Sun Cluster に遠隔ログインする」を参照 してください。Sun Management Center および SunPlex Manager のインストール方 法については、『*Sun Cluster 3.0 12/01* ソフトウェアのインストール』を参照して ください。

管理コンソールはクラスタノードではありません。管理コンソールは、パブリック ネットワークまたはネットワークベースの端末集配信装置 (コンセントレータ) を通 じてクラスタノードに遠隔アクセスするために使用します。

クラスタが Sun EnterpriseTM 10000 サーバーで構成されている場合は、管理コン ソールから システムサービスプロセッサ (SSP) にログインし、netcon コマンドを 使用して接続する機能が必要です。netcon が Sun Enterprise 10000 ドメインと接続 するデフォルトの方法は、ネットワークインタフェースを経由する方法です。ネッ トワークにアクセスできなくなると、ネットワーク接続経由でのクラスタコンソー ル (cconsole) へのアクセスはハングします。この問題を防ぐには、−f オプション を指定するか、通常の netcon セッション中に ˜\* を送信することで、netcon を 「排他」モードで使用します。こうすることによって、ネットワークがアクセスで きなくなっても、シリアルインタフェースに切り替えることができます。詳細 については、netcon(1M) のマニュアルページを参照してください。

Sun Cluster では専用の管理コンソールは必要ありませんが、専用の管理コンソール を使用すると、次のような利点があります。

- コンソールと管理ツールを同じマシンにまとめることで、クラスタ管理を一元化 できる。
- システム管理者や保守担当者がすみやかに問題を解決できるようになる可能性 がある。

### クラスタのバックアップ

クラスタを定期的にバックアップすることは重要です。Sun Cluster は HA 環境を 備えており、データのミラー化されたコピーを記憶装置に保存していますが、これ が定期的なバックアップの代わりになるとは考えないでください。Sun Cluster は複 数の障害に耐えることができますが、ユーザーやプログラムのエラー、あるいは、 致命的な障害には対処できません。したがって、データ損失に対する保護のため に、バックアップ手順を用意しておいてください。

バックアップの一部として、次の情報を含めてください。

- すべてのファイルシステムのパーティション
- DBMS データサービスを実行している場合は、すべてのデータベースのデータ
- すべてのクラスタディスクのディスクパーティション情報
- ボリューム管理ソフトウェアとして Solstice DiskSuite を使用している場合 は、md.tab ファイル

### クラスタ管理の開始

表 1–2 に、クラスタ管理の開始について示します。

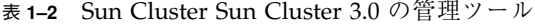

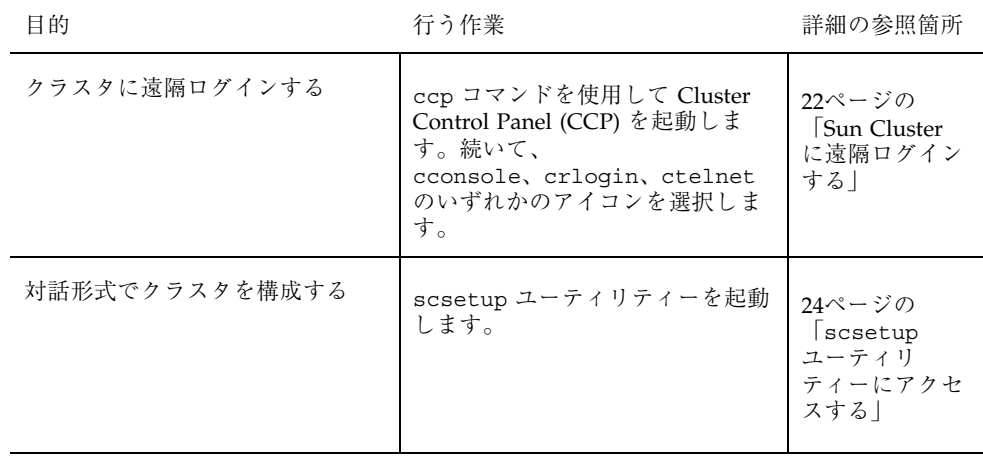

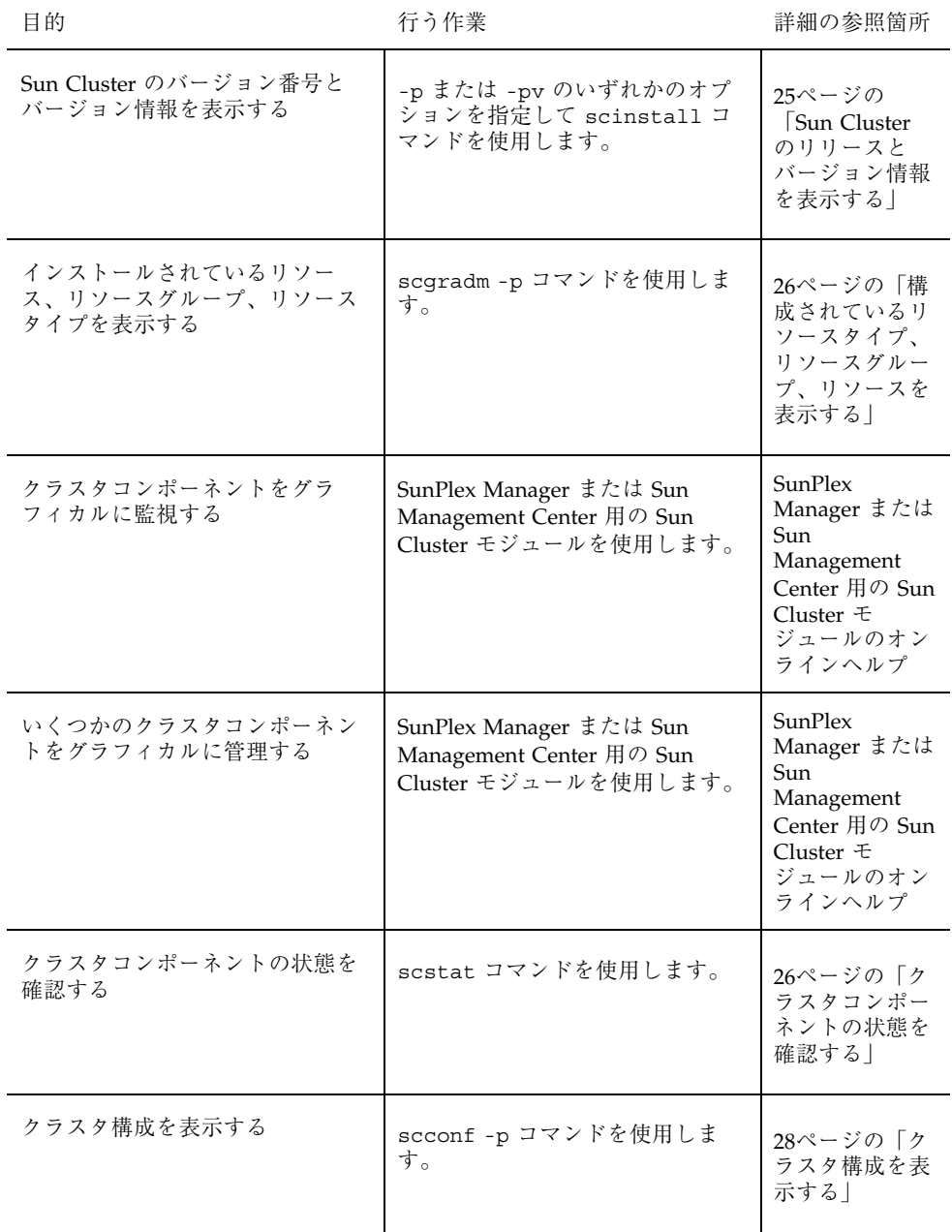

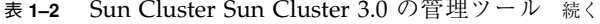

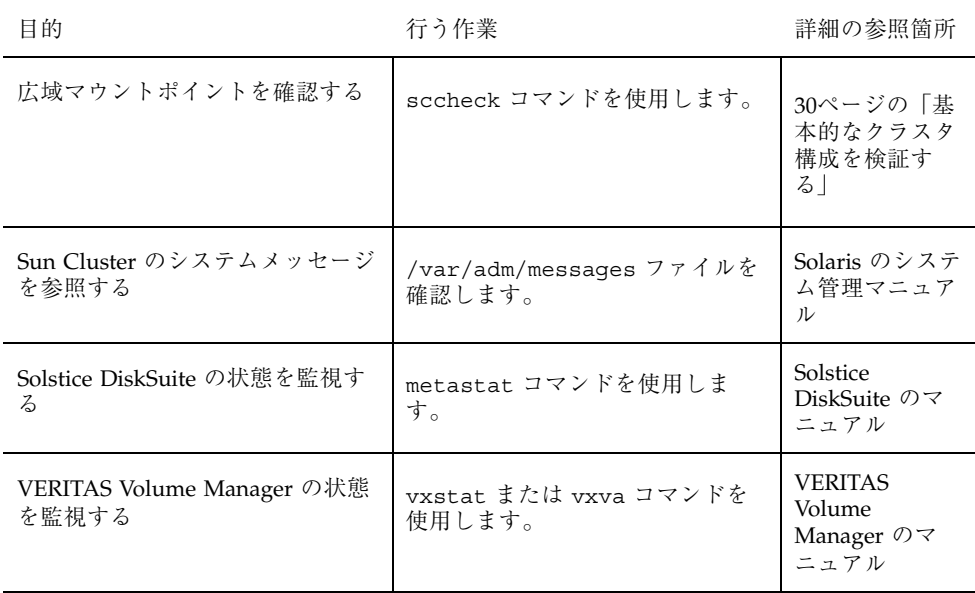

### ▼ Sun Cluster に遠隔ログインする

Cluster Control Panel (CCP) からは、cconsole、crlogin、ctelnet を起動でき ます。これら 3 種類のツールはすべて、指定した一連のノードとの多重ウィンドウ 接続を起動するものです。多重ウィンドウ接続は、指定した各ノードと共通ウィン ドウ用のホストウィンドウから構成されます。共通ウィンドウへの入力はこれらホ ストウィンドウすべてに送信されるので、クラスタのすべてのノード上でコマンド を同時に実行できます。詳細については、ccp(1M) と cconsole(1M) のマニュアル ページを参照してください。

- **1. Cluster Control Panel (CCP)** を起動する前に、次の条件を満たしていることを 確認します。
	- 適切な Sun Cluster ソフトウェア (SUNWccon パッケージ) を管理コンソール にインストールします。
	- 管理コンソールの PATH 変数に、Sun Cluster ツールのディレクトリ /opt/SUNWcluster/bin と /usr/cluster/bin が含まれることを確認し

ます。ツールのディレクトリには、\$CLUSTER HOME 環境変数を設定すること で別の場所を指定できます。

- 端末集配信装置を使用している場合は、clusters ファイル、serialports ファイル、nsswitch.conf ファイルを構成します。これらのファイル は、/etc 内ファイルまたは NIS/NIS+ データベースのどちらでもかまいませ ん。詳細については、clusters(4) と serialports(4) のマニュアルページ を参照してください。
- **2. Sun Enterprise E10000** サーバーを使用しているかどうかを確認します。
	- 使用していない場合は、23ページの手順3に進んでください。
	- 使用している場合は、システムサービスプロセッサ (SSP) にログイン し、netcon コマンドを使用して接続してください。接続が完了した後には、 Shift + @ キーを入力してコンソールのロックを解除し、書き込み権を取得し ます。
- **3. CCP** 起動パッドを起動します。

管理コンソールから次のコマンドを入力します。

# **ccp** *clustername*

CCP 起動パッドが表示されます。

**4.** クラスタとの遠隔セッションを開始するには、**CCP** 起動パッドの該当するアイ コン **(cconsole**、**crlogin**、**ctelnet)** をクリックします。

#### 例

次に、Cluster Control Panel の例を示します。

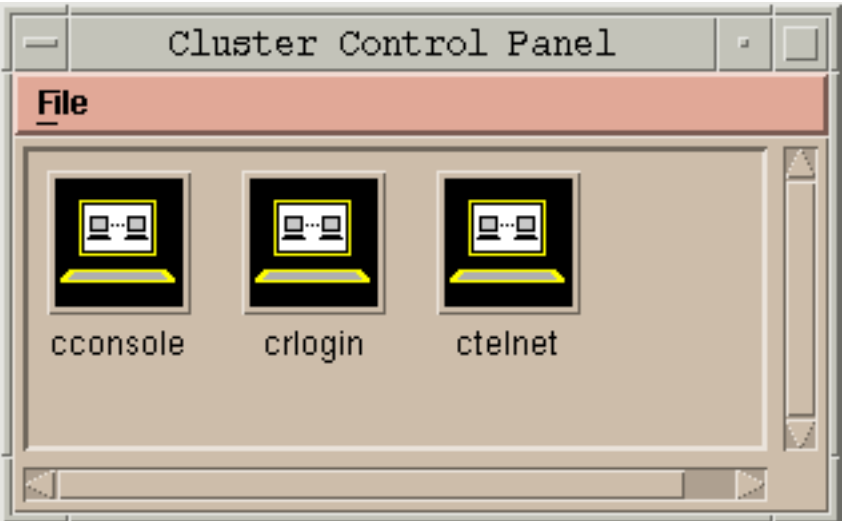

図 1–1 Cluster Control Panel

#### 次の作業

cconsole、crlogin、ctelnet セッションは、コマンド行から開始することもで きます。詳細については、cconsole(1M) のマニュアルページを参照してください。

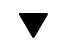

# scsetup ユーティリティーにアクセスする

scsetup(1M) ユーティリティーを使用すると、定足数 (quorum)、リソースグルー プ、クラスタトランスポート、プライベートホスト名、デバイスグループ、クラス タの新しいノードのオプションを対話形式で構成できます。

- **1.** クラスタ内の任意のノード上でスーパーユーザーになります。
- **2.** scsetup ユーティリティーを起動します。

# **scsetup**

「Main Menu」が表示されます。

**3.** メニューから選択を行って、画面の指示に従います。 詳細については、scsetup のオンラインヘルプを参照してください。

### Sun Cluster のリリースとバージョン情報を表示 する

この手順を実行するためにスーパーユーザーとしてログインする必要はありません。

◆ Sun Cluster のパッチ番号を表示します。

Sun Cluster 更新リリース (Update Release) は、製品パッチ番号と更新バージョ ンで分かります。Sun Cluster 3.0 U1 の場合は 110648-05 です。

% **showrev -p**

♦ すべての **Sun Cluster** パッケージについて、**Sun Cluster** のバージョン番号と バージョン文字列を表示します。

% **scinstall -pv**

#### 例**—Sun Cluster** のバージョン番号の表示

次に、クラスタのバージョン番号の例を示します。

% **showrev -p | grep 110648** Patch: **110648-05** Obsoletes: Requires: Incompatibles: Packages:

#### 例**—Sun Cluster** のリリースとバージョン情報の表示

次に、すべてのパッケージのクラスタのリリース情報とバージョン情報の例を示し ます。

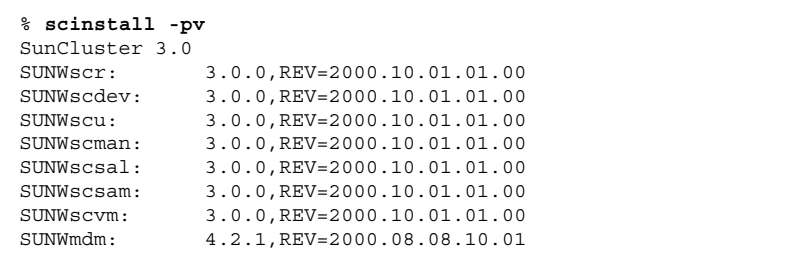

### 構成されているリソースタイプ、リソースグルー プ、リソースを表示する

この手順は、SunPlex Manager GUI を使用しても実行できます。詳細については、 SunPlex Manager のオンラインヘルプを参照してください。

この手順を実行するためにスーパーユーザーとしてログインする必要はありません。

♦ クラスタで構成されているリソースタイプ、リソースグループ、リソースを表示 します。

% **scrgadm -p**

#### 例**—**構成されているリソースタイプ、リソースグループ、リ ソースの表示

次に、クラスタ schost に対して構成されているリソースタイプ (RT Name)、リ ソースグループ (RG Name)、リソース (RS Name) の例を示します。

```
% scgradm -p
RT Name: SUNW.SharedAddress
 RT Description: HA Shared Address Resource Type
RT Name: SUNW.LogicalHostname
 RT Description: Logical Hostname Resource Type
RG Name: schost-sa-1
 RG Description:
   RS Name: schost-1
     RS Description:
     RS Type: SUNW.SharedAddress
     RS Resource Group: schost-sa-1
RG Name: schost-lh-1
 RG Description:
   RS Name: schost-3
     RS Description:
     RS Type: SUNW.LogicalHostname
     RS Resource Group: schost-lh-1
```
▼ クラスタコンポーネントの状態を確認する

この手順は、SunPlex Manager GUI を使用しても実行できます。詳細については、 SunPlex Manager のオンラインヘルプを参照してください。

この手順を実行するためにスーパーユーザーとしてログインする必要はありません。

◆ クラスタコンポーネントの状態を確認します。

% **scstat -p**

#### 例**—**クラスタコンポーネントの状態の確認

次に、scstat(1M) で戻されるクラスタコンポーネントの状態情報の例を示します。

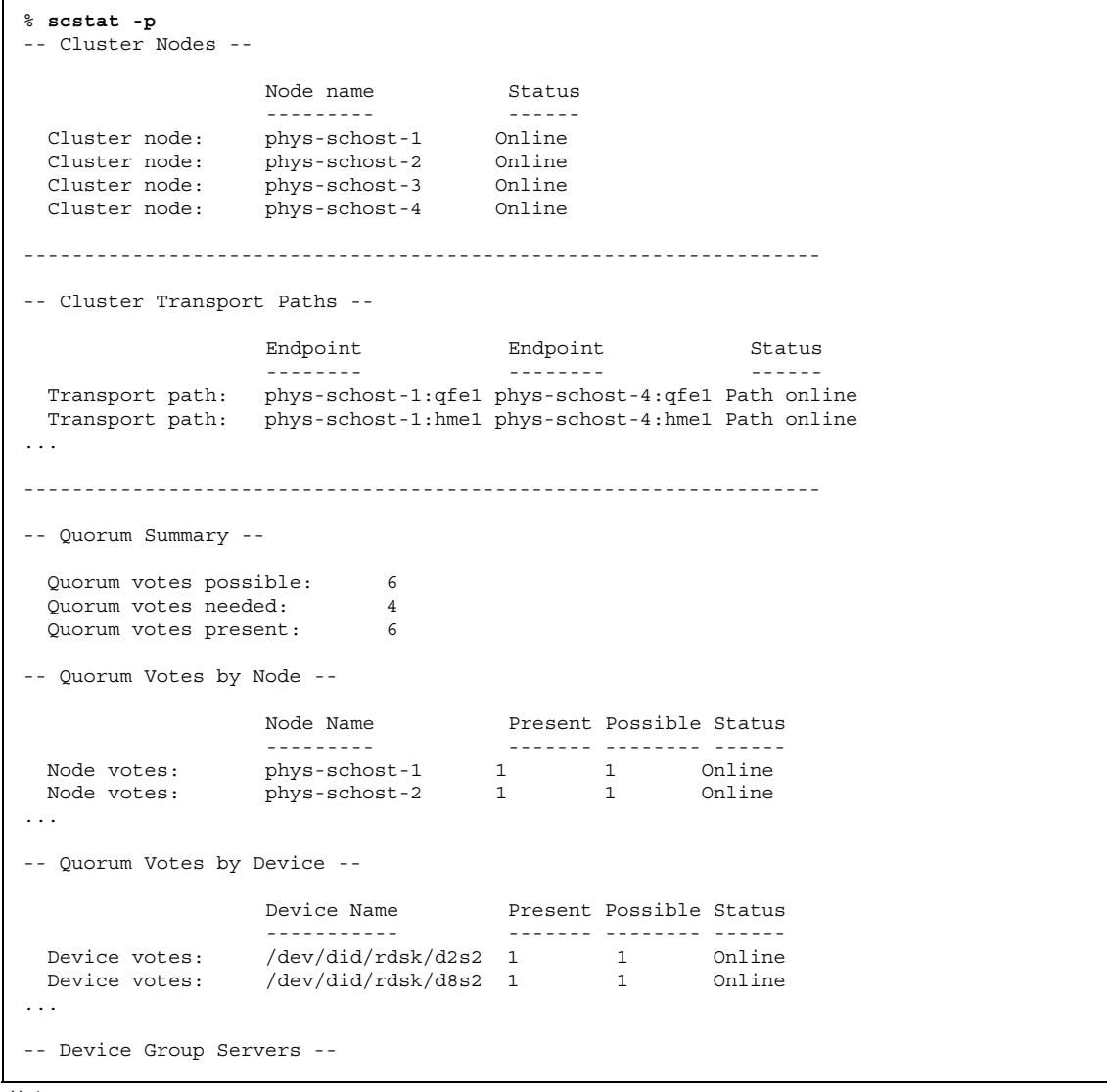

**(**続く**)**

Device Group **Primary Secondary** ------------ ------- --------- Device group servers:  $rm/1$  -Device group servers: rmt/2 - - Device group servers: schost-1 phys-schost-2 phys-schost-1 Device group servers: schost-3 - - -- Device Group Status -- Device Group Status ------------ ------ Device group status:  $rmt/1$  Offline Device group status:  $rmt/2$  Offline Device group status: schost-1 Online Device group status: schost-3 0ffline ------------------------------------------------------------------ -- Resource Groups and Resources -- Group Name Resources ---------- --------- Resources: test-rg best 1 Resources: real-property-rg - Resources: failover-rg -Resources: descript-rg-1 ... -- Resource Groups -- Group Name **Node Name** State ---------- - - - -------- - - - -----Group: test-rg phys-schost-1 Offline Group: test-rg phys-schost-2 Offline ... -- Resources -- Resource Name Mode Name State Status Message ------------- --------- ----- -------------- Resource: test 1 phys-schost-1 Offline Offline Resource: test 1 phys-schost-2 Offline Offline

▼ クラスタ構成を表示する

この手順は、SunPlex Manager GUI を使用しても実行できます。詳細については、 SunPlex Manager のオンラインヘルプを参照してください。

この手順を実行するためにスーパーユーザーとしてログインする必要はありません。

♦ クラスタ構成を表示します。

% **scconf -p**

scconf コマンドを使用してより多くの情報を表示するには、冗長オプション を使用します。詳細については、scconf(1M) のマニュアルページを参照してく ださい。

#### 例**—**クラスタ構成の表示

次に、クラスタ構成の一覧の例を示します。

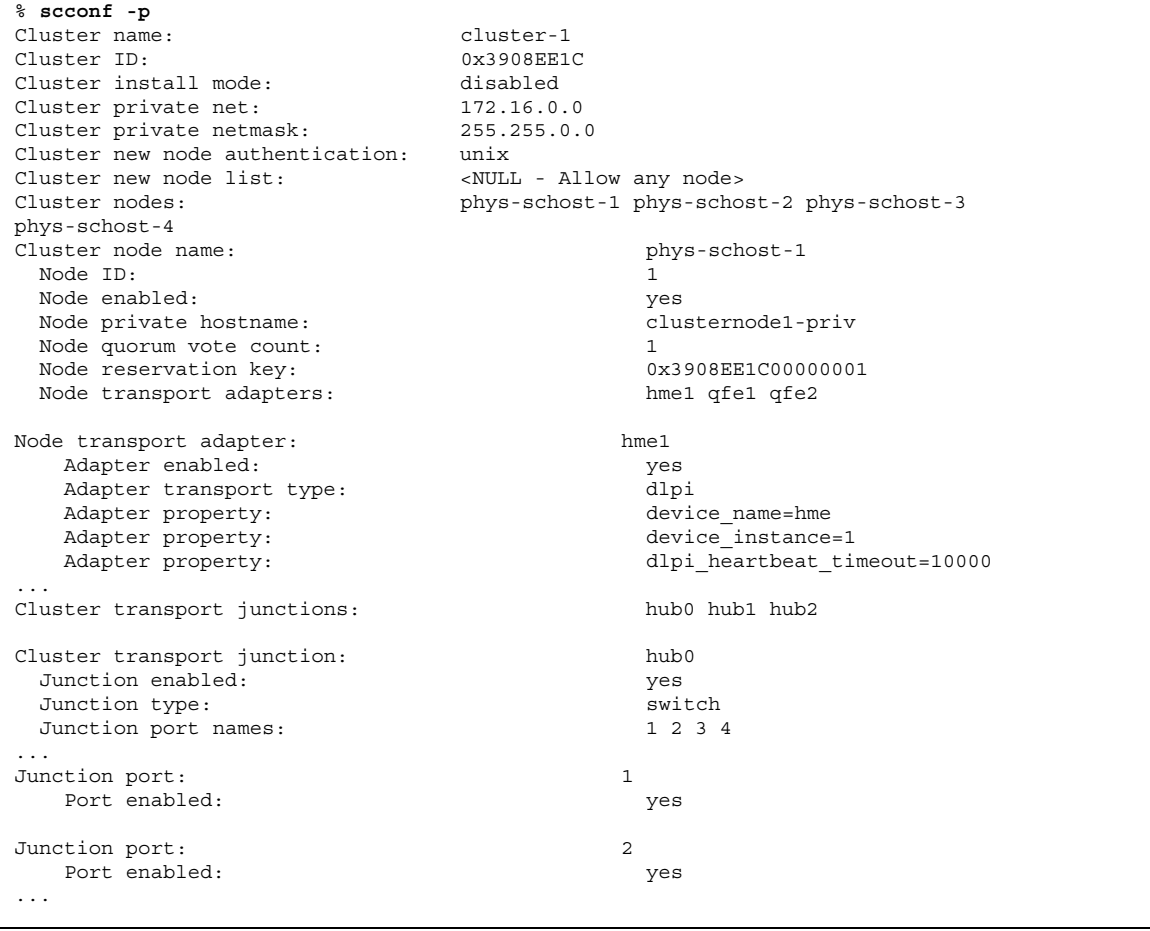

**(**続く**)**

```
Cluster transport cables
               Endpoint Endpoint State
               -------- -------- -----
 Transport cable: phys-schost-1:hme1@0 hub0@1 Enabled
 Transport cable: phys-schost-1:qfe1@0 hub1@1 Enabled
 Transport cable: phys-schost-1:qfe2@0 hub2@1 Enabled
 Transport cable: phys-schost-2:hme1@0 hub0@2 Enabled
...
Quorum devices: d2 d8
Quorum device name: d2
 Quorum device votes: 1
 Quorum device enabled:<br>
Quorum device name:<br>
Quorum device name:<br>
/dev/did/rdsk/d2s2Quorum device name:
 Quorum device hosts (enabled): phys-schost-1
phys-schost-2
 Quorum device hosts (disabled):
...
Device group name: schost-3
 Device group type: SDS
 Device group failback enabled: no<br>Device group node list: http://www.ph
                                       phys-schost-3, phys-schost-4
 Diskset name: schost-3
```
▼ 基本的なクラスタ構成を検証する

sccheck(1M) コマンドは Sun Cluster の構成を確認および検証して、システムがク ラスタが機能するために必要な基本的な構成を持っているかどうかを判断しま す。sccheck コマンドはエラーだけを戻します。エラーがない場合、sccheck は 単にシェルプロンプトに戻ります。

注 **-** sccheck は、デバイス、ボリューム管理コンポーネント、または Sun Cluster 構成を変更するような管理手順を行った後に実行してください。

**1.** クラスタ内の任意のノード上でスーパーユーザーになります。

**2.** クラスタ構成を検証します。

# **sccheck**

#### 例**—**クラスタ構成の検証

次の例は、ノード phys-schost-3 にマウントポイント /global/schost-1 が ないことを示しています。

#### # **sccheck**

vfstab-check: WARNING - phys-schost-3 - Missing mount point /global/schost-1

### ▼ 広域マウントポイントを確認する

sccheck(1M) コマンドは、クラスタファイルシステムとその広域マウントポイント に構成エラーがないかどうか /etc/vfstab ファイルを確認します。sccheck コマ ンドはエラーだけを戻します。エラーがない場合、sccheck は単にシェルプロンプ トに戻ります。

注 **-** sccheck は、デバイスやボリューム管理コンポーネントに影響を及ぼすような 変更をクラスタ構成に加えた後で実行してください。

**1.** クラスタ内の任意のノード上でスーパーユーザーになります。

**2.** クラスタ構成を検証します。

# **sccheck**

#### 例**—**広域マウントポイントの確認

次の例は、ノード phys-schost-3 にマウントポイント /global/schost-1 が ないことを示しています。

# **sccheck**

vfstab-check: WARNING - phys-schost-3 - Missing mount point /global/schost-1

## クラスタの停止と起動

この章では、クラスタと個々のクラスタノードの停止方法と起動方法について説明 します。

この章で説明する手順は次のとおりです。

- 35ページの「クラスタを停止する」
- 36ページの「クラスタを起動する」
- 37ページの「クラスタを再起動する」
- 41ページの「クラスタノードを停止する」
- 42ページの「クラスタノードを起動する」
- 44ページの「クラスタノードを再起動する」
- 45ページの「非クラスタモードでクラスタノードを起動する」
- 47ページの「満杯の /var ファイルシステムを修復する」

この章で説明する手順の詳細については、表 2–1 と表 2–2 を参照してください。

### クラスタの停止と起動の概要

Sun Cluster の scshutdown(1M) コマンドを使用して、クラスタサービス全体を正 しい順序で正常に停止します。この作業は、クラスタをある場所から別の場所に移 動するとき、あるいは、アプリケーションエラーによってデータが破壊されたとき などに行います。

**33**

注 **-** クラスタ全体を正しく停止するには、shutdown や halt コマンドではな く、scshutdown コマンドを使用します。Solaris の shutdown コマンドは、ノード を個々に停止する場合に scswitch コマンドと一緒に使用します。詳細について は、35ページの「クラスタを停止する」 または 40ページの「単一クラスタノードの 停止と起動」を参照してください。

scshutdown コマンドは、次の手順でクラスタのすべてのノードを停止します。

1. 実行中のすべてのリソースグループをオフラインにする。

- 2. すべてのクラスタファイルシステムをマウント解除する
- 3. アクティブなデバイスサービスを停止する。

4. init 0 を実行し、すべてのノードを OBP ok プロンプトの状態にする。

注 **-** 必要であれば、ノードがクラスタメンバーシップを取得しないように (つまり非 クラスタモードで) ノードを起動できます。これは、クラスタソフトウェアをインス トールしたり、特定の管理手順を実行する際に役立ちます。詳細については、45 ページの「非クラスタモードでクラスタノードを起動する」を参照してください。

表 **2–1** 作業リスト : クラスタの停止と起動

| 作業                                                                                                    | 参照箇所                           |
|----------------------------------------------------------------------------------------------------|--------------------------------|
| クラスタを停止する。<br>-scshutdown を使用します。                                                                                                 | 35ページの「クラスタを停止す<br>$\sim$ 1    |
| すべてのノードを起動してクラスタを起動する。<br>クラスタメンバーシップを取得できるように、ノード<br>にはクラスタインターコネクトとの動作中の接続が必<br>要です。                                            | 36ページの「クラスタを起動す<br>$\approx$ 1 |
| クラスタを停止して再起動する。<br>-scshutdown を使用します。<br>すべてのノードを起動してクラスタを起動します。<br>クラスタメンバーシップを取得できるように、ノード<br>にはクラスタインターコネクトとの動作中の接続が必<br>要です。 | 37ページの「クラスタを再起動す<br>$\lesssim$ |

### ▼ クラスタを停止する

注意 **-** クラスタノードを停止する場合は、クラスタコンソール上で send brk を 使用してはなりません。この機能はクラスタ内ではサポートされていませ ん。send brk を使用して ok プロンプトに go を入力し、再起動すると、ノードが パニックを発生します。

- **1. Oracle® Parallel Server/Real Application Clusters** が動作しているクラスタの場 合、データベースのすべてのインスタンスを停止します。 停止の手順については、Oracle Parallel Server/Real Application Clusters 製品のマ ニュアルを参照してください。
- **2.** クラスタ内の任意のノード上でスーパーユーザーになります。
- **3.** 直ちにクラスタを停止して **OBP** の状態にします。 クラスタ内の 1 つのノードから、次のコマンドを入力します。

# **scshutdown -g0 -y**

- **4.** すべてのノードが ok プロンプトの状態になったことを確認します。 すべてのクラスタノードが ok プロンプトの状態になるまで、どのノードの電源 も切らないでください。
- **5.** 必要であればノードの電源を切ります。

#### 例**—**クラスタの停止

次に、正常なクラスタの動作を停止して、すべてのノードを ok プロンプトの状態 にしたときのコンソールの出力例を示します。ここでは、−g 0 オプションで停止の 猶予期間をゼロに設定し、-y で、確認プロンプトに対して自動的に yes と応答す るよう指定しています。停止メッセージは、クラスタ内の他のノードのコンソール にも表示されます。

クラスタの停止と起動 **35**

```
# scshutdown -g0 -y
May 2 10:08:46 phys-schost-1 cl_runtime: WARNING: CMM monitoring disabled.
phys-schost-1#
INIT: New run level: 0
The system is coming down. Please wait.
System services are now being stopped.
/etc/rc0.d/K05initrgm: Calling scswitch -S (evacuate)
The system is down.
syncing file systems... done
Program terminated
ok
```
#### 次の作業

36ページの「クラスタを起動する」を参照して、停止したクラスタを再起動します。

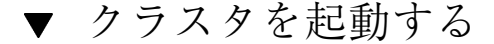

**1.** ノードが停止されて ok プロンプトの状態になっているクラスタを起動するに は、各ノードを起動します。 停止中に構成を変更した場合は、最新の構成情報を持つノードを最初に起動する 必要があります。これ以外の場合は、どのような順序でノードを起動してもか まいません。

ok **boot**

クラスタコンポーネントが起動すると、起動されたノードのコンソールにメッ セージが表示されます

注 **-** クラスタメンバーシップを取得できるように、クラスタノードにはクラス タインターコネクトとの動作中の接続が必要です。

**2.** ノードが問題なく起動し、オンラインであることを確認します。 scstat(1M) コマンドを使用してノードの状態を表示します。

# **scstat -n**
注 **-** クラスタノードの /var ファイルシステムが満杯になると、そのノード上で は Sun Cluster が再起動できなくなる可能性があります。この問題が発生した場 合は、47ページの「満杯の /var ファイルシステムを修復する」を参照してくだ さい。

#### 例**—**クラスタの起動

次に、ノード phys-schost-1 を起動してクラスタに結合させたときのコンソール の出力例を示します。クラスタ内の他のノードのコンソールにも同様のメッセージ が表示されます。

```
ok boot
Rebooting with command: boot
...
Hostname: phys-schost-1
Booting as part of a cluster
NOTICE: Node 1 with votecount = 1 added.
NOTICE: Node 2 with votecount = 1 added.
NOTICE: Node 3 with votecount = 1 added.
...
NOTICE: Node 1: attempting to join cluster
...
NOTICE: Node 2 (incarnation # 937690106) has become reachable.
NOTICE: Node 3 (incarnation # 937690290) has become reachable.
NOTICE: cluster has reached quorum.
NOTICE: node 1 is up; new incarnation number = 937846227.
NOTICE: node 2 is up; new incarnation number = 937690106.
NOTICE: node 3 is up; new incarnation number = 937690290.
NOTICE: Cluster members: 1 2 3
```
▼ クラスタを再起動する

...

scshutdown(1M) コマンドを実行してクラスタを停止してから、各ノードで boot コマンドを使用してクラスタを再起動します。

- **1. (**任意**) Oracle Parallel Server/Real Application Clusters** が動作しているクラス タの場合、データベースのすべてのインスタンスを停止します。 停止の手順については、Oracle Parallel Server/Real Application Clusters 製品のマ ニュアルを参照してください。
- **2.** クラスタ内の任意のノード上でスーパーユーザーになります。

クラスタの停止と起動 **37**

**3.** クラスタを停止にして **OBP** の状態にします。

クラスタ内の 1 つのノードから、次のコマンドを入力します。

# **scshutdown -g0 -y**

各ノードが停止され、ok プロンプトの状態になります。

注 **-** クラスタメンバーシップを取得できるように、クラスタノードにはクラス タインターコネクトとの動作中の接続が必要です。

**4.** 各ノードを起動します。

停止中に構成を変更した場合以外は、どのような順序でノードを起動してもか まいません。構成を変更した場合は、最新の構成情報を持つノードを最初に起動 する必要があります。

ok **boot**

クラスタコンポーネントが起動すると、起動されたノードのコンソールにメッ セージが表示されます

**5.** ノードが問題なく起動し、オンラインであることを確認します。 scstat コマンドを使用してノードの状態を表示します。

# **scstat -n**

注 **-** クラスタノードの /var ファイルシステムが満杯になると、そのノード上で は Sun Cluster が再起動できなくなる可能性があります。この問題が発生した場 合は、47ページの「満杯の /var ファイルシステムを修復する」を参照してくだ さい。

#### 例**—**クラスタの再起動

次に、正常なクラスタの動作を停止してすべてのノードを ok プロンプトの状態に してから、クラスタを再起動したときのコンソールの出力例を示します。ここで は、−g 0 オプションで猶予期間をゼロに設定し、-y で、確認プロンプトに対して

自動的に yes と応答するよう指定しています。停止メッセージは、クラスタ内の他 のノードのコンソールにも表示されます。

# **scshutdown -g0 -y** May 2 10:08:46 phys-schost-1 cl\_runtime: WARNING: CMM monitoring disabled. phys-schost-1# INIT: New run level: 0 The system is coming down. Please wait. ... The system is down. syncing file systems... done Program terminated ok **boot** Rebooting with command: boot ... Hostname: phys-schost-1 Booting as part of a cluster ... NOTICE: Node 1: attempting to join cluster ... NOTICE: Node 2 (incarnation # 937690106) has become reachable. NOTICE: Node 3 (incarnation # 937690290) has become reachable. NOTICE: cluster has reached quorum. ... NOTICE: Cluster members: 1 2 3 ... NOTICE: Node 1: joined cluster ... The system is coming up. Please wait. checking ufs filesystems ... reservation program successfully exiting Print services started. volume management starting. The system is ready. phys-schost-1 console login: NOTICE: Node 1: joined cluster ... The system is coming up. Please wait. checking ufs filesystems ... reservation program successfully exiting Print services started. volume management starting. The system is ready. phys-schost-1 console login:

クラスタの停止と起動 **39**

# 単一クラスタノードの停止と起動

注 **-** ノードを個々に停止する場合は、scswitch コマンドを Solaris の shutdown コマンドと組み合わせて使用します。クラスタ全体を停止する場合にだ け、scshutdown コマンドを使用します。

表 **2–2** 作業リスト : クラスタノードの停止と起動

| 作業                                                                                                    | 参照箇所                             |
|----------------------------------------------------------------------------------------------------|----------------------------------|
| クラスタノードを停止する。<br>- scswitch $(1M)$ $\zeta$<br>shutdown(1M) を使用します。                                                                    | 41ページの「クラスタノードを停止する」             |
| ノードを起動する。<br>クラスタメンバーシップを取得で<br>きるように、ノードにはクラス<br>タインターコネクトとの動作中の<br>接続が必要です。                                                         | 42ページの「クラスタノードを起動する」             |
| クラスタノードをいったん停止し<br>てから再起動する。<br>- scswitch と shutdown を使用<br>します。<br>クラスタメンバーシップを取得で<br>きるように、ノードにはクラス<br>タインターコネクトとの動作中の<br>接続が必要です。 | 44ページの「クラスタノードを再起動する             |
| ノードがクラスタメンバーシップ<br>を取得しないようにノードを起動<br>する。<br>- scswitch と shutdown を使用<br>し、次に boot -x を使用します。                                        | 45ページの「非クラスタモードでクラスタノードを起<br>動する |

クラスタノードを停止する

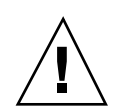

注意 **-** クラスタノードを停止する場合は、クラスタコンソール上で send brk を 使用してはなりません。send brk を使用して ok プロンプトに go を入力し、再起 動すると、ノードがパニックを発生します。この機能はクラスタ内ではサポートさ れていません。

**1. Oracle Parallel Server/Real Application Clusters** が動作しているクラスタの場 合、データベースのすべてのインスタンスを停止します。

停止の手順については、Oracle Parallel Server/Real Application Clusters 製品のマ ニュアルを参照してください。

- **2.** 停止するクラスタノード上でスーパーユーザーになります。
- **3.** すべてのリソースグループ、リソース、およびデバイスグループを、停止する ノードから別のクラスタノードに切り替えます。

停止するノードで次のようにコマンドを入力します。

# **scswitch -S -h** *nodelist*

-S 2000 キュー おんこん おんじょう おんちょうべてのデバイスサービス とリソースグループを退避します。

**-h** *nodelist* リソースグループとデバイスグループを切り 替えるノードを指定します。

**4.** クラスタノードを停止して **OBP** の状態にします。

停止するノードで次のようにコマンドを入力します。

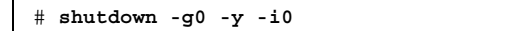

- **5.** クラスタノードが ok プロンプトの状態になったことを確認します。
- **6.** 必要であればノードの電源を切ります。

#### クラスタの停止と起動 **41**

#### 例**—**クラスタノードの停止

次に、ノード phys-schost-1 を停止したときのコンソールの出力例を示します。 ここでは、−g 0 オプションで猶予期間をゼロに設定し、-y で、確認プロンプトに 対して自動的に yes と応答するよう指定し、i0 で実行レベル 0 で起動します。こ のノードの停止メッセージは、クラスタ内の他のノードのコンソールにも表示され ます。

```
# scswitch -S -h phys-schost-1
# shutdown -g0 -y -i0
May 2 10:08:46 phys-schost-1 cl runtime: WARNING: CMM monitoring disabled.phys-schost-1#
INIT: New run level: 0
The system is coming down. Please wait.
Notice: rgmd is being stopped.
Notice: rpc.pmfd is being stopped.
Notice: rpc.fed is being stopped.
umount: /global/.devices/node@1 busy
umount: /global/phys-schost-1 busy
The system is down.
syncing file systems... done
Program terminated
ok
```
### 次の作業

42ページの「クラスタノードを起動する」を参照して、停止したクラスタノードを 再起動します。

### ▼ クラスタノードを起動する

注 **-** クラスタノードの起動方法は、定足数 (quorum) の構成によって変わる場合 があります。2 ノードのクラスタでは、クラスタの定足数の合計数が 3 つ (各ノード ごとに 1 つと定足数デバイスに 1 つ) になるように定足数デバイスを構成する必要 があります。この場合、最初のノードを停止しても、2 番目のノードは定足数を保 持しており、唯一のクラスタメンバーとして動作します。1 番目のノードをクラス タノードとしてクラスタに再度結合させるには、2 番目のノードが稼動中で、必要 な数のクラスタ定足数 (2 つ) が存在している必要があります。

**1.** 停止したクラスタノードを起動するために、そのノードを起動します。

ok **boot**

クラスタコンポーネントが起動すると、すべてのノードのコンソールにメッセー ジが表示されます。

注 **-** クラスタメンバーシップを取得できるように、クラスタノードにはクラス タインターコネクトとの動作中の接続が必要です。

**2.** ノードが問題なく起動し、オンラインであることを確認します。 scstat(1M) コマンドを使用してノードの状態を表示します。

# **scstat -n**

注 **-** クラスタノードの /var ファイルシステムが満杯になると、そのノード上で は Sun Cluster が再起動できなくなる可能性があります。この問題が発生した場 合は、47ページの「満杯の /var ファイルシステムを修復する」を参照してくだ さい。

#### 例**—**クラスタノードの起動

次に、ノード phys-schost-1 を起動してクラスタに結合させたときのコンソール の出力例を示します。

> ok **boot** Rebooting with command: boot ... Hostname: phys-schost-1 Booting as part of a cluster ... NOTICE: Node 1: attempting to join cluster ... NOTICE: Node 1: joined cluster ... The system is coming up. Please wait. checking ufs filesystems ... reservation program successfully exiting Print services started. volume management starting. The system is ready. phys-schost-1 console login:

> > クラスタの停止と起動 **43**

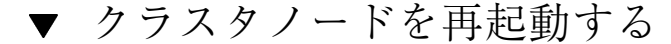

- **1. Oracle Parallel Server/Real Application Clusters** が動作しているクラスタノー ドの場合、データベースのすべてのインスタンスを停止します。 停止の手順については、Oracle Parallel Server のマニュアルを参照してくだ さい。
- **2.** 停止するクラスタノード上でスーパーユーザーになります。
- **3.** scswitch および shutdown コマンドを使用してクラスタノードを停止します。 停止するノードで次のコマンドを入力します。-i 6 オプションを指定して shutdown コマンドを使用すると、ノードが停止して ok プロンプトを表示した 後、再起動します。

# **scswitch -S -h** *nodelist* # **shutdown -g0 -y -i6**

注 **-** クラスタメンバーシップを取得できるように、クラスタノードにはクラス タインターコネクトとの動作中の接続が必要です。

**4.** ノードが問題なく起動し、オンラインであることを確認します。

# **scstat -n**

#### 例**—**クラスタノードの再起動

次に、ノード phys-schost-1 を再起動したときのコンソールの出力例を示しま す。このノードの停止および起動メッセージは、クラスタ内の他のノードのコン ソールにも表示されます。

```
# scswitch -S -h phys-schost-1
# shutdown -g0 -y -i6
May 2 10:08:46 phys-schost-1 cl_runtime: WARNING: CMM monitoring disabled.
phys-schost-1#
INIT: New run level: 6
```
The system is coming down. Please wait. System services are now being stopped. Notice: rgmd is being stopped. Notice: rpc.pmfd is being stopped. Notice: rpc.fed is being stopped. umount: /global/.devices/node@1 busy umount: /global/phys-schost-1 busy The system is down. syncing file systems... done rebooting... Resetting ... ,,, Sun Ultra 1 SBus (UltraSPARC 143MHz), No Keyboard OpenBoot 3.11, 128 MB memory installed, Serial #5932401. Ethernet address 8:8:20:99:ab:77, Host ID: 8899ab77. ... Rebooting with command: boot ... Hostname: phys-schost-1 Booting as part of a cluster ... NOTICE: Node 1: attempting to join cluster ... NOTICE: Node 1: joined cluster ... The system is coming up. Please wait. The system is ready. phys-schost-1 console login:

### ▼ 非クラスタモードでクラスタノードを起動する

ノードは、クラスタメンバーシップを取得しないように (つまり非クラスタモード で) 起動できます。これは、クラスタソフトウェアをインストールしたり、ノードに パッチを適用するなどの特定の管理手順を実行する際に役立ちます。

**1.** 非クラスタモードで起動したクラスタノード上でスーパーユーザーになります。

**2.** scswitch およびshutdown コマンドを使用してノードを停止します。

# **scswitch -S -h** *nodelist* # **shutdown -g0 -y -i0**

クラスタの停止と起動 **45**

- **3.** ノードが ok プロンプトの状態であることを確認します。
- **4.** boot(1M) コマンドに -x オプションを指定し、ノードを非クラスタモードで起 動します。

ok **boot -x**

ノードがクラスタの一部ではないことを示すメッセージが、そのノードのコン ソールに表示されます。

#### 例**—**非クラスタモードでクラスタノードを起動する

次に、ノード phys-schost-1 を停止してから、非クラスタモードで再起動したと きのコンソールの出力例を示します。ここでは、−g 0 オプションで猶予期間をゼロ に設定し、-y で、確認プロンプトに対して自動的に yes と応答するよう指定 し、i0 で実行レベル 0 で起動します。このノードの停止メッセージは、クラスタ内 の他のノードのコンソールにも表示されます。

```
# scswitch -S -h phys-schost-1
# shutdown -g0 -y -i0
May 2 10:08:46 phys-schost-1 cl_runtime: WARNING: CMM monitoring disabled.
phys-schost-1#
...
rg name = schost-sa-1 ...
offline node = phys-schost-2 ...
num of node = 0 \ldotsphys-schost-1#
INIT: New run level: 0
The system is coming down. Please wait.
System services are now being stopped.
Print services stopped.
syslogd: going down on signal 15
...
The system is down.
syncing file systems... done
WARNING: node 1 is being shut down.
Program terminated
ok boot -x
...
Not booting as part of cluster
...
The system is ready.
phys-schost-1 console login:
```
# 満杯の /var ファイルシステムを修復する

Solaris と Sun Cluster ソフトウェアは、どちらも /var/adm/messages ファイル にエラーメッセージを書き込むので、運用を続けるうちに /var ファイルシステム が満杯になってしまうことがあります。クラスタノードの /var ファイルシステム が満杯になると、そのノード上では Sun Cluster が再起動できなくなる可能性があ ります。また、そのノードにログインできなくなる可能性もあります。

### 満杯の /var ファイルシステムを修復する

/var ファイルシステムが満杯になったことがノードによって報告され、Sun Cluster サービスが引き続き実行されているときは、次の手順で、満杯になった ファイルシステムを整理してください。

- **1.** 満杯の /var ファイルシステムが存在するクラスタノード上でスーパーユーザー になります。
- **2.** 満杯のファイルシステムを整理します。 たとえば、ファイルシステムにある重要ではないファイルを削除します。

クラスタの停止と起動 **47**

# 広域デバイスとクラスタファイルシステム の管理

この章では、広域デバイスとクラスタファイルシステムの管理手順を説明します。

この章で説明する手順は次のとおりです。

- 57ページの「広域デバイス名前空間を更新する」
- 58ページの「ディスクデバイスグループを追加および登録する (Solstice DiskSuite)」
- 59ページの「ディスクデバイスグループを削除して登録を解除する (Solstice DiskSuite)」
- 59ページの「ディスクデバイスグループからノードを削除する (Solstice DiskSuite)」
- 61ページの「ディスクの初期化時に新しいディスクグループを作成する (VERITAS Volume Manager)」
- 62ページの「ディスクをカプセル化する際に新しいディスクグループを作成する (VERITAS Volume Manager)」
- 64ページの「新しいボリュームを既存のディスクデバイスグループに登録する (VERITAS Volume Manager)」
- 65ページの「既存のディスクグループをディスクデバイスグループに変更する (VERITAS Volume Manager)」
- 65ページの「ディスクデバイスグループに新しいマイナー番号を割り当てる (VERITAS Volume Manager)」

**49**

- 66ページの「ディスクグループをディスクデバイスグループとして登録する (VERITAS Volume Manager)」
- 69ページの「ディスクグループの構成の変更を登録する (VERITAS Volume Manager)」
- 70ページの「ディスクデバイスグループからボリュームを削除する (VERITAS Volume Manager)」
- 71ページの「ディスクデバイスグループを削除して登録を解除する (VERITAS Volume Manager)」
- 72ページの「ディスクデバイスグループにノードを追加する (VERITAS Volume Manager)」
- 74ページの「ディスクデバイスグループからノードを削除する (VERITAS Volume Manager)」
- 75ページの「ディスクデバイスのプロパティを変更する」
- 77ページの「ディスクデバイスグループ構成の一覧を表示する」
- 78ページの「デバイスグループの主ノードを切り替える」
- 79ページの「ディスクデバイスグループを保守状態にする|
- 82ページの「クラスタファイルシステムを追加する」
- 86ページの「クラスタファイルシステムを削除する」
- 89ページの「クラスタ内の広域マウントを確認する」

この章の関連手順の概要は、表 3–2 を参照してください。

広域デバイス、広域名前空間、ディスクデバイスグループ、クラスタファイルシス テムの概念については、『*Sun Cluster 3.0 12/01* の概念』を参照してください。

### 広域デバイスと広域名前空間の管理の概要

Sun Cluster ディスクデバイスグループの管理方法は、クラスタにインストールされ ているボリューム管理ソフトウェアによって決まります。Solstice DiskSuite はクラ スタ対応なので、Solstice DiskSuite の metaset (1M) コマンドを使用して、ディス クデバイスグループの追加、登録、削除を行うことができます。VERITAS Volume Manager (VxVM) の場合は、VxVM のコマンドを使用してディスクグループを作成 します。続いて scsetup(1M) ユーティリティーを使用して、ディスクグループを

Sun Cluster ディスクデバイスグループとして登録します。VxVM ディスクデバイス グループを削除するときは、scsetup ユーティリティーと VxVM コマンドの両方 を使用します。

クラスタ内のディスクデバイスやテープデバイスごとに、Sun Cluster ソフトウェア は raw ディスクデバイスグループを自動的に作成します。しかし、このようなクラ スタデバイスグループは広域デバイスとしてアクセスされるまでオフラインのままで す。ディスクデバイスグループやボリューム管理ソフトウェアのディスクグループを 管理する際は、グループの主ノードであるクラスタから実行する必要があります。

広域名前空間はインストール時に自動設定され、Solaris オペレーティング環境の再 構成再起動の間に自動的に更新されるため、通常は広域デバイス名前空間を管理す る必要はありません。ただし、広域名前空間を生成し直したり、更新した場合は、 任意のクラスタノードから scgdevs(1M) コマンドを実行できます。これにより、 その他のすべてのクラスタノードだけでなく、今後クラスタに結合する可能性があ るノードでも広域名前空間を更新できます。

### **Solstice DiskSuite** の広域デバイスのアクセス権

広域デバイスのアクセス権に加えた変更は、Solstice DiskSuite およびディスクデ バイスのクラスタのすべてのノードには自動的に伝達されません。広域デバイス のアクセス権を変更する場合は、クラスタ内のすべてのノードで手作業でアクセス 権を変更する必要があります。たとえば、広域デバイス /dev/global/dsk/d3s0 のアクセス権を 644 に変更する場合は、次のコマンドを実行する必要があります。

#### # **chmod 644 /dev/global/dsk/d3s0**

このコマンドは、クラスタ内のすべてのノードで実行してください。

VxVM では、chmod コマンドはサポートされていません。VxVM で広域デバイス のアクセス権を変更するには、VxVM の管理者ガイドを参照してください。

### 広域デバイスでの動的再構成

クラスタ内のディスクデバイスやテープデバイス上で動的再構成 (DR) を実行する ときには、いくつかの問題を考える必要があります。

■ Solaris 8 の DR 機能の説明で述べられているすべての必要条件、手順、制限は Sun Cluster の DR サポートにも適用されます (オペレーティング環境での休止操 作を除く)。したがって、Sun Cluster ソフトウェアで DR 機能を使用する前に、 必ず、Solaris 8 の DR 機能についての説明を参照してください。特に、DR

Detach 操作中に、ネットワークに接続されていない入出力デバイスに影響する問 題について確認してください。

- 主ノードのアクティブなデバイス上では、DR Remove 操作は実行できません。 DR 操作を実行できるのは、主ノードのアクティブでないデバイスか、二次ノー ドの任意のデバイス上でだけです。
- DR 操作の前後とも、クラスタ上のデータへのアクセスは継続されます。
- 定足数デバイスの可用性に影響するような DR 操作は実行できません。詳細 については、93ページの「定足数デバイスへの動的再構成」を参照してください。

注意 **-** 二次ノードに対して DR 操作を行っているときに現在の主ノードに障害が発 生すると、クラスタの可用性が損なわれます。これは、新しい二次ノードが提供さ れるまでは、主ノードのフェイルオーバー先が存在しないためです。

広域デバイス上で DR 操作を実行するには、次の手順をその順番どおりに行います。

| 作業                                                                                                    | 参照箇所                                                                                                    |
|----------------------------------------------------------------------------------------------------|----------------------------------------------------------------------------------------------------|
| 1. アクティブなデバイスグループ<br>に影響するような DR 操作を現在<br>の主ノードに実行する必要がある<br>場合、DR 削除操作をデバイス上で<br>実行する前に、主ノードと二次<br>ノードを切り替えます。 | 78ページの「デバイスグループの主ノードを切り替え<br>3                                                                                                    |
| 2. 削除するデバイス上で DR 削除<br>操作を実行します。                                                                                | $\lceil$ Sun Enterprise 10000 Dynamic Reconfiguration $\perp$<br>ザーマニュアル』と『Sun Enterprise 10000 Dynamic<br>Reconfiguration リファレンスマニュアル』 (http://<br>docs.sun.com) |

表 **3–1** 作業マップ: ディスクデバイスとテープデバイスでの動的再構成

### **VERITAS Volume Manager** による管理に関する注意事項

Sun Cluster で VxVM 名前空間を保持するには、VxVM のディスクグループまたは ボリュームの変更を Sun Cluster ディスクデバイスグループの構成の変更として登 録する必要があります。変更を登録することによって、すべてのクラスタノードを 確実に更新できます。名前空間に影響を与える構成の変更の例としては、ボリュー

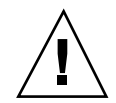

ムの追加、削除、名前変更や、ボリュームのアクセス権、所有者、グループ ID の 変更などが挙げられます

注 **-** ディスクグループを Sun Cluster ディスクデバイスグループとしてクラスタに 登録した後は、VxVM コマンドを使用して VxVM ディスクグループをインポートま たはデポートしてはなりません。ディスクグループのインポートやデポートが必要 な場合は、すべて Sun Cluster ソフトウェアによって処理します。

各 VxVM ディスクグループには、クラスタ全体で一意のマイナー番号が与えられ ています。デフォルトでは、ディスクグループを作成したときに、VxVM によって 1000 の倍数がディスクグループのベースマイナー番号として選択されます。少数の ディスクグループしかないほとんどの構成では、これで十分一意性を保証できます。 ただし、新たに作成したディスクグループのマイナー番号が、別のクラスタノード にインポートした以前のディスクグループのマイナー番号と衝突することがありま す。この場合は、Sun Cluster ディスクデバイスグループを登録できません。この問 題を解消するには、新しいディスクグループに一意の値である新しいマイナー番号 を付けたうえで、Sun Cluster ディスクデバイスグループとして登録してください。

ミラー化したボリュームを設定している場合、ダーティーリージョンログ (DRL) を 使用すると、ノードに障害が発生してからボリュームが回復するまでの時間を短縮 できます。入出力のスループットが低下することになりますが、DRL の使用を強 くお勧めします。

### **Oracle Parallel Server/Real Application Clusters** 用の共有ディ スクグループの作成

VxVM を使用して Oracle Parallel Server/Real Application Clusters 用の共有ディス クグループを設定した場合は、『*VERITAS Volume Manager Administrator's Reference Guide*』に説明されている VxVM のクラスタ機能を使用します。Oracle Parallel Server/Real Application Clusters 用の共有ディスクグループの作成時に注意 する、その他のディスクグループの作成との違いは次のとおりです。

- Oracle Parallel Server/Real Application Clusters 用の共有ディスクグループは vxdg -s を使用してインポートする必要があります。
- Oracle Parallel Server/Real Application Clusters 用の共有ディスクグループをク ラスタフレームワークに登録してはなりません。

他の VxVM ディスクグループを作成する方法については、61ページの「ディスクの 初期化時に新しいディスクグループを作成する (VERITAS Volume Manager)」を参 照してください。

### クラスタファイルシステムの管理の概要

クラスタファイルシステムを管理するのに特別な Sun Cluster コマンドは必要あり ません。クラスタファイルシステムを管理するには、他の Solaris ファイルシステム を管理するときと同じように、Solaris の標準のファイルシステムコマンド (mount や newfs など) などを使用します。クラスタファイルシステムをマウントするに は、mount コマンドに −g オプションを指定します。また、起動時に自動的にマウ ントすることもできます。

注 **-** クラスタファイルシステムはファイルを読み取るときにファイルのアクセス時 間を更新しません。

# ディスクデバイスグループの管理

scsetup(1M) ユーティリティーは、scconf(1M) コマンドの対話的なインタ フェースです。scsetup を実行すると、scconf コマンドが生成されます。これら のコマンドは、各説明の後にある例の中で示しています。

注 **-** Sun Cluster ソフトウェアは、クラスタ内のディスクデバイスやテープデバイス ごとに、raw ディスクデバイスグループを自動的に作成します。しかし、このよう なクラスタデバイスグループは広域デバイスとしてアクセスするまでオフラインの ままです。

表 **3–2** 作業リスト: ディスクデバイスグループの管理

| 作業                                                                                | 参照筒所                                                     |
|-----------------------------------------------------------------------------------|----------------------------------------------------------|
| 再構成再起動せずに広域デバイス<br>名前空間を更新する。<br>- scqdevs を使用します。                                | 57ページの「広域デバイス名前空間を更新する」                                  |
| Solstice DiskSuite ディスクセット<br>を追加してディスクデバイスグ<br>ループとして登録する。<br>- metaset 使用します。   | 58ページの「ディスクデバイスグループを追加および<br>登録する (Solstice DiskSuite)」  |
| Solstice DiskSuite ディスクデバイ<br>スグループを構成から削除する。<br>-metaset と metaclear を使用<br>します。 | 59ページの「ディスクデバイスグループを削除して登<br>録を解除する (Solstice DiskSuite) |
| Solstice DiskSuite ディスクデバイ<br>スグループからノードを削除す<br>る。<br>- metaset を使用します。           | 59ページの「ディスクデバイスグループからノードを<br>削除する (Solstice DiskSuite)」  |

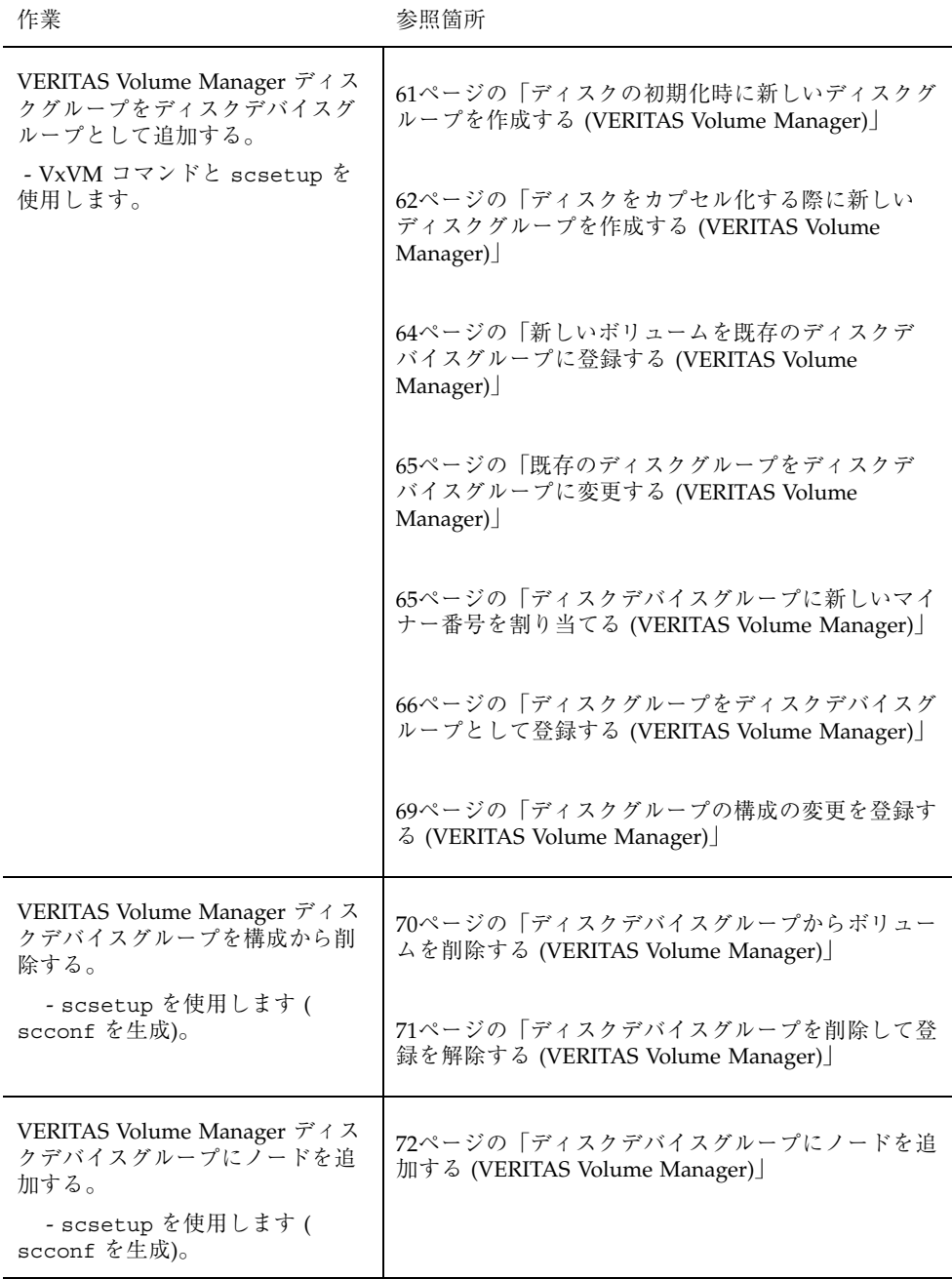

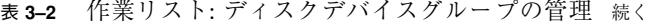

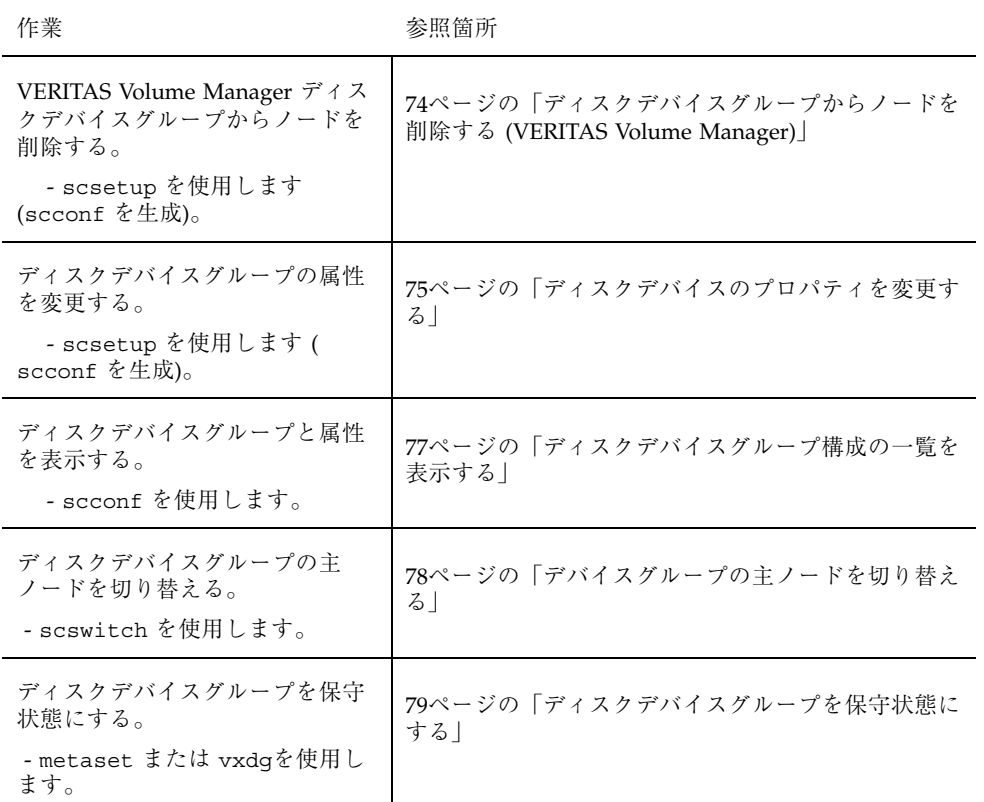

# ▼ 広域デバイス名前空間を更新する

新しい広域デバイスを追加するときに、scgdevs(1M) を実行して手作業で広域デ バイス名前空間を更新します。

注 **-** コマンドを実行するノードがクラスタメンバーでない場 合や、/global/.devices/node@*nodeID* ファイルシステムがマウントされてい ない場合は、scgdevs コマンドを実行しても更新は行われません。

- **1.** クラスタ内の任意のノード上でスーパーユーザーになります。
- **2.** scgdevs コマンドを使用して名前空間を再構成します。

# **scgdevs**

### 例 **—** 広域デバイス名前空間の更新

次に、scgdevs が正常に実行された場合に生成される出力例を示します。

```
# scgdevs
Configuring the /dev/global directory (global devices)...
obtaining access to all attached disks
reservation program successfully exiting
```
### ▼ ディスクデバイスグループを追加および登録する (Solstice DiskSuite)

metaset(1M) コマンドを使用して、Solstice DiskSuite ディスクセットを作成し て、Sun Cluster ディスクデバイスグループとして登録します。ディスクセットを登 録するときにディスクセットに割り当てた名前が、自動的にディスクデバイスグ ループに割り当てられます。

- **1.** ディスクセットを作成するディスクに接続されているノード上でスーパーユー ザーになります。
- **2.** 構成に必要なメタデバイス名の個数を計算して、各ノード上で /kernel/drv/md.conf ファイルを変更します。

『*Sun Cluster 3.0 12/01* ソフトウェアのインストール』の「メタデバイス名と ディスクセット数を算出する」を参照してください。

**3.** metaset コマンドを使用して、**Solstice DiskSuite** ディスクセットを追加して **Sun Cluster** にディスクデバイスグループとして登録します。

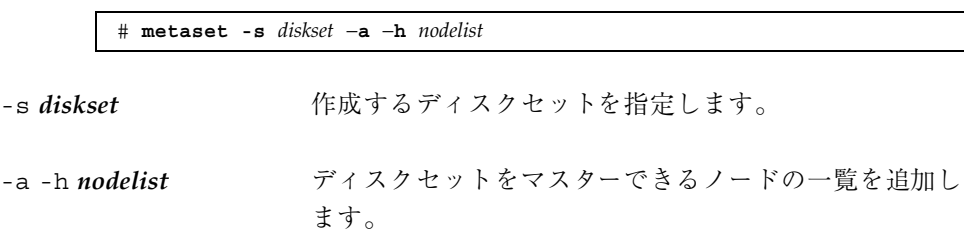

**4.** ディスクデバイスグループが追加されたことを確認します。 ディスクデバイスグループの名前は、metaset で指定したディスクセットの名 前に一致します。

# **scconf -p** | **grep** *disk-device-group*

### 例 **— Solstice DiskSuite** ディスクデバイスグループの追加

次は、ディスクセットとディスクデバイスグループを作成して、ディスクデバイス グループが作成されたことを確認する例です。

> # **metaset -s dg-schost-1** # **scconf -p | grep dg-schost-1** Device group name: dg-schost-1

# ▼ ディスクデバイスグループを削除して登録を解除 する (Solstice DiskSuite)

ディスクデバイスグループとは、Sun Cluster に登録している Solstice DiskSuite ディスクセットのことです。Solstice DiskSuite ディスクデバイスグループを削除す るには、metaclear(1M) と metaset(1M) コマンドを使用します。これらのコマン ドは、Sun Cluster ディスクデバイスグループと同じ名前を持つディスクデバイスグ ループを削除して、ディスクグループの登録を解除します。

ディスクセットを削除する手順については、Solstice DiskSuite のマニュアルを参照 してください。

## ▼ ディスクデバイスグループからノードを削除する (Solstice DiskSuite)

この手順を使用して、Solstice DiskSuite が動作しているクラスタ上で、ディスクデ バイスグループの潜在的な主ノードのリストからクラスタノードを削除します。ノー ドは、同時に複数のディスクデバイスグループに属している可能性があるので、ノー ドを削除するディスクデバイスグループごとに metaset コマンドを繰り返します。

#### **1.** 削除するノードがメンバーになっているディスクデバイスグループを確認しま す。

# **scstat -D**

- **2.** 変更するディスクデバイスグループを現在所有しているノード上でスーパーユー ザーになります。
- **3.** ディスクデバイスグループから、削除するノードのホスト名を削除します。

# **metaset -s** *setname* **-d -f -h** *nodelist*

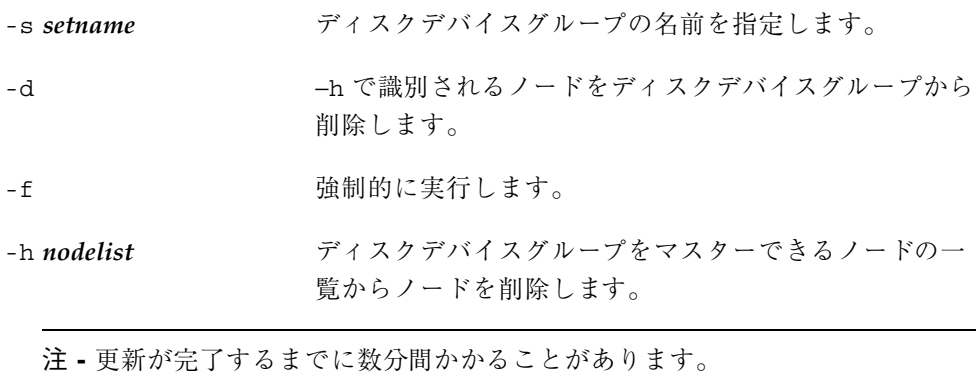

**4.** 潜在的な主ノードとしてノードが削除されるディスクデバイスグループごとに 59ページの手順 3 を繰り返します。

**5.** ディスクデバイスグループからノードが削除されたことを確認します。 ディスクデバイスグループの名前は、metaset で指定したディスクセットの名 前に一致します。

# **scstat -D**

### 例 **—** ディスクデバイスグループからのノードの削除 **(SDS)**

次に、ディスクデバイスグループ構成からホスト名 phys-schost-2 を削除する例 を示します。これによって、phys-schost-2 は指定されたディスクデバイスグ ループの潜在的な主ノードとして削除されます。ノードの削除を確認するに は、scstat -D コマンドを実行して、削除したノードが画面に表示されていないこ とを確認します。

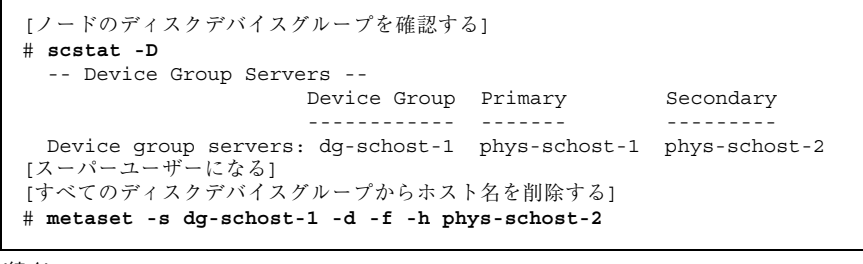

**(**続く**)**

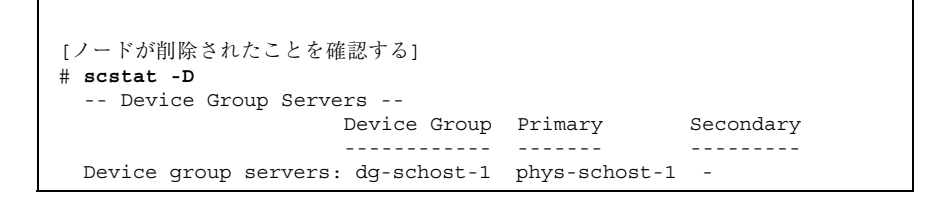

# ▼ ディスクの初期化時に新しいディスクグループを 作成する (VERITAS Volume Manager)

注 **-** 次の手順は、ディスクを初期化する場合だけが対象です。ディスクをカプセル 化する手順については、62ページの「ディスクをカプセル化する際に新しいディス クグループを作成する (VERITAS Volume Manager)」を参照してください。

VxVM ディスクグループを追加した後には、ディスクデバイスグループを登録する 必要があります。

Oracle Parallel Server/Real Application Clusters 用の共有ディスクグループを VxVM を使用して設定した場合、『*VERITAS Volume Manager Administrator's Reference Guide*』に説明されている VxVM のクラスタ機能を使用します。詳細 については、53ページの「Oracle Parallel Server/Real Application Clusters 用の共有 ディスクグループの作成」を参照してください。

- **1.** 追加するディスクグループを構成するディスクに、物理的に接続されているクラ スタ内の任意のノード上でスーパーユーザーになります。
- **2. VxVM** のディスクグループとボリュームを作成します。 ディスクグループとボリュームを作成する方法は任意です。

注 **-** ミラー化したボリュームを設定している場合、ダーティーリージョンログ (DRL) を使用すると、ノードに障害が発生してからボリュームが回復するまでの 時間を短縮できます。ただし、DRL を使用することで入出力のスループットを 低減できることがあります。

広域デバイスとクラスタファイルシステムの管理 **61**

続き

この手順を完了する方法については、VERITAS Volume Manager のマニュアルを 参照してください。

**3. VxVM** ディスクグループを **Sun Cluster** ディスクデバイスグループとして登録し ます。

66ページの「ディスクグループをディスクデバイスグループとして登録する (VERITAS Volume Manager)」を参照してください。

Oracle Parallel Server/Real Application Clusters 用の共有ディスクグループをクラ スタフレームワークに登録してはなりません。

# ▼ ディスクをカプセル化する際に新しいディスクグ ループを作成する (VERITAS Volume Manager)

注 **-** 次の手順は、ディスクをカプセル化する場合だけが対象です。ディスクを初期 化する手順については、61ページの「ディスクの初期化時に新しいディスクグルー プを作成する (VERITAS Volume Manager)」を参照してください。

ルート以外のディスクは、VxVM ディスクグループとしてカプセル化してから Sun Cluster ディスクデバイスグループとして登録すると、Sun Cluster ディスクデバイ スグループに変更できます。

ディスクのカプセル化は、VxVM ディスクグループを初めて作成するときのみサ ポートされています。VxVM ディスクグループを作成して、Sun Cluster ディスクデ バイスグループとして登録した後は、そのディスクグループには、初期化して もよいディスクだけを登録します。

Oracle Parallel Server/Real Application Clusters 用の共有ディスクグループを VxVM を使用して設定した場合、『*VERITAS Volume Manager Administrator's Reference Guide*』に説明されている VxVM のクラスタ機能を使用します。詳細 については、53ページの「Oracle Parallel Server/Real Application Clusters 用の共有 ディスクグループの作成」を参照してください。

- **1.** クラスタ内の任意のノード上でスーパーユーザーになります。
- **2.** /etc/vfstab ファイルに、カプセル化するディスクのファイルシステムのエン トリがある場合は、mount at boot オプションを必ず no に設定します。

ディスクをカプセル化して Sun Cluster ディスクデバイスグループとして登録し た後に、この設定は yes に設定し直すことができます。

**3.** ディスクをカプセル化します。

vxdiskadm のメニューまたはグラフィカルユーザーインタフェースを使用し て、ディスクをカプセル化します。VxVM では、2 つの空きパーティションのほ かに、ディスクの始点または終端に未割り当てのシリンダが必要です。また、ス ライス 2 をディスク全体に設定する必要もあります。詳細について は、vxdiskadm(1M) のマニュアルページを参照してください。

**4.** ノードを停止して再起動します。

scswitch(1M) コマンドを使用して、すべてのリソースグループとデバイスグ ループを主ノードから次の優先ノードに切り替えます。続いて shutdown(1M) を使用して、ノードを停止して再起動します。

# **scswitch -S -h** *nodelist* # **shutdown -g0 -y -i6**

**5.** 必要であれば、すべてのリソースグループとデバイスグループを元のノードに スイッチバックします。

リソースグループとデバイスグループが、もともと主ノードにフェイルバックす るように構成されていた場合、この手順は必要ありません。

# **scswitch -z -h** *nodelist* **-D** *disk-device-group* # **scswitch -z -h** *nodelist* **-g** *resource-group*

**6. VxVM** ディスクグループを **Sun Cluster** ディスクデバイスグループとして登録し ます。

66ページの「ディスクグループをディスクデバイスグループとして登録する (VERITAS Volume Manager)」を参照してください。

Oracle Parallel Server/Real Application Clusters 用の共有ディスクグループをクラ スタフレームワークに登録してはなりません。

# 新しいボリュームを既存のディスクデバイスグ ループに登録する (VERITAS Volume Manager)

注 **-** ボリュームを追加した後には、69ページの「ディスクグループの構成の変更を 登録する (VERITAS Volume Manager)」 の手順に従って構成の変更を登録する必要 があります。

新しいボリュームを既存の VxVM ディスクデバイスグループに追加するときは、こ の手順はディスクデバイスグループの主ノードから行う必要があり、かつ、ディス クデバイスグループはオンラインである必要があります。

- **1.** クラスタ内の任意のノード上でスーパーユーザーになります。
- **2.** 新しいボリュームを追加するディスクデバイスグループの、主ノードと状態を確 認します。

# **scstat -D**

**3.** ディスクデバイスグループがオフラインのときは、オンラインにします。

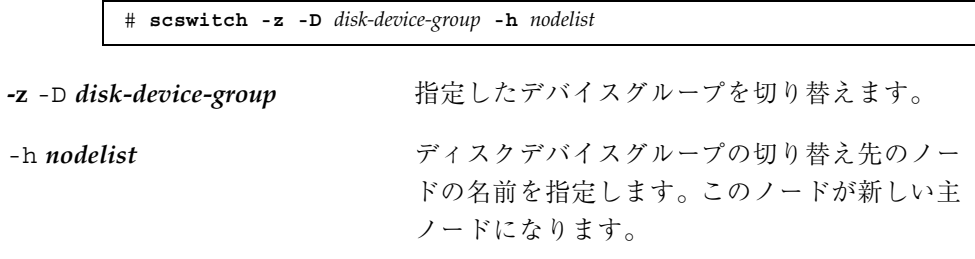

**4.** 主ノード **(**ディスクデバイスグループを現在マスターしているノード**)** から、 ディスクグループに **VxVM** ボリュームを作成します。

VxVM ボリュームを作成する手順については、VERITAS Volume Manager のマ ニュアルを参照してください。

- **5. VxVM** ディスクグループに加えた変更を登録して、広域名前空間を更新します。 69ページの「ディスクグループの構成の変更を登録する (VERITAS Volume Manager)」を参照してください。
- **64** Sun Cluster 3.0 12/01 のシステム管理 ♦ 2001 年 12 月, Revision A

### ▼ 既存のディスクグループをディスクデバイスグ ループに変更する (VERITAS Volume Manager)

ディスクグループを現在のノードにインポートしてから、そのディスクグループを Sun Cluster ディスクデバイスグループとして登録すると、既存の VxVM ディスク グループを Sun Cluster ディスクデバイスグループに変更できます。

- **1.** クラスタ内の任意のノード上でスーパーユーザーになります。
- **2. VxVM** ディスクグループを現在のノードにインポートします。

# **vxdg import** *diskgroup*

**3. VxVM** ディスクグループを **Sun Cluster** ディスクデバイスグループとして登録し ます。

66ページの「ディスクグループをディスクデバイスグループとして登録する (VERITAS Volume Manager)」を参照してください。

### ▼ ディスクデバイスグループに新しいマイナー番号 を割り当てる (VERITAS Volume Manager)

マイナー番号が他のディスクグループと衝突してディスクデバイスグループの登録が 失敗する場合、新しいディスクグループに未使用の新しいマイナー番号を割り当て る必要があります。新しいマイナー番号を割り当てた後で、登録手順を再度実行し て、ディスクグループを Sun Cluster ディスクデバイスグループとして登録します。

- **1.** クラスタ内の任意のノード上でスーパーユーザーになります。
- **2.** 使用中のマイナー番号を確認します。

# **ls -l /global/.devices/***node@nodeid***/dev/vx/dsk/\***

- **3.** 新しいディスクグループのベースとなるマイナー番号として、使用されていない **1000** の倍数を選択します。
- **4.** ディスクグループに新しいマイナー番号を割り当てます。

**5. VxVM** ディスクグループを **Sun Cluster** ディスクデバイスグループとして登録し ます。

66ページの「ディスクグループをディスクデバイスグループとして登録する (VERITAS Volume Manager)」を参照してください。

### 例 **—** ディスクデバイスグループに新しいマイナー番号を割り当 てる

次の例は、マイナー番号 16000 ~ 16002 と 4000 ~ 4001 が使用されていることを示 します。ここでは、vxdg reminor コマンドを使用して新しいディスクデバイスグ ループにベースとなるマイナー番号 5000 を割り当てています。

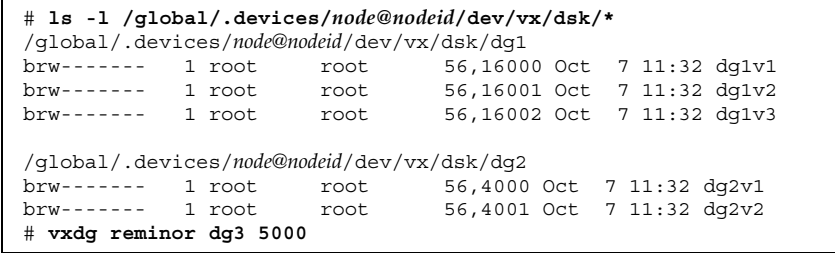

# ▼ ディスクグループをディスクデバイスグループと して登録する (VERITAS Volume Manager)

次の手順では、scsetup(1M) ユーティリティーを使用して、関連付けられている VxVM ディスクグループを Sun Cluster ディスクデバイスグループとして登録しま す。

注 **-** ディスクデバイスグループをクラスタに登録した後は、VxVM コマンドを使用 して VxVM ディスクグループをインポートまたはデポートしてはなりません。 VxVM のディスクグループまたはボリュームを変更した場合は、69ページの「ディ スクグループの構成の変更を登録する (VERITAS Volume Manager)」の手順に従っ て、ディスクデバイスグループの構成の変更を登録してください。これによって、 広域名前空間が正しい状態になります。

VxVM ディスクデバイスグループを登録するには以下が必要です。

- クラスタ内のノードでのスーパーユーザー特権
- ディスクデバイスグループとして登録する VxVM ディスクグループの名前
- ディスクデバイスグループをマスターするノードの優先順位

優先順位を指定する場合は、最優先ノードが停止した後にクラスタに復帰するとき に、ディスクデバイスグループを最優先ノードにスイッチバックするかどうかも指 定します。

ノードの優先順位とフェイルバックのオプションについての詳細について は、scconf(1M) のマニュアルページを参照してください。

- **1.** クラスタ内の任意のノード上でスーパーユーザーになります。
- **2.** scsetup ユーティリティーを起動します。

# **scsetup**

「Main Menu」が表示されます。

**3.** 4 **(Device groups and volumes)** を入力して、**VxVM** ディスクデバイスグループ で作業を行います。

「Device Groups Menu」が表示されます。

**4.** 1 **(Register a VxVM disk group as a device group)** を入力して、**VxVM** ディス クデバイスグループを登録します。

指示に従って、Sun Cluster ディスクデバイスグループとして登録する VxVM ディスクグループの名前を入力します。

Oracle Parallel Server/Real Application Clusters 用の共有ディスクグループを VxVM を使用して設定した場合、この共有ディスクグループをクラスタフレー

ムワークに登録してはなりません。『*VERITAS Volume Manager Administrator's Reference Guide*』に説明されている VxVM のクラスタ機能を使用します。

**5.** ディスクデバイスグループを登録しようとしたときに、次のようなエラーが表示 された場合は、ディスクデバイスグループに新しいマイナー番号を割り当てま す。

scconf: Failed to add device group - in use

ディスクデバイスグループに新しいマイナー番号を割り当てる手順について は、65ページの「ディスクデバイスグループに新しいマイナー番号を割り当てる (VERITAS Volume Manager)」を参照してください。この手順によって、既存の ディスクデバイスグループが使用しているマイナー番号と衝突しない、新しい マイナー番号を割り当てることができます。

**6.** ディスクデバイスグループが登録され、オンラインになったことを確認します。 ディスクデバイスグループが適切に登録されている場合、次のコマンドを使用す ると、新しいディスクデバイスグループの情報が表示されます。

# **scstat -D**

注 **-** VxVM ディスクグループ、または、クラスタに登録されているボリュームの 構成情報を変更した場合、scsetup を使用してディスクデバイスグループを登 録する必要があります。このような構成の変更には、ボリュームの追加や削除、 既存ボリュームのグループ、所有者、アクセス権の変更などがあります。構成の 変更後に登録を行うと、広域名前空間が正しい状態になります。57ページの「広 域デバイス名前空間を更新する」を参照してください。

### 例 **— VERITAS Volume Manager** ディスクデバイスグループの 登録

次に、scsetup で VxVM ディスクデバイスグループ (dg1) を登録する際に生成さ れる scconf コマンドの例と、その検証手順を示します。この例では、VxVM の ディスクグループとボリュームは以前に作成されているものと想定しています。

# **scsetup**

**(**続く**)**

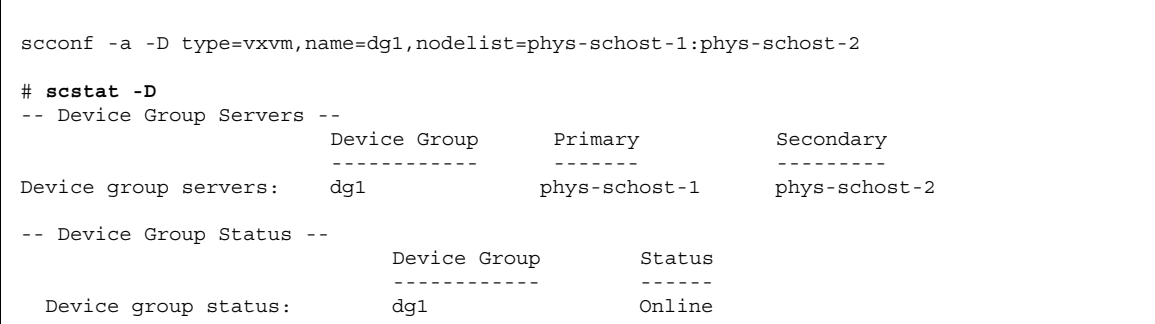

#### 次の作業

VxVM ディスクデバイスグループ上にクラスタファイルシステムを作成するに は、82ページの「クラスタファイルシステムを追加する」を参照してください。

マイナー番号に問題がある場合は、65ページの「ディスクデバイスグループに新 しいマイナー番号を割り当てる (VERITAS Volume Manager)」を参照してください。

# ▼ ディスクグループの構成の変更を登録する (VERITAS Volume Manager)

VxVM のディスクグループまたはボリュームの構成情報を変更したときは、Sun Cluster ディスクデバイスグループに構成の変更を登録する必要があります。これ によって、広域名前空間が正しい状態になります。

- **1.** クラスタ内の任意のノード上でスーパーユーザーになります。
- **2.** scsetup**(1M)** ユーティリティーを起動します。

# **scsetup**

「Main Menu」が表示されます。

**3.** 4 **(Device groups and volumes)** を入力し、**VxVM** ディスクデバイスグループで 作業を行います。

「Device Groups Menu」が表示されます。

**4.** 2 **(Synchronize volume information for a VxVM device group)** を入力して、構 成の変更を登録します。

指示に従って、構成を変更した VxVM ディスクグループ名を入力します。

### 例 **— VERITAS Volume Manager** ディスクグループの構成の変 更の登録

次に、scsetup で VxVM ディスクデバイスグループ (dg1) の変更を登録する際に 生成される scconf コマンドの例を示します。この例では、VxVM のディスクグ ループとボリュームは以前に作成されているものと想定しています。

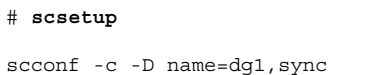

▼ ディスクデバイスグループからボリュームを削除 する (VERITAS Volume Manager)

注 **-** ディスクデバイスグループからボリュームを削除した後は、69ページの「ディ スクグループの構成の変更を登録する (VERITAS Volume Manager)」の手順に従っ て、ディスクデバイスグループに構成の変更を登録する必要があります。

**1.** クラスタ内の任意のノード上でスーパーユーザーになります。

**2.** ディスクデバイスグループの主ノードを確認します。

# **scstat -D**

**3.** ディスクデバイスグループがオフラインのときは、オンラインにします。

# **scswitch -z -D** *disk-device-group* **-h** *nodelist*

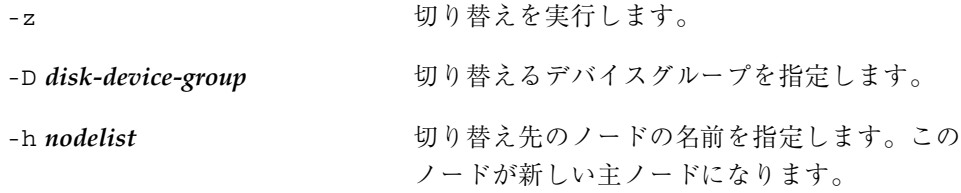

**4.** 主ノード **(**現在ディスクデバイスグループをマスターしているノード**)** から、 ディスクグループの **VxVM** ボリュームを削除します。

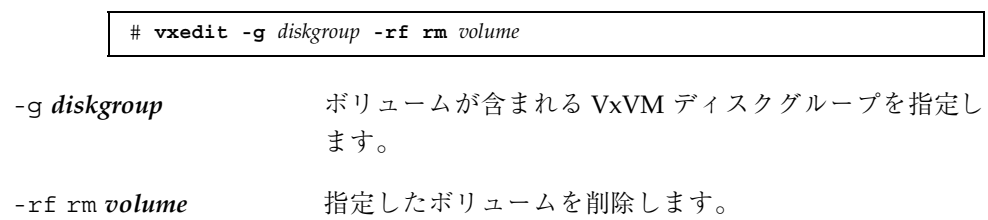

- **5.** scsetup を使用してディスクデバイスグループの構成の変更を登録し、広域名 前空間を更新します。
- 69ページの「ディスクグループの構成の変更を登録する (VERITAS Volume Manager)」を参照してください。

# ▼ ディスクデバイスグループを削除して登録を解除 する (VERITAS Volume Manager)

Sun Cluster ディスクデバイスグループを削除すると、対応する VxVM ディスクグ ループはデポートされます (消去されるわけではありません)。ただし、VxVM ディ スクグループが引き続き存在していても、再登録しない限りクラスタで使用するこ とはできません。

次の手順では、scsetup(1M) ユーティリティーを使用して、VxVM ディスクグルー プを削除して、Sun Cluster ディスクデバイスグループから登録を解除します。

- **1.** クラスタ内の任意のノード上でスーパーユーザーになります。
- **2.** ディスクデバイスグループをオフラインにします。

# **scswitch -F -D** *disk-device-group*

```
-F ディスクデバイスグループをオフラインにしま
              す。
-D disk-device-group オフラインにするデバイスグループを指定しま
              す。
```
**3.** scsetup ユーティリティーを起動します。

「Main Menu」が表示されます。

# **scsetup**

**4.** 4 **(Device groups and volumes)** を入力して、**VxVM** デバイスグループで作業を 行います。

「Device Groups Menu」が表示されます。

**5. VxVM** デバイスグループの登録を解除するには、3 **(Unregister a VxVM device group)** を入力します。 指示に従って、登録を解除する VxVM ディスクグループを入力します。

### 例 **— VERITAS Volume Manager** ディスクデバイスグループの 削除および登録の解除

次に、VxVM ディスクデバイスグループ dg1 をオフラインにして、scsetup で ディスクデバイスグループの削除および登録の解除を行う際に生成される scconf(1M) コマンドの例を示します。

```
# scswitch -F -D dg1
# scsetup
   scconf -r -D name=dg1
```
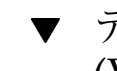

▼ ディスクデバイスグループにノードを追加する (VERITAS Volume Manager)

この手順では、scsetup(1M) ユーティリティーを使用してディスクデバイスグ ループにノードを追加します。

VxVM ディスクデバイスグループにノードを追加するには以下が必要です。
- クラスタ内のノードでのスーパーユーザー特権
- ノードの追加先の VxVM デバイスグループの名前
- 追加するノードの名前または ノード ID
- **1.** クラスタ内の任意のノード上でスーパーユーザーになります。
- **2.** scsetup(1M) ユーティリティーを起動します。

「Main Menu」が表示されます。

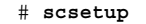

**3.** 4 **(Device groups and volumes)** を入力して、**VxVM** ディスクデバイスグループ で作業を行います。

「Device Groups Menu」が表示されます。

- **4. VxVM** ディスクデバイスグループにノードを追加するには、4 **(Add a node to a VxVM device group)** を入力します。 指示に従って、デバイスグループ名とノード名を入力します。
- **5.** ノードが追加されたことを確認します。 次のコマンドを実行して、表示される新しいディスクのデバイスグループ情報を 確認します。

# **scconf -p**

#### 例 **— VERITAS Volume Manager** ディスクデバイスグループへ のノードの追加

次に、scsetup で VxVM ノード (phys-schost-3) を VxVM ディスクデバイスグ ループ (dg1) に追加する際に生成される scconf コマンドと、その検証手順の例を 示します。

#### # **scsetup**

```
scconf a D type=vxvm,name=dq1,nodelist=phys-schost-3
```
#### # **scconf -p**

**(**続く**)**

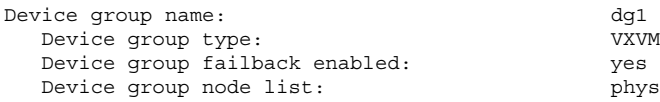

### ディスクデバイスグループからノードを削除する **(VERITAS Volume Manager)**

次の手順で、VERITAS Volume Manager (VxVM) を実行中の既存のディスクデバイ スグループ (ディスクセット) からクラスタノードを削除します。

**1.** 削除するノードがメンバーになっているディスクデバイスグループを確認しま す。

# **scstat -D**

- **2.** 現在のクラスタメンバーノード上でスーパーユーザーになります。
- **3.** scsetup ユーティリティーを実行します。

# **scsetup**

「Main Menu」が表示されます。

- **4.** 4 **(Device groups and volumes)** を入力して、ディスクデバイスグループを再構 成します。
- **5.** 5 **(Remove a node from a VxVM device group)** を入力して、**VxVM** ディスクデ バイスグループからノードを削除します。 プロンプトに従って、ディスクデバイスグループからクラスタノードを削除しま す。次の情報を入力するよう求められます。 VxVM デバイスグループ ノード名
- **6. VxVM** ディスクデバイスグループからノードが削除されたことを確認します。

# **scconf -p | grep Device**

#### 例 **—** ディスクデバイスグループ **(VxVM)** からのノードの削除

次に、phys-schost-4 という名前のノードを VxVM ディスクデバイスグループ dg1 から削除する例を示します。

[ノードのディスクデバイスグループを確認する ] # **scstat -D** -- Device Group Servers -- Device Group Primary Secondary ------------ ------- --------- Device group servers: dg-schost-1 phys-schost-1 phys-schost-2 [スーパーユーザーになって *scsetup* ユーティリティーを実行する] # **scsetup Select Device groups and volumes>Remove a node from a VxVM device group. Answer the questions when prompted.** You will need the following information. *You Will Need: Example:* VxVM device group name dg1 node names phys-schost-1 [*scconf* コマンドを適切に実行したことを確認する ] scconf -r -D name=dg1,nodelist=phys-schost-4 Command completed successfully. **Quit the** scsetup **Device Groups Menu and Main Menu.** [ノードが削除されたことを確認する ] # **scconf -p | grep Device** Device group name: **dg1**<br>Device group type: **WXVM** Device group type: Device group failback enabled: **no** Device group node list: **phys-schost-3**<br>Device group diskset name: **dq1** Device group diskset name:

▼ ディスクデバイスのプロパティを変更する

ディスクデバイスグループの主所有権を確立する方法は、preferenced という所 有権設定属性の設定に基づきます。この属性を設定していない場合は、ほかで所有 されていないディスクデバイスグループの主所有者が、そのグループ内のディスク へのアクセスを試みる最初のノードになります。一方、この属性を設定してある場 合は、ノードが所有権の確立を試みる優先順位を指定する必要があります。

preferenced 属性を無効にすると、failback 属性も自動的に無効に設定されま す。ただし、preferenced 属性を有効または再有効にする場合は、failback 属 性を有効にするか無効にするかを選択できます。

preferenced 属性を有効または再有効にした場合は、主所有権の設定一覧でノー ドの順序を確立し直す必要があります。

次の手順では、scsetup(1M) を使用して、Solstice DiskSuite または VxVM のディ スクデバイスグループの preferenced 属性と failback 属性を設定または設定解 除します。

この手順を実行するには、属性値を変更するディスクデバイスグループの名前が必 要です。

**1.** クラスタ内の任意のノード上でスーパーユーザーになります。

**2.** scsetup(1M) ユーティリティーを起動します。

「Main Menu」が表示されます。

# **scsetup**

**3.** 4 **(Device groups and volumes)** を入力して、デバイスグループで作業を行いま す。

「Device Groups Menu」が表示されます。

- **4.** 6 **(Change key properties of a VxVM or Solstice DiskSuite device group)** を入 力して、デバイスグループのプロパティを変更します。 指示に従って、デバイスグループの preferenced および failback オプショ ンを設定します。
- **5.** ディスクデバイスグループの属性が変更されたことを確認します。 次のコマンドを実行して、表示されるデバイスグループ情報を確認します。

# **scconf -p**

#### 例 **—** ディスクデバイスグループのプロパティの変更

次に、scsetup でディスクデバイスグループ (dg-schost-1) の属性値を設定した ときに生成される scconf コマンドの例を示します。

# **scconf** −**c** −**D** name=dg-schost-1,nodelist=phys-schost-1**:phys-schost-2,\ preferenced=true,failback=enabled**

**(**続く**)**

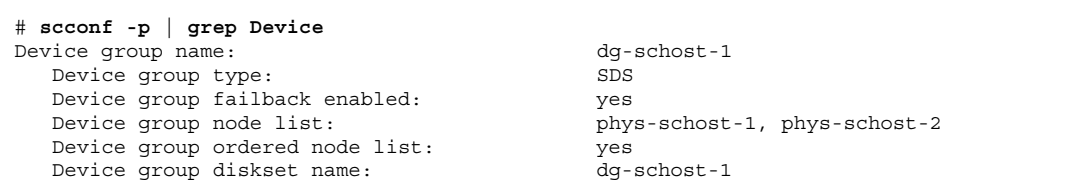

▼ ディスクデバイスグループ構成の一覧を表示する

構成の一覧を表示するために、スーパーユーザーになる必要はありません。

ディスクデバイスグループ構成情報の一覧を表示するには、次の 3 つの方法があり ます。

◆ SunPlex Manager GUI を使用する。

詳細については、SunPlex Manager のオンラインヘルプを参照してください。

♦ scstat**(1M)** を使用して、ディスクデバイスグループ構成の一覧を表示する。

% **scstat -D**

♦ scconf**(1M)** を使用して、ディスクデバイスグループ構成の一覧を表示する。

% **scconf -p**

### 例 **—** scstat によるディスクデバイスグループ構成の一覧の表 示

scstat -D コマンドを使用すると、次の情報が表示されます。

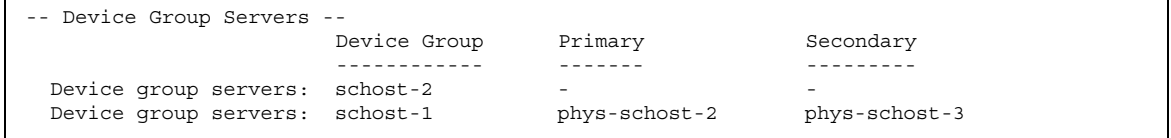

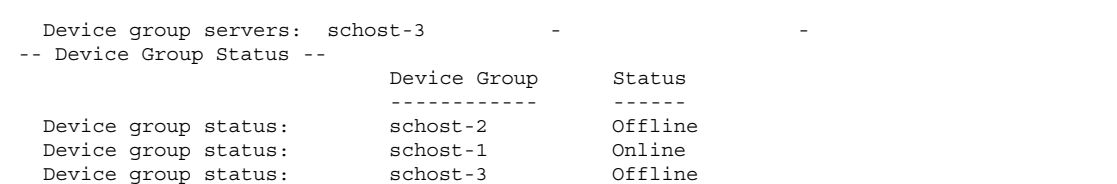

#### 例 **—** scconf によるディスクデバイスグループ構成の一覧の表 示

scconf コマンドを使用するときは、ディスクグループ名の下に表示される情報を 確認します。

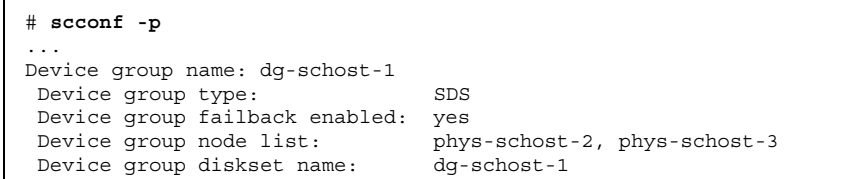

▼ デバイスグループの主ノードを切り替える

次の手順は、アクティブでないデバイスグループを起動する (オンラインにする) と きにも使用できます。

SunPlex Manager GUI を使用すると、アクティブでないデバイスグループをオン ラインにしたり、デバイスグループの主ノードを切り替えたりすることができま す。詳細については、SunPlex Manager のオンラインヘルプを参照してください。

- **1.** クラスタ内の任意のノード上でスーパーユーザーになります。
- **2.** scswitch(1M) を使用して、ディスクデバイスグループの主ノードを切り替え ます。

# **scswitch** −**z** −**D** *disk-device-group* −**h** *nodelist* -z リッ替えを実行します。

-D *disk-device-group* 切り替えるデバイスグループを指定します。

**3.** ディスクデバイスグループが新しい主ノードに切り替わったことを確認します。 ディスクデバイスグループが適切に登録されている場合、次のコマンドを使用す ると、新しいディスクデバイスグループの情報が表示されます。

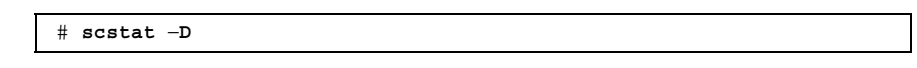

#### 例 **—** ディスクデバイスグループの主ノードの切り替え

次に、ディスクデバイスグループの主ノードを切り替えて変更結果を確認する例を 示します。

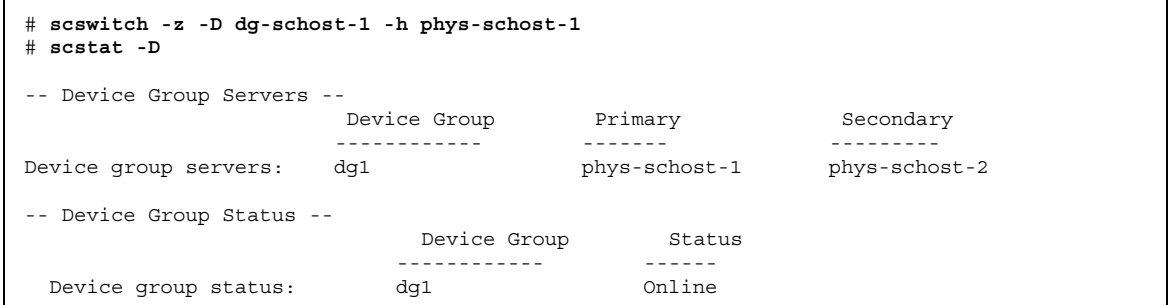

### ディスクデバイスグループを保守状態にする

デバイスグループを保守状態にすることによって、デバイスのいずれかにアクセス されたときに、デバイスグループが自動的にオンラインになることを防ぎます。デ バイスグループを保守状態にする必要があるのは、修理手順において、修理が終わ るまで、すべての入出力活動を停止する必要がある場合などです。また、デバイス グループを保守状態にすることによって、別のノード上のディスクセットまたは ディスクグループを修復していても、当該ノード上のディスクデバイスグループ はオンラインにならないため、データの損失を防ぎます。

注 **-** デバイスグループを保守状態にする前に、そのデバイスへのすべてのアクセスを 停止し、依存するすべてのファイルシステムをマウント解除する必要があります。

**1.** デバイスグループを保守状態にします。

- **2.** 修理手順を実行するときに、ディスクセットまたはディスクグループの所有権が 必要な場合は、ディスクセットまたはディスクグループを手動でインポートしま す。
	- Solstice DiskSuite の場合

# **metaset -C take -f -s** *diskset*

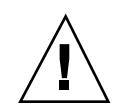

注意 **-** SDS ディスクセットの所有権を取得する場合、デバイスグループが保守状態 にあるときは、metaset -C take コマンドを使用する必要がありま す。metaset -t を使用すると、所有権の取得作業の一部として、デバイスグ ループがオンラインになります。VxVM ディスクグループをインポートする場合、 ディスクグループをインポートするときは、−t フラグを使用する必要がありま す。こうすることによって、当該ノードが再起動した場合に、ディスクグループが 自動的にインポートされることを防ぎます。

■ VERITAS Volume Manager の場合

# **vxdg -t import** *disk-group-name*

**3.** 必要な修理手順をすべて実行します。

**4.** ディスクセットまたはディスクグループの所有権を解放します。

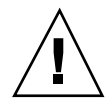

注意 **-** ディスクデバイスグループを保守状態から戻す前に、ディスクセットまたは ディスクグループの所有権を解放する必要があります。解放しないと、データを損 失する可能性があります。

■ Solstice DiskSuite の場合

# **metaset -C release -s** *diskset*

■ VERITAS Volume Manager の場合

# **vxdg deport** *disk-group-name*

**5.** ディスクデバイスグループをオンラインにします。

# **scswitch -z -D** *disk-device-group* **-h** *nodelist*

### 例 **—** ディスクデバイスグループを保守状態にする

次に、ディスクデバイスグループ dg-schost-1 を保守状態にして、修理作業後に 保守状態から戻す例を示します。

[ディスクデバイスグループを保守状態にする] # **scswitch -m -D dg-schost-1** [必要であれば、ディスクセットまたはディスクグループを手動でインポートする] Solstice DiskSuite の場合: # **metaset -C take -f -s dg-schost-1** VERITAS Volume Manager の場合: # **vxdg -t import dg1** [必要なすべての修復手順を実行する] [所有権を解放する]

Solstice DiskSuite の場合: # **metaset -C release -s dg-schost-1** VERITAS Volume Manager の場合: # **vxdg deport dg1**

[ディスクデバイスグループをオンラインにする] # **scswitch -z -D dg-schost-1 -h** phys-schost-1

## クラスタファイルシステムの管理

表 **3–3** 作業リスト : クラスタファイルシステムの管理

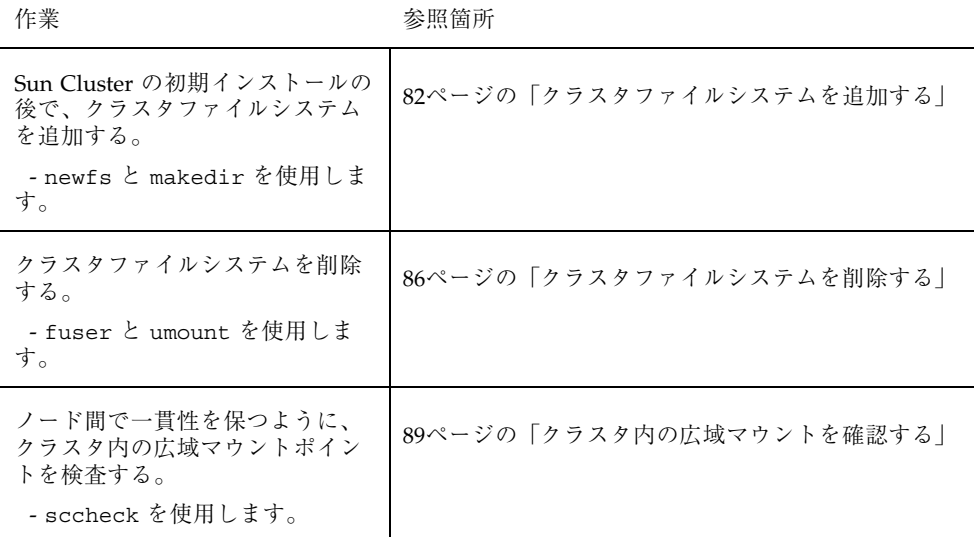

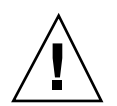

クラスタファイルシステムを追加する

次の作業は、Sun Cluster の初期インストール後に作成するクラスタファイルシステ ムごとに実行します。

注意 **-** 必ず、正しいディスクデバイス名を指定します。クラスタファイルシステム を作成すると、ディスク上のデータはすべて消去されます。デバイス名を誤って指 定すると、本来消去する必要のないデータを失うことになります。

クラスタファイルシステムを追加するには以下が必要です。

- クラスタ内のノードでのスーパーユーザー特権
- ボリュームマネージャソフトウェアがクラスタ上にインストールおよび構成され ていること。
- クラスタファイルシステムの作成先にデバイスグループ (Solstice DiskSuite デバイ スグループまたは VxVM デバイスグループ)、またはブロックディスクスライス。

SunPlex Manager を使用してデータサービスをインストールした場合は、1 つ以上 のクラスタファイルシステムがすでに自動的に作成されています (十分な共有ディス クが存在する場合)。

**1.** クラスタ内の任意のノード上でスーパーユーザーになります。

ヒント **-** ファイルシステムを迅速に作成するには、ファイルシステムを作成する広 域デバイスの現在の主ノード上でスーパーユーザーになります。

**2.** newfs**(1M)** コマンドを使用してファイルシステムを作成します。

# **newfs** *raw-disk-device*

表 3–4 に、引数 *raw-disk-device* の名前の例を挙げます。命名規約はボリューム管理 ソフトウェアごとに異なるので注意してください。

表 **3–4** raw ディスクデバイス名の例

| 使用中のボ<br>リューム管理<br>ソフトウェア           | 使用可能なディスクデバイス名           | 説明                                      |
|-------------------------------------|--------------------------|-----------------------------------------|
| Solstice<br><b>DiskSuite</b>        | /dev/md/oracle/rdsk/d1   | oracle メタセット内部の raw<br>ディスクデバイス d1      |
| <b>VERITAS</b><br>Volume<br>Manager | /dev/vx/rdsk/oradg/vol01 | oradg ディスクグループ内部の<br>raw ディスクデバイス vol01 |
| なし                                  | /dev/global/rdsk/d1s3    | ブロックスライス d1s3 の raw<br>ディスクデバイス         |

**3.** クラスタ内の各ノードで、クラスタファイルシステムのマウントポイントディレ クトリを作成します。

クラスタファイルシステムにアクセスしないノードがある場合でも、マウント ポイントは各ノードごとに必要です。

ヒント **-** 管理を行いやすくするには、マウントポイントを /global/*device-group* ディレクトリに作成します。これを使用することによって、広域に利用できるクラ スタファイルシステムを、ローカルファイルシステムから簡単に判別できるように なります。

# **mkdir -p /global/***device-group***/***mountpoint*

*device-group* デバイスが含まれるデバイスグループ名に対応するディ レクトリ名を指定します。

*mountpoint* クラスタファイルシステムのマウント先のディレクトリ 名を指定します。

- **4.** クラスタ内の各ノードで、マウントポイント用の /etc/vfstab ファイルにエン トリを追加します。
	- **a.** 以下の必須マウントオプションを使用します。

注 **-** ロギングはすべてのクラスタファイルシステムに必要です。

■ **Solaris UFS** ロギング – マウントオプションとして global と logging を 使用します。UFS マウントオプションの詳細については、mount\_ufs(1M) のマニュアルページを参照してください。

注 **-** syncdir マウントオプションは、UFS クラスタファイルシステムでは 必要ありません。syncdir を指定すると、POSIX に準拠したファイルシス テムの動作が保証されます。指定しない場合は、UFS ファイルシステムと 同じ動作になります。syncdir を指定しないと、ディスクブロックを割り 当てる書き込み処理のパフォーマンスを大幅に向上できます (ファイルに データを追加する場合など)。ただし、場合によっては、syncdir を指定 しないと、ファイルを閉じるまで容量不足の状態を検出できませ ん。syncdir を指定しないことで生じる問題はほとんどありませ ん。syncdir (および POSIX 動作) を指定すると、ファイルを閉じる前に 容量不足の状態を検出できます。

 **Solstice DiskSuite** トランスメタデバイス **—** マウントオプションとして global を使用します (logging マウントオプションは使用しません)。ト

ランスメタデバイスの設定については、Solstice DiskSuite のマニュアルを 参照してください。

- VxFS ロギング マウントオプションとしてglobal と log を使用しま す。VxFS マウントオプションの詳細については、mount\_vxfs(1M) のマ ニュアルページを参照してください。
- **b.** クラスタファイルシステムを自動的にマウントするには、「mount at boot」フィールドを「yes」に設定します。
- **c.** 各クラスタファイルシステムで、/etc/vfstab エントリの情報が各ノード で同じになるようにします。
- **d.** 各ノードの /etc/vfstab ファイルのエントリに、デバイスが同じ順序で表 示されることを確認します。
- **e.** ファイルシステムの起動順序の依存関係を確認します。 たとえば、phys-schost-1 が /global/oracle にディスクデバイス d0 を マウントして、phys-schost-2 が /global/oracle/logs にディスクデ バイス d1 をマウントするとします。この構成では、phys-schost-1 が起動

して /global/oracle をマウントした後にのみ、phys-schost-2 が起動し て /global/oracle/logs をマウントできます。

詳細については、vfstab(4) のマニュアルページを参照してください。

**5.** クラスタ内の任意のノードで、マウントポイントが存在していること、およびク ラスタ内のすべてのノードで /etc/vfstab ファイルのエントリが正しいことを 確認します。

# **sccheck**

エラーがない場合は何も表示されません。

**6.** クラスタ内の任意のノードから、クラスタファイルシステムをマウントします。

# **mount /global/***device-group***/***mountpoint*

**7.** クラスタの各ノードで、クラスタファイルシステムがマウントされていることを 確認します。

df(1M) または mount(1M) のいずれかのコマンドを使用して、マウントされた ファイルシステムの一覧を表示します。

Sun Cluster 環境で VxFS クラスタファイルシステムを管理するには、管理コマ ンドは VxFS クラスタファイルシステムがマウントされている主ノードから実行 する必要があります。

### 例 **—** クラスタファイルシステムの追加

次に、Solstice DiskSuite メタデバイス /dev/md/oracle/rdsk/d1 上に UFS クラ スタファイルシステムを作成する例を示します。

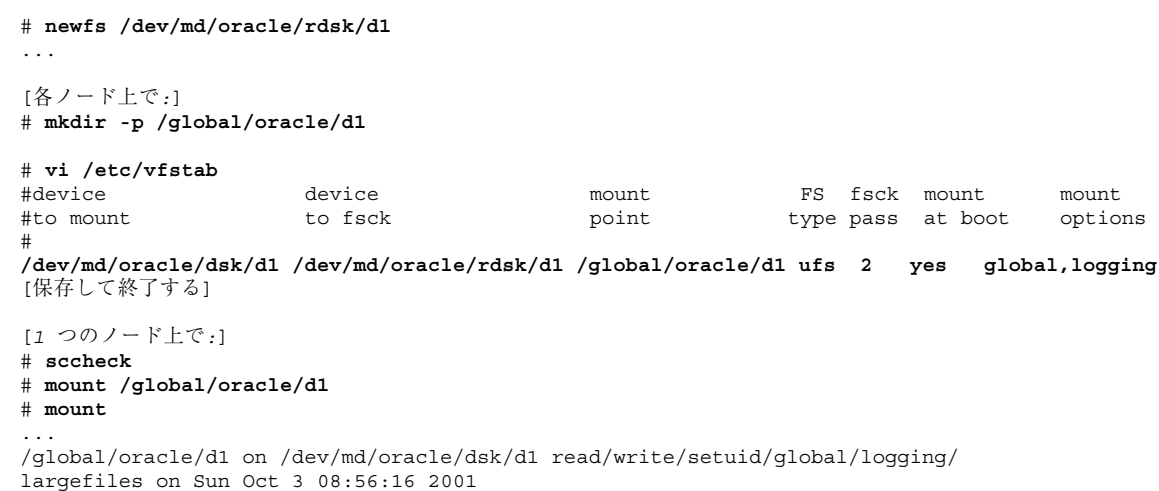

### ▼ クラスタファイルシステムを削除する

クラスタファイルシステムは、単にマウント解除することによって削除します。 データも削除する場合は、配下のディスクデバイス (またはメタデバイスかボリュー ム) をシステムから削除します。

注 **-** クラスタファイスシステムは、scshutdown(1M) を実行してクラスタ全体を停 止したときに、システム停止処理の一環として自動的にマウント解除されま す。shutdown を実行して単独でノードを停止したときはマウント解除されませ ん。なお、停止するノードが、ディスクに接続されている唯一のノードの場合は、 そのディスク上のクラスタファイルシステムにアクセスしようとするとエラーが発 生します。

クラスタファイルシステムをマウント解除するには以下が必要です。

- クラスタ内のノードでのスーパーユーザー特権
- ファイルシステムが使用中でないこと。ファイルシステムが使用中と見なされる のは、ユーザーがファイルシステム内のディレクトリにアクセスしている場 合や、プログラムがファイルシステム内のファイルを開いている場合です。ユー ザーやプログラムは、クラスタ内のどのノードでもアクセスできます。
- **1.** クラスタ内の任意のノード上でスーパーユーザーになります。
- **2.** マウントされているクラスタファイルシステムを確認します。

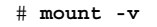

**3.** 各ノードで、クラスタファイルシステムを使用しているすべてのプロセスの一覧 を表示して、停止するプロセスを判断します。

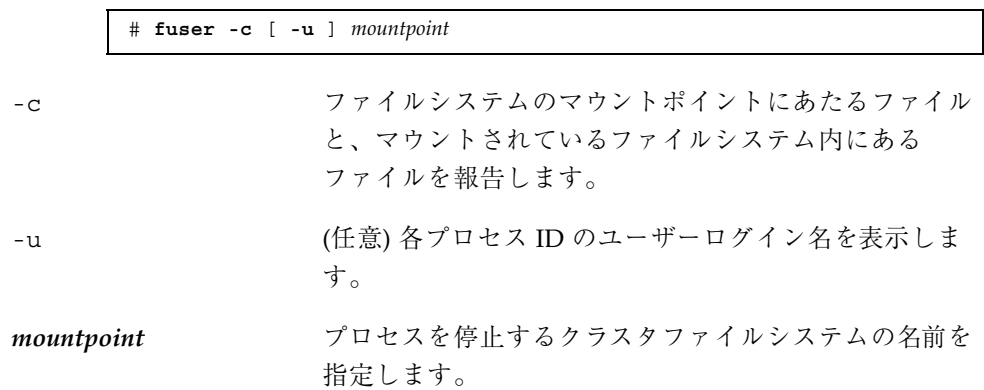

**4.** 各ノードで、クラスタファイルシステムのプロセスをすべて停止します。 プロセスは任意の方法で停止できます。必要であれば、次のコマンドを使用し て、クラスタファイルシステムに関係するプロセスを強制終了します。

# **fuser -c -k** *mountpoint*

クラスファイルシステムを使用している各ノードに SIGKILL が送信されます。

**5.** 各ノードで、ファイルシステムを使用しているプロセスがないことを確認しま す。

# **fuser -c** *mountpoint*

**6. 1** つのノードからファイルシステムをマウント解除します。

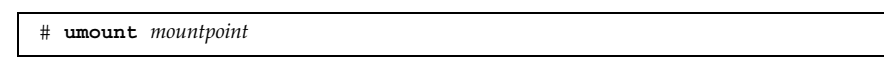

*mountpoint* マウント解除するクラスタファイルシステムの名前を指 定します。クラスタファイルシステムがマウントされ ているディレクトリの名前や、ファイルシステムのデ バイス名パスを指定できます。

- **7. (**任意**)** /etc/vfstab ファイルを編集して、削除するクラスタファイルシステム のエントリを削除します。 この手順は、このクラスタファイルシステムのエントリがその /etc/vfstab ファイルにあるクラスタノードごとに実行します。
- **8. (**任意**)** ディスクデバイスグループ、メタデバイス、プレックスを削除します。 詳細については、ボリューム管理ソフトウェアのマニュアルを参照してくだ さい。

#### 例 **—** クラスタファイルシステムの削除

次に、Solstice DiskSuite メタデバイス /dev/md/oracle/rdsk/d1 にマウントされ ている UFS クラスタファイルシステムを削除する例を示します。

```
# mount -v
...
/global/oracle/d1 on /dev/md/oracle/dsk/d1 read/write/setuid/global/logging/
largefiles on Sun Oct 3 08:56:16 1999
# fuser -c /global/oracle/d1
/global/oracle/d1: 4006c
# fuser -c -k /global/oracle/d1
/global/oracle/d1: 4006c
```
**(**続く**)**

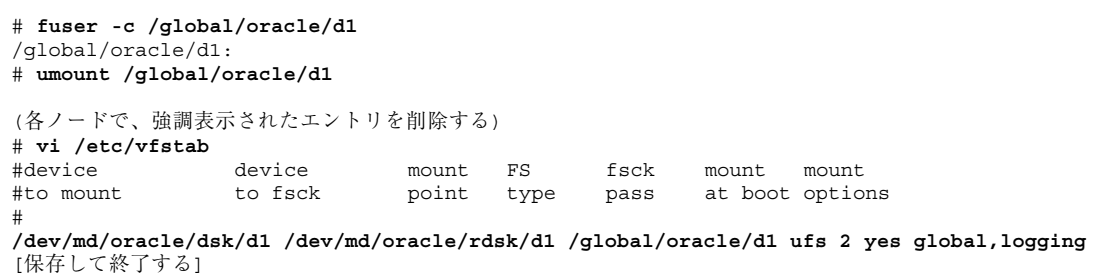

注 **-** クラスタファイルシステム上のデータを削除するには、配下のデバイスを削除 します。詳細については、ボリューム管理ソフトウェアのマニュアルを参照してく ださい。

# ▼ クラスタ内の広域マウントを確認する

sccheck(1M) ユーティリティーを使用して、/etc/vfstab ファイル内のクラスタ ファイルシステムのエントリの構文を確認します。エラーがない場合は何も表示さ れません。

注 **-** sccheck は、デバイスやボリューム管理コンポーネントに影響を及ぼすような 変更 (クラスタファイルシステムの削除など) をクラスタ構成に加えた後で実行しま す。

**1.** クラスタ内の任意のノード上でスーパーユーザーになります。

**2.** クラスタの広域マウントを確認します。

# **sccheck**

# 定足数の管理

この章では、Sun Cluster 内の定足数 (quorum) の管理手順について説明します。

この章で説明する手順は次のとおりです。

- 94ページの「定足数デバイスを追加する」
- 96ページの「定足数デバイスを削除する」
- 97ページの「クラスタから最後の定足数デバイスを削除する」
- 99ページの「定足数デバイスを交換する」
- 99ページの「定足数デバイスを保守状態にする」
- 101ページの「定足数デバイスを保守状態から戻す」
- 102ページの「クラスタ構成を一覧表示する」
- この章で示す例は、主に 3 ノードクラスタです。

定足数 (quorum) および定足数デバイス (quorum device) の概要については、『*Sun Cluster 3.0 12/01* の概念』を参照してください。

### 定足数の管理の概要

scconf(1M) コマンドを使用し、定足数 (quorum) の管理手順をすべて実行できま す。また、scsetup(1M) 対話型ユーティリティーまたは SunPlex Manager GUI を 使用して実行できる手順もいくつかあります。この章の管理手順は、可能な限り scsetup を使用して説明してあります。GUI を使用して定足数手順を実行する方法 については、SunPlex Manager のオンラインヘルプを参照してください。

**91**

定足数関連の scconf コマンドが中断または失敗すると、定足数の構成情報は、ク ラスタ構成データベースで矛盾することになります。この場合、コマンドを再度実 行するか、reset オプションを指定して scconf を実行し、定足数の構成をリセッ トしてください。

注 **-** scsetup(1M) ユーティリティーは、scconf(1M) コマンドの対話的なインタ フェースです。scsetup を実行すると、scconf コマンドが生成されます。これら のコマンドは、各説明の後にある例の中で示しています。

定足数の構成を表示できるコマンドは、scstat -q と scconf -p の 2 つがありま す。 この章の手順では、通常、scconf を使用していますが、scstat -q も使用 できます。

表 **4–1** 作業リスト : 定足数の管理

| 作業                                                                                                    | 参照箇所                             |
|----------------------------------------------------------------------------------------------------|----------------------------------|
| 定足数デバイスをクラスタに追加<br>する。<br>- scsetup を使用します。                                                                | 94ページの「定足数デバイスを追加する」             |
| 定足数デバイスをクラスタから削 <br>除する。<br>- scsetup を使用します (<br>scconf を生成)。                                             | 96ページの「定足数デバイスを削除する」             |
| 最後の定足数デバイスをクラスタ<br>から削除する。<br>- scsetup を使用します (<br>scconf を生成)。                                           | 97ページの「クラスタから最後の定足数デバイスを削<br>除する |
| クラスタの定足数デバイスを交換<br>する。<br>- 追加および削除手順を使用し<br>ます。                                                           | 99ページの「定足数デバイスを交換する」             |
| 定足数デバイスを保守状態にす<br>る。<br>(保守状態にある場合、定足数デ<br>バイスは定足数確立の投票に参加<br>しません。)<br>- scsetup を使用します (<br>scconf を生成)。 | 99ページの「定足数デバイスを保守状態にする」          |

表 **4–1** 作業リスト : 定足数の管理 続く

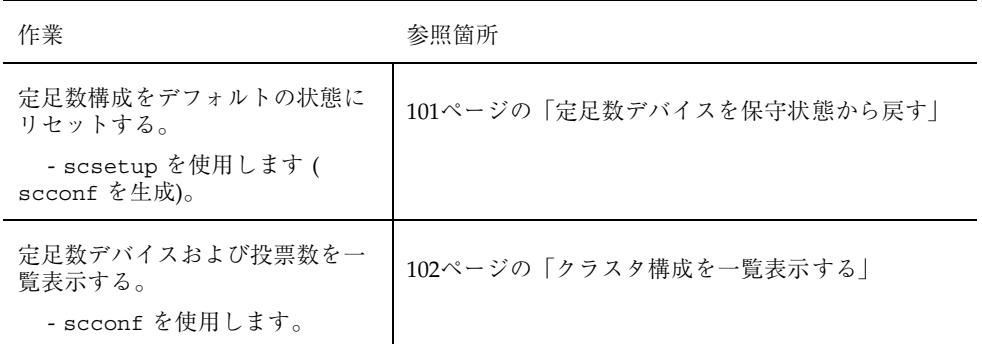

### 定足数デバイスへの動的再構成

クラスタ内の定足数デバイス上で動的再構成 (DR) を実行するときには、いくつか の問題を考える必要があります。

- Solaris 8 の DR 機能の説明で述べられているすべての必要条件、手順、制限は Sun Cluster の DR サポートにも適用されます (オペレーティング環境での休止操 作をしない場合を除く)。したがって、Sun Cluster ソフトウェアで DR 機能を使 用する前には、必ず、Solaris 8 の DR 機能についての説明を読んでおいてくだ さい。特に、DR 切断操作中に非ネットワーク入出力デバイスに影響する問題 についてはよく読んでおいてください。
- 現在定足数デバイスとして構成されているデバイス上では、DR 削除操作は実行 できません。
- DR 操作がアクティブなデバイスに影響する場合、システムはその操作を拒否し て、その操作から影響を受けるデバイスを識別します。

定足数デバイスを削除するには、次の手順をその順番どおりに行います。

定足数の管理 **93**

表 **4–2** 作業マップ: 定足数デバイスへの動的再構成

| 作業                                             | 参照箇所                                                                                                    |
|------------------------------------------------|----------------------------------------------------------------------------------------------------|
| 1. 削除する定足数デバイスと交換<br>する、新しい定足数デバイスを有<br>効にします。 | 94ページの「定足数デバイスを追加する」                                                                                                    |
| 2. 削除する定足数デバイスを無効<br>にします。                     | 96ページの「定足数デバイスを削除する」                                                                                                    |
| 3. 削除する定足数デバイス上で<br>DR Remove 操作を実行します。        | $\lceil$ Sun Enterprise 10000 Dynamic Reconfiguration $\perp$ –<br>ザーマニュアル』と『Sun Enterprise 10000 Dynamic<br>Reconfiguration リファレンスマニュアル』 (http://<br>docs.sun.com) |

### ▼ 定足数デバイスを追加する

この手順は、SunPlex Manager GUI を使用しても実行できます。詳細については、 SunPlex Manager のオンラインヘルプを参照してください。

この手順を実行するには、ノードが共有するデバイス ID (DID) によりディスクド ライブを確認します。scdidadm -L コマンドを使用して、DID 名の一覧を参照し ます。詳細については、scdidadm(1M) のマニュアルページを参照してください。

この手順で使用する、scsetup(1M) および scconf(1M) のマニュアルページも参 照してください。

- **1.** クラスタ内の任意のノード上でスーパーユーザーになります。
- **2.** scsetup ユーティリティーを起動します。

# **scsetup**

「Main Menu」が表示されます。

- **3.** 定足数デバイスで作業するには、1 **(Quorum)** を入力します。 「Quorum Menu」が表示されます。
- **4.** 定足数デバイスを追加するには、1 **(Add a quorum disk)** を入力します。 手順に従い、使用するデバイス名を定足数デバイスとして入力します。

**5.** 定足数デバイスが追加されていることを確認します。

# **scstat** −**q**

**6.** 記憶装置を共有するノードの各グループに、94ページの手順 3 から 95ページの 手順 5 までを繰り返します。

#### 例 **—** 定足数デバイスの追加

次に、定足数デバイスを追加するときに scsetup により生成される scconf コマ ンドと、検証手順の例を示します。

**Become superuser on any cluster node.** [*scsetup* ユーティリティーを実行する] # **scsetup Select Quorum>Add a quorum disk**. **Answer the questions when prompted.** [*scconf* コマンドが正常に終了したことを確認する] scconf -a -q globaldev=d20 Command completed successfully. **Quit the scsetup Quorum Menu and Main Menu.** [定足数デバイスが削除されたことを確認する] # **scstat -q** -- Quorum Summary -- Quorum votes possible: 4<br>Quorum votes needed: 3 Quorum votes needed: 3 Quorum votes present: 4 -- Quorum Votes by Node -- Node Name Present Possible Status ---------<br>
phys-schost-1 1 1 Online<br>
phys-schost-2 1 1 Online Node votes: phys-schost-1<br>Node votes: phys-schost-2 phys-schost-2 -- Quorum Votes by Device -- Device Name Present Possible Status ----------- ------- -------- ------ Device votes: /dev/did/rdsk/d3s2 1 1 0nline Device votes: /dev/did/rdsk/d4s2 1 1 0nline

定足数の管理 **95**

# 定足数デバイスを削除する

この手順は、SunPlex Manager GUI を使用しても実行できます。詳細については、 SunPlex Manager のオンラインヘルプを参照してください。

定足数ディスクを削除すると、そのディスクは定足数確立の投票に参加できなくな ります。2 ノードクラスタでは、定足数デバイスが少なくとも1つは構成されてい る必要があります。構成されているデバイスが、クラスタの最後の定足数デバイス の場合は、scconf(1M) は失敗してデバイスは構成から削除されません。

注 **-** 削除するデバイスがクラスタの最後の定足数デバイスである場合は、97ページ の「クラスタから最後の定足数デバイスを削除する」を参照してください。

- **1.** クラスタ内の任意のノード上でスーパーユーザーになります。
- **2.** 削除する定足数デバイスを決定します。

# **scconf -pv | grep Quorum**

**3.** scsetup**(1M)** ユーティリティーを実行します。

# **scsetup**

「Main Menu」が表示されます。

- **4.** 1 **(Quorum)** を入力して、定足数デバイスで作業します。
- **5.** 2 **(Remove a quorum disk)** を入力して定足数デバイスを削除します。 削除プロセス中に表示される質問に答えます。
- **6.** scsetup を終了します。
- **7.** 定足数デバイスが削除されたことを確認します。

# **scstat -q**

### 例 **—** 定足数デバイスの削除

Г

次に、2 つ以上の定足数デバイスが構成されているクラスタから定足数デバイスを 削除する例を示します。

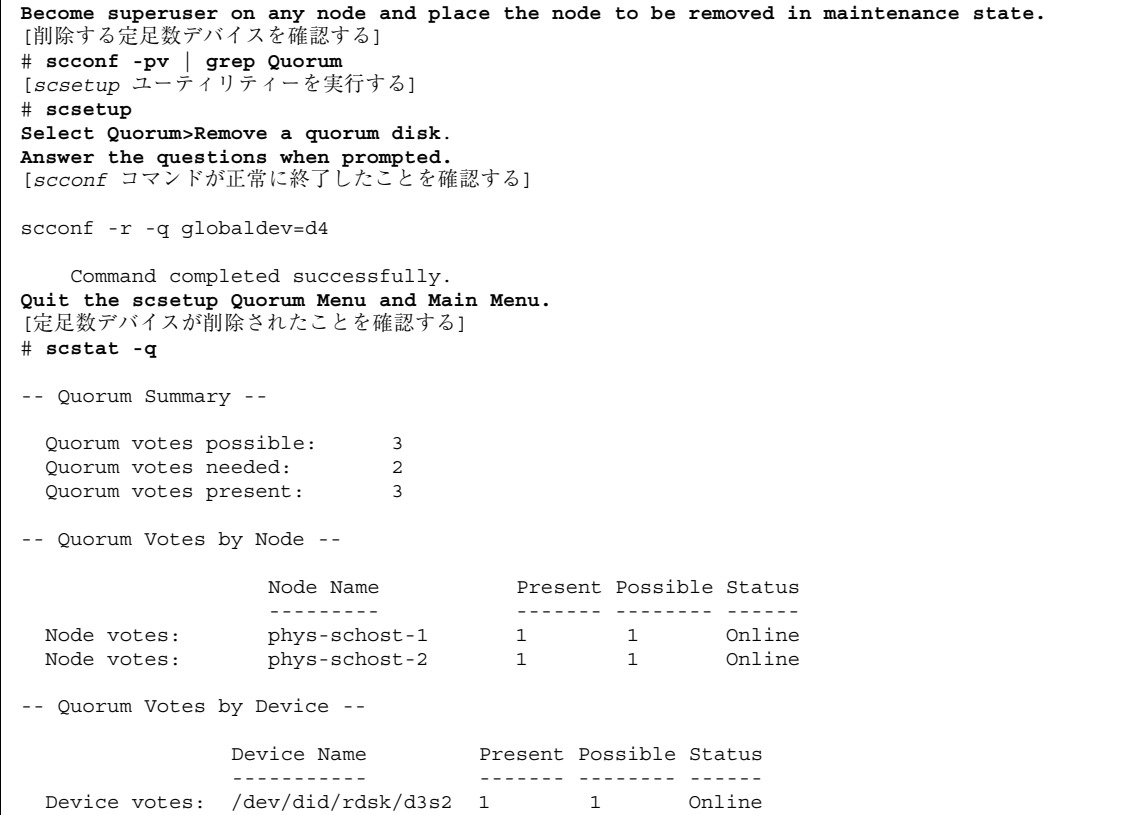

# ▼ クラスタから最後の定足数デバイスを削除する

削除するデバイスがクラスタ内の最後の定足数デバイスではない場合は、96ページ の「定足数デバイスを削除する」を参照してください。

定足数の管理 **97**

注 **-** 2 ノードクラスタでは、定足数デバイスが少なくとも 1 つは構成されている必 要があります。構成されているデバイスが、2 ノードクラスタの最後の定足数デ バイスの場合は、scconf(1M) を使用して構成からデバイスを削除できるように、 このクラスタをインストールモードにする必要があります。これは、クラスタから ノードを削除する場合にだけ行います。

**1.** クラスタ内の任意のノード上でスーパーユーザーになり、削除するノードを保守 状態にします。

140ページの「ノードを保守状態にする」を参照してください。

**2.** クラスタをインストールモードにします。

# **scconf -c -q installmode**

**3.** scconf コマンドを使用して定足数デバイスを削除します。

# **scconf -r -q globaldev=***device*

**4.** 定足数デバイスが削除されたことを確認します。

# **scstat -q**

#### 例 **—** 最後の定足数デバイスの削除

次に、クラスタ構成の最後の定足数デバイスを削除する例を示します。

```
[任意のノード上でスーパーユーザーになる]
[クラスタをインストールモードにする]
# scconf -c -q installmode
[定足数デバイスを削除する]
# scconf -r -q globaldev=d3
[定足数デバイスが削除されたことを確認する]
# scstat -q
-- Quorum Summary --
 Quorum votes possible: 2
 Quorum votes needed: 2
 Quorum votes present: 2
```
**(**続く**)**

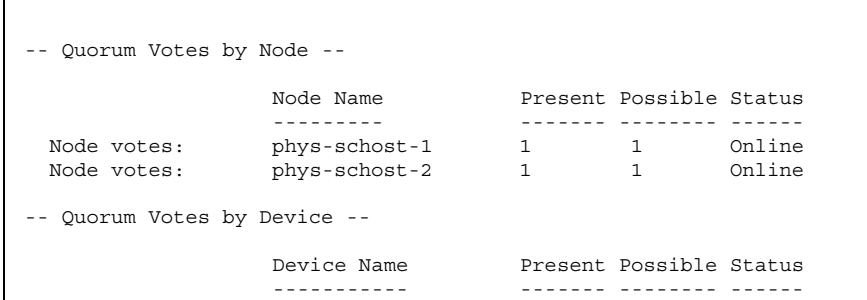

▼ 定足数デバイスを交換する

**1.** 交換するディスクが含まれているディスク格納装置上で、新しい定足数デバイス を構成します。

最初に、古いデバイスの代わりに、新しい定足数デバイスを構成に追加する必要 があります。新しい定足数デバイスをクラスタに追加するには、94ページの「定 足数デバイスを追加する」を参照してください。

- **2.** 障害が発生したディスクを定足数デバイスとして削除します。 古い定足数デバイスを構成から削除するには、96ページの「定足数デバイスを削 除する」を参照してください。
- **3.** 障害のあるディスクを交換します。 ディスク装置を交換する手順については、『*Sun Cluster 3.0 12/01 Hardware Guide*』を参照してください。

### ▼ 定足数デバイスを保守状態にする

定足数デバイスを保守状態にするには、scconf(1M) コマンドを使用する必要があ ります。現在、scsetup ユーティリティーにはこの機能はありません。この手順 は、SunPlex Manager GUI を使用しても実行できます。詳細については、SunPlex Manager のオンラインヘルプを参照してください。

定足数の管理 **99**

サービスから定足数デバイスを長時間はずす場合は、その定足数デバイスを保守状 態にします。保守状態のデバイスの定足数投票数 (quorum vote count) はゼロに設 定されるため、そのデバイスが稼働中でも定足数確立の投票には参加しません。保 守状態でも定足数デバイスの構成情報は保持されます。

注 **-** 2 ノードクラスタでは、定足数デバイスが少なくとも 1 つは構成されている必 要があります。構成されているデバイスが 2 ノードクラスタの最後の定足数デバイ スの場合は、scconf は失敗してデバイスは保守状態になりません。

クラスタノードを保守状態にする方法については、140ページの「ノードを保守状態 にする」を参照してください。

**1.** クラスタ内の任意のノード上でスーパーユーザーになります。

**2.** 定足数デバイスを保守状態にします。

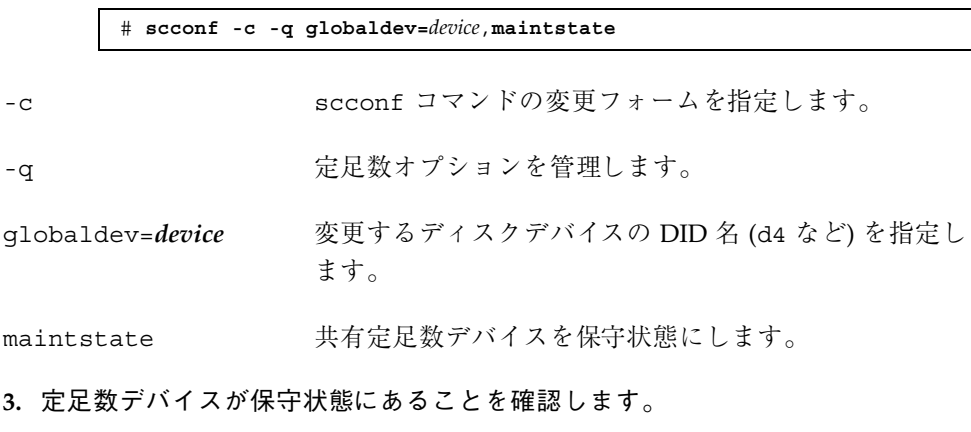

保守状態にしたデバイスの出力は、定足数デバイスの投票数 (以下の例の Quorum device votes) がゼロになっていなければなりません。

# **scconf** −**p** | **grep -i quorum**

#### 例 **—** 定足数デバイスを保守状態にする

次に、定足数デバイスを保守状態にし、結果を検証する例を示します。

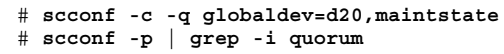

**(**続く**)**

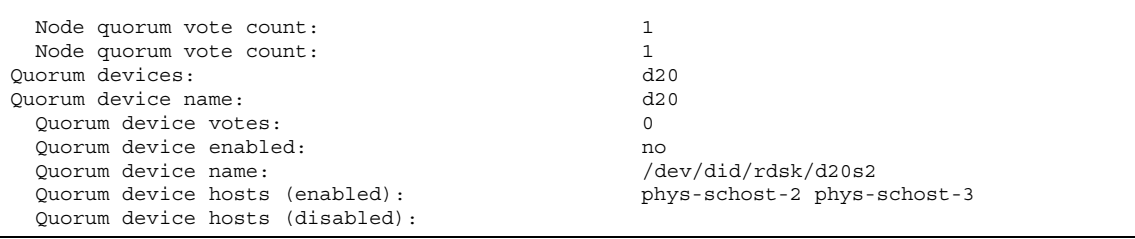

#### 次の作業

定足数デバイスを有効にし直す方法については、101ページの「定足数デバイスを保 守状態から戻す」を参照してください。

ノードを保守状態にする方法については、140ページの「ノードを保守状態にす る」を参照してください。

### ▼ 定足数デバイスを保守状態から戻す

保守状態にあった定足数デバイスをオンラインに戻した場合は、次の手順に従っ て、定足数投票数 (quorum vote count) をリセットしてデフォルト設定に戻しま す。クラスタノードのデフォルトの投票数は 1 です。定足数デバイスのデフォルト の投票数は *N*-1 です。*N* は、投票数が 0 以外で、定足数デバイスが構成されている ポートを持つノードの数を示します。

保守状態の定足数デバイスを、保守状態から戻した場合は、必ずこの手順を実行し てください。

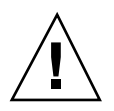

注意 **-** globaldev または node オプションのどちらも指定しない場合、定足数投票 数はクラスタ全体でリセットされます。

クラスタノードおよび関連する定足数デバイスを保守状態から戻す方法について は、143ページの「ノードを保守状態から戻す」を参照してください。

**1.** クラスタ内の任意のノード上でスーパーユーザーになります。

**2.** 定足数投票数をリセットします。

# **scconf -c -q globaldev=***device*,**reset**

定足数の管理 **101**

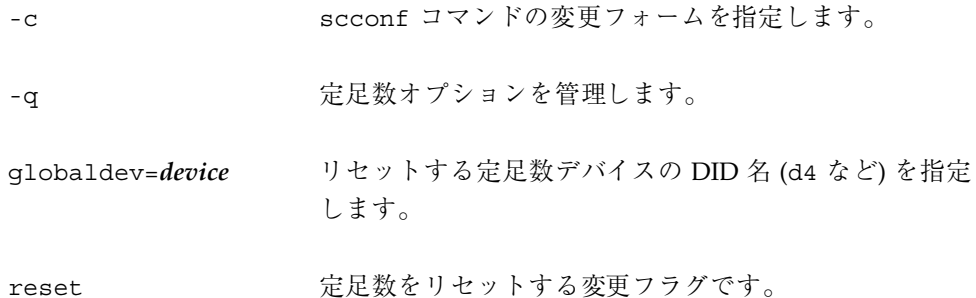

**3.** ノードが保守状態にあったために定足数投票数をリセットする場合は、このノー ドを再起動します。

**4.** 定足数投票数を確認します。

# **scconf** −**p** | **grep -i quorum**

### 例 **—** 定足数投票数 **(**定足数デバイス**)**

次に、定足数デバイスの投票数をリセットしてデフォルト設定に戻し、結果を検証 する例を示します。

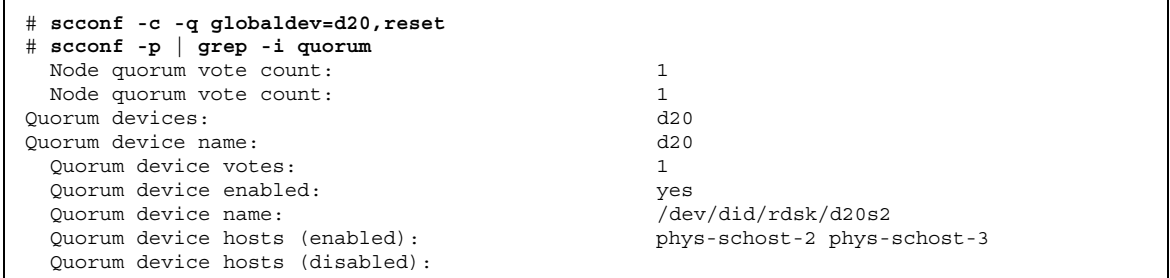

## ▼ クラスタ構成を一覧表示する

この手順は、SunPlex Manager GUI を使用しても実行できます。詳細については、 SunPlex Manager のオンラインヘルプを参照してください。

定足数構成を一覧表示するには、スーパーユーザーになる必要はありません。

♦ scconf(1M) を使用して定足数構成を一覧表示します。

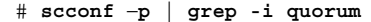

### 例 **—** 定足数構成の一覧表示

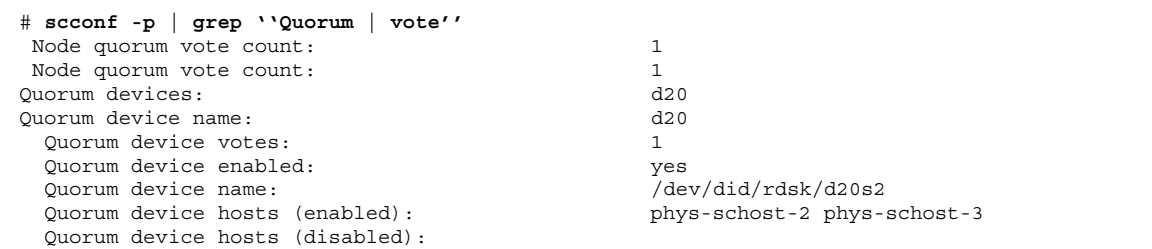

定足数の管理 **103**

# クラスタインターコネクトとパブリック ネットワークの管理

この章では、Sun Cluster インターコネクトとパブリックネットワークのソフ トウェア上の作業手順について説明します。

クラスタインターコネクトとパブリックネットワークの管理には、ハードウェア上 の作業とソフトウェア上の作業が含まれます。通常、クラスタを初めて設置および 構成するときに、NAFO グループなどのクラスタインターコネクトとパブリック ネットワークを構成します。後で、クラスタインターコネクトやパブリックネッ トワークを変更する必要になった場合は、この章のソフトウェア上の作業を使用し てください。

この章で説明する手順は次のとおりです。

- 108ページの「クラスタインターコネクトの状態を確認する」
- 109ページの「クラスタトランスポートケーブル、トランスポートアダプタ、ト ランスポート接続点を追加する」
- 111ページの「クラスタトランスポートケーブル、トランスポートアダプタ、ト ランスポート接続点を削除する」
- 114ページの「クラスタトランスポートケーブルを有効にする」
- 115ページの「クラスタトランスポートケーブルを無効にする」
- 120ページの「NAFO グループを作成する」
- 122ページの「アダプタを NAFO グループに追加する」
- 124ページの「NAFO グループを削除する」
- 125ページの「NAFO グループからのアダプタの削除」

**105**

- 126ページの「NAFO グループのアクティブアダプタを切り替える」
- 128ページの「NAFO グループの状態を確認する」
- 129ページの「パブリックネットワーク管理調整可能パラメータを変更する」

この章の関連手順の概要は、表 5–1 と表 5–3 を参照してください。

クラスタインターコネクトとパブリックネットワークの予備知識および概要につい ては、『*Sun Cluster 3.0 12/01* の概念』を参 照してください。

### クラスタインターコネクトの管理

この節では、クラスタトランスポートアダプタやクラスタトランスポートケーブル などのクラスタインターコネクトの再構成手順について説明します。これらの手順 では、Sun Cluster ソフトウェアをインストールする必要があります。

通常、scsetup ユーティリティーを使用すると、クラスタインターコネクトのクラ スタトランスポートを管理できます。詳細については、scsetup(1M) のマニュアル ページを参照してください。

クラスタソフトウェアのインストール手順については、『*Sun Cluster 3.0 12/01* ソ フトウェアのインストール』を参照してください。クラスタハードウェアコンポー ネントの保守については、『*Sun Cluster 3.0 12/01 Hardware Guide*』を参照してく ださい。

注 **-** クラスタインターコネクト手順中、通常は、(適切であれば)、デフォルトのポー ト名を選択してもかまいません。デフォルトのポート名は、ケーブルのアダプタ側 が接続されているノードの内部ノード ID 番号と同じです。ただし、SCI などの特定 の種類のアダプタではデフォルトのポート名は使用できません。

表 **5–1** 作業リスト: クラスタインターコネクトの管理

| 作業                                                                        | 参照箇所                                                         |
|---------------------------------------------------------------------------|--------------------------------------------------------------|
| クラスタトランスポートの管理<br>- scsetup を使用します。                                       | 24ページの「scsetup ユーティリティーにアクセス<br>する                           |
| クラスタトランスポートケーブル<br>とトランスポートアダプタの追加<br>- scsetup を使用します。                   | 108ページの「クラスタインターコネクトの状態を確<br>認する」                            |
| クラスタトランスポートケーブ<br>ル、トランスポートアダプタまた<br>は、トランスポート接続点の削除<br>- scsetup を使用します。 | 109ページの「クラスタトランスポートケーブル、ト<br>ランスポートアダプタ、トランスポート接続点を追加<br>する  |
| クラスタトランスポートケーブ<br>ル、トランスポートアダプタまた<br>は、トランスポート接続点の削除<br>- scsetup を使用します。 | 111ページの「クラスタトランスポートケーブル、ト<br>ランスポートアダプタ、トランスポート接続点を削除<br>する丨 |
| クラスタトランスポートケーブル<br>を有効にする<br>- scsetup を使用します。                            | 114ページの「クラスタトランスポートケーブルを有<br>効にする                            |
| クラスタトランスポートケーブル<br>を無効にする<br>- scsetup を使用します。                            | 115ページの「クラスタトランスポートケーブルを無<br>効にする                            |

### クラスタインターコネクトでの動的再構成

クラスタインターコネクト上で動的再構成 (DR) を実行するときには、いくつかの 問題を考える必要があります。

■ Solaris 8 の DR 機能の説明で述べられているすべての必要条件、手順、制限は Sun Cluster の DR サポートにも適用されます (オペレーティング環境での休止操 作を除く)。したがって、Sun Cluster ソフトウェアで DR 機能を使用する前に は、必ず、Solaris 8 の DR 機能についての説明を読んでおいてください。特に、 DR Remove 切断操作中に非ネットワーク入出力デバイスに影響する問題につい てはよく読んでおいてください。

クラスタインターコネクトとパブリックネットワークの管理 **107**

- アクティブなプライベートインターコネクトインタフェース上では、DR 削除操 作は実行できません。
- DR Remove 操作がアクティブなプライベートインターコネクトインタフェース に影響する場合、システムはその操作を拒否して、その操作から影響を受けるイ ンタフェースを識別します。
- プライベートインターコネクト上でインタフェースを交換するとき、その状態は 保持されるので、Sun Cluster を再構成する必要はありません。

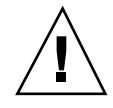

注意 **-** Sun Cluster では、各クラスタノードはほかのすべてのクラスタノードに対 し、(機能している) パスが少なくとも 1 つずつ必要です。ほかのクラスタノードへ の最後のパスをサポートするプライベートインターコネクトインタフェースを無効 にしてはなりません。

パブリックネットワークインタフェース上で DR 操作を実行するときは、次の手順 をその順番どおりに行います。

表 **5–2** 作業マップ: パブリックネットワークインタフェースでの動的再構成

| 作業                                             | 参照箇所                                                                                                    |
|------------------------------------------------|----------------------------------------------------------------------------------------------------|
| 1. アクティブなインターコネクト<br>からインタフェースを無効にして<br>削除します。 | 111ページの「クラスタトランスポートケーブル、ト<br>ランスポートアダプタ、トランスポート接続点を削除<br>する                                                                                                    |
| 2. パブリックネットワークインタ<br>フェース上で DR 操作を実行しま<br>す。   | $\lceil$ Sun Enterprise 10000 Dynamic Reconfiguration $\perp$ -<br>ザーマニュアル』と『Sun Enterprise 10000 Dynamic<br>Reconfiguration リファレンスマニュアル』 (http://<br>docs.sun.com) |

### ▼ クラスタインターコネクトの状態を確認する

この手順は、SunPlex Manager GUI を使用しても実行できます。詳細については、 SunPlex Manager のオンラインヘルプを参照してください。

この手順を実行するためにスーパーユーザーとしてログインする必要はありません。

**1.** クラスタインターコネクトの状態を確認します。

# **scstat -W**
**2.** 一般的な状態メッセージについては、以下を参照してください。

|              | 状態メッセージ 説明および可能な処置                                                                                                |
|--------------|----------------------------------------------------------------------------------------------------|
| Path online  | パスが現在正常に機能しています。 処置は必要ありません。                                                                                      |
| Path waiting | パスが現在初期化中です。 処置は必要ありません。                                                                                          |
| Path faulted | パスが機能していません。これは、パスが一時的に待機状態とオン<br>ライン状態の中間にある状態の可能性があります。再び scstat -W<br>を実行してもメッセージが繰り返される場合は、適切な処置を行って<br>ください。 |

#### 例 **—** クラスタインターコネクトの状態を確認する

次に、正常に機能しているクラスタインターコネクトの状態の例を示します。

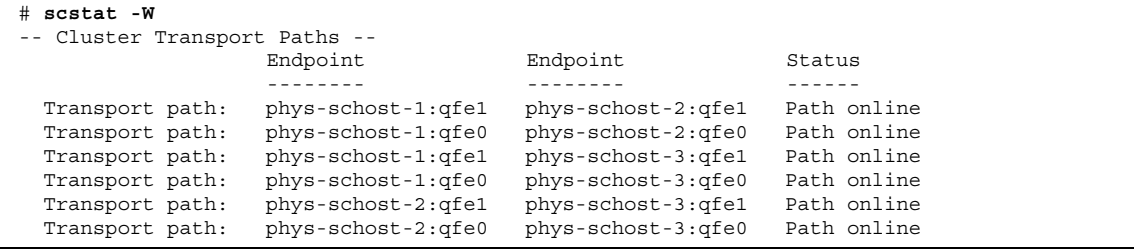

クラスタトランスポートケーブル、トランスポー トアダプタ、トランスポート接続点を追加する

この手順は、SunPlex Manager GUI を使用しても実行できます。詳細については、 SunPlex Manager のオンラインヘルプを参照してください。

**1.** クラスタトランスポートケーブルが物理的に取り付けられていることを確認しま す。

クラスタトランスポートケーブルの取り付け手順については、『*Sun Cluster 3.0 12/01 Hardware Guide*』を参照してください。

**2.** クラスタ内の任意のノード上でスーパーユーザーになります。

**3.** scsetup ユーティリティーを実行します。

# **scsetup**

「Main Menu」が表示されます。

**4.** 3 **(Cluster interconnect)** を入力して、「**Cluster Interconnect Menu**」にアクセ スします。

注 **-** SCI アダプタを使用する構成では、この手順の「Add (追加)」部分において 表示されるアダプタ接続 (ポート名) のデフォルトを受け入れてはなりません。 その代わりに、ノードに物理的に (ケーブルで) 接続されている、Dolphin スイッ チ上のポート名 (0、1、2、または 3) を指定します。

- **5.** 1 **(Add a transport cable)** を入力してトランスポートケーブルを追加します。 指示に従い、必要な情報を入力します。
- **6.** 2 **(Add a transport adapter to a node)** を入力してトランスポートアダプタを追 加します。 指示に従って、必要な情報を入力します。
- **7.** 3**(Add a transport junction)** を入力してトランスポート接続点を追加します。 指示に従い、必要な情報を入力します。
- **8.** クラスタトランスポートケーブル、トランスポートアダプタ、トランスポート接 続点が追加されたことを確認します。

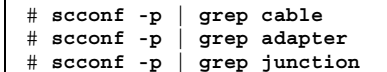

**110** Sun Cluster 3.0 12/01 のシステム管理 ♦ 2001 年 12 月, Revision A

 $\blacksquare$ 

### 例 **—** クラスタトランスポートケーブル、トランスポートアダプ タ、トランスポート接続点の追加

次に、scsetup コマンドを使用して、トランスポートケーブル、トランスポートア ダプタ、トランスポート接続点をノードに追加する例を示します。

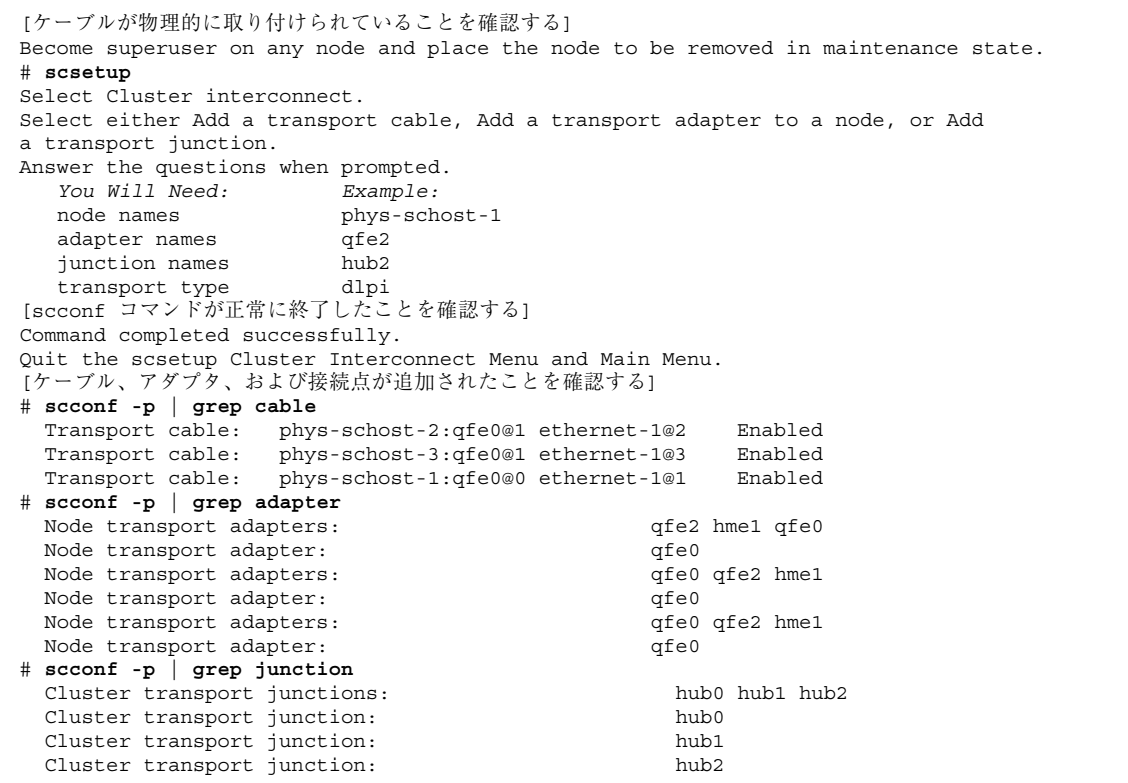

# ▼ クラスタトランスポートケーブル、トランスポー トアダプタ、トランスポート接続点を削除する

この手順は、SunPlex Manager GUI を使用しても実行できます。詳細については、 SunPlex Manager のオンラインヘルプを参照してください。

次の手順を使用して、クラスタトランスポートケーブル、クラスタトランスポー トアダプタ、およびトランスポート接続点をノード構成から削除します。ケーブル が無効な場合、このケーブルの 2 つの終端は構成されたままになります。トランス ポートケーブルの終端として使用されているアダプタは削除できません。

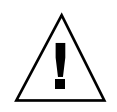

注意 **-** 各クラスタノードは他のすべてのクラスタノードに対し、 (機能している) ト ランスポートパスが少なくとも 1 つずつ必要です。2 つのノードは必ず接続され ており、お互いに分離されているノードは存在しません。ケーブルを無効にする前 には、必ず、ノードのクラスタインターコネクトの状態を確認してください。状態 が冗長な場合、つまり別の接続が使用できる場合だけ、ケーブル接続を無効にしま す。状態が冗長な場合、つまり別の接続が使用できる場合だけ、ケーブル接続を無 効にします。ノードの最後の機能しているケーブルを無効にすると、そのノードは クラスタメンバーシップから外れます。

**1.** クラスタ内の任意のノード上でスーパーユーザーになります。

**2.** 残りのクラスタトランスポートパスの状態を確認します。

# **scstat -W**

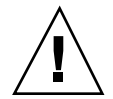

注意 **-** 2 ノードクラスタのいずれかのノードを削除しようとして「パス障害 (Path faulted)」などのエラーメッセージが表示された場合、この手順を続ける前に問題を 調査してください。このような問題は、ノードパスが利用できないことを示してい ます。残りの正常なパスを削除すると、このノードはクラスタメンバーシップから 外れ、クラスタが再構成されます。

**3.** scsetup ユーティリティーを実行します。

# **scsetup**

「Main Menu」が表示されます。

- **4.** 3 **(Cluster interconnect)** を入力して、「**Cluster Interconnect Menu**」にアクセ スします。
- **5.** 4 **(Remove a Taransport cable)** を入力して、ケーブルを削除します。 指示に従い、必要な情報を入力します。アプリケーションのノード名、アダプタ 名、および接続点名を知っておく必要があります。

注 **-** ケーブルを物理的に取り外す場合は、ポートと宛先デバイスをつないでい るケーブルを切り離します。

**6.** アダプタを削除するには、5 **(Remove a transport adapter from a node)** を入力 します。

指示に従い、必要な情報を入力します。アプリケーションのノード名、アダプタ 名、および接続点名を知っておく必要があります。

注 **-** アダプタを物理的にノードから取り外す手順については、『*Sun Cluster 3.0 12/01 Hardware Guide*』を参照してください。

**7.** 接続点を削除するには、6 **(Remove a transport junction)** を入力します。 指示に従い、必要な情報を入力します。アプリケーションのノード名、アダプタ 名、および接続点名を知っておく必要があります。

注 **-** ポートがトランスポートケーブルの終端として使用されている場合、接続点 は削除できません。

**8.** ケーブルまたはアダプタが削除されたことを確認します。

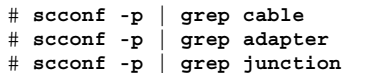

ノードからトランスポートケーブルやトランスポートアダプタが削除された場合 は、このコマンドの出力には表示されません。

### 例 **—** トランスポートケーブル、トランスポートアダプタ、トラ ンスポート接続点の削除

次に、scsetup コマンドを使用して、トランスポートケーブル、トランスポートア ダプタ、またはトランスポート接続点を削除する例を示します。

```
[クラスタ内の任意のノード上でスーパーユーザーになる]
[ユーティリティーを実行する]
# scsetup
Type 3 (Cluster interconnect).
Select either Add a transport cable, Add a transport adapter to a node, or Add
a transport junction.
Answer the questions when prompted.
  You Will Need: Example:
  node names phys-schost-1
  adapter names qfe1
  junction names hub1
[scconf コマンドが正常に終了したことを確認する]
'Command completed successfully.'
Quit the scsetup Cluster Interconnect Menu and Main Menu.
[ケーブル、アダプタ、接続点が削除されたことを確認する]
# scconf -p | grep cable
 Transport cable: phys-schost-2:qfe0@1 ethernet-1@2 Enabled
 Transport cable: phys-schost-3:qfe0@1 ethernet-1@3 Enabled
                 phys-schost-1:qfe0@0 ethernet-1@1
# scconf -p | grep adapter
 Node transport adapters: qfe2 hme1 qfe0
 Node transport adapter: qfe0
 Node transport adapters: qfe0 qfe2 hme1
  Node transport adapter: qfe0
  Node transport adapters: qfe0 qfe2 hme1
 Node transport adapter: qfe0
# scconf -p | grep junction
 Cluster transport junctions: hub0 hub2
 Cluster transport junction: hub0
 Cluster transport junction: hub2
```
# ▼ クラスタトランスポートケーブルを有効にする

この手順は、SunPlex Manager GUI を使用しても実行できます。詳細については、 SunPlex Manager のオンラインヘルプを参照してください。

このオプションを使用して、既存のクラスタトランスポートケーブルを有効にしま す。

- **1.** クラスタ内の任意のノード上でスーパーユーザーになります。
- **2.** scsetup ユーティリティーを起動します。

# **scsetup**

「Main Menu」が表示されます。

**3.** 2 **(Cluster interconnect)** を入力して、「**Cluster Interconnect Menu**」にアクセ スします。

**4.** 7 **(Enable a transport cable)** を入力して、トランスポートケーブルを有効にし ます。

プロンプトが表示されたら、指示に従います。ケーブルのいずれかの終端のノー ド名およびアダプタ名の両方を入力する必要があります。

**5.** ケーブルが有効になっていることを確認します。

# **scconf -p | grep cable**

#### 例 **—** クラスタトランスポートケーブルを有効にする

次に、ノード phys-schost-2 にあるアダプタ qfe-1 のクラスタトランスポー トケーブルを有効にする例を示します。

```
[任意のノード上でスーパーユーザーになる]
[scsetup ユーティリティーを実行する]
# scsetup
Select Cluster interconnect>Enable a transport cable.
Answer the questions when prompted.
You will need the following information.
  You Will Need: Example:
  node names phys-schost-2
  adapter names qfe1
  junction names hub1
[scconf コマンドが正常に終了したことを確認する]
scconf -c -m endpoint=phys-schost-2:qfe1, state=enabled
Command completed successfully.
Quit the scsetup Cluster Interconnect Menu and Main Menu.
[ケーブルが有効なことを確認する]
# scconf -p | grep cable
 Transport cable: phys-schost-2:qfe1@0 ethernet-1@2 Enabled
 Transport cable: phys-schost-3:qfe0@1 ethernet-1@3 Enabled
 Transport cable: phys-schost-1:qfe0@0 ethernet-1@1 Enabled
```
# ▼ クラスタトランスポートケーブルを無効にする

この手順は、SunPlex Manager GUI を使用しても実行できます。詳細については、 SunPlex Manager のオンラインヘルプを参照してください。

クラスタトランスポートケーブルを無効にして、クラスタインターコネクトパスを 一時的に停止する必要があることがあります。これは、クラスタインターコネクト

で発生する問題の解決や、クラスタインターコネクトのハードウェアの交換に便利 です。

ケーブルが無効な場合、このケーブルの 2 つの終端は構成されたままになります。 トランスポートケーブルの終端として使用されているアダプタは削除できません。

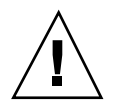

注意 **-** 各クラスタノードは他のすべてのクラスタノードに対し、 (機能している) ト ランスポートパスが少なくとも 1 つずつ必要です。2 つのノードは必ず接続され ており、お互いに分離されているノードは存在しません。ケーブルを無効にする前 には、必ず、ノードのクラスタインターコネクトの状態を確認してください。状態 が冗長な場合、つまり別の接続が使用できる場合だけ、ケーブル接続を無効にしま す。状態が冗長な場合、つまり別の接続が使用できる場合だけ、ケーブル接続を無 効にします。ノードの最後の機能しているケーブルを無効にすると、そのノードは クラスタメンバーシップから外れます。

**1.** クラスタ内の任意のノード上でスーパーユーザーになります。

**2.** ケーブルを無効にする前に、クラスタインターコネクトの状態を確認します。

# **scstat -W**

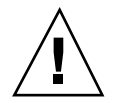

注意 **-** 2 ノードクラスタのいずれかのノードを削除しようとして「パス障害 (Path faulted)」などのエラーメッセージが表示された場合、この手順を続ける前に問題を 調査してください。このような問題は、ノードパスが利用できないことを示してい ます。残りの正常なパスを削除すると、このノードはクラスタメンバーシップから 外れ、クラスタが再構成されます。

**3.** scsetup ユーティリティーを起動します。

# **scsetup**

「Main Menu」が表示されます。

- **4.** 3 **(Cluster interconnect)** を入力して、「**Cluster Interconnect Menu**」にアクセ スします。
- **5.** 8 **(Disable a transport cable)** を入力して、ケーブルを無効にします。

指示に従い、必要な情報を入力します。このクラスタインターコネクトのすべて のコンポーネントは無効になります。ケーブルのいずれかの終端のノード名およ びアダプタ名の両方を入力する必要があります。

**6.** ケーブルが無効になっていることを確認します。

# **scconf -p | grep cable**

#### 例 **—** クラスタトランスポートケーブルを無効にする

次に、ノード phys-schost-2 にあるアダプタ qfe-1 のクラスタトランスポー トケーブルを無効にする例を示します。

```
[任意のノード上でスーパーユーザーになる]
[scsetup ユーティリティーを実行する]
# scsetup
Select Cluster interconnect>Disable a transport cable.
Answer the questions when prompted.
You will need the following information.
  You Will Need: Example:
  node names phys-schost-2
  adapter names qfe1
  junction names hub1
[scconf コマンドが正常に終了したことを確認する]
scconf -c -m endpoint=phys-schost-2:qfe1,state=disabled
Command completed successfully.
Quit the scsetup Cluster Interconnect Menu and Main Menu.
[ケーブルが無効になっていることを確認する]
# scconf -p | grep cable
 Transport cable: phys-schost-2:qfe1@0 ethernet-1@2 Disabled
  Transport cable: phys-schost-3:qfe0@1 ethernet-1@3 Enabled
  Transport cable: phys-schost-1:qfe0@0 ethernet-1@1 Enabled
```
# パブリックネットワークの管理

パブリックネットワークを変更する必要がある場合、この節を説明する手順を使用 してください。

パブリックネットワークアダプタを管理する場合は、以下の点に注意してください。

- アクティブなアダプタをグループ内のバックアップアダプタに切り替える前に、 ネットワークアダプタフェイルオーバー (NAFO) グループのアクティブなアダプ タを構成解除 (アンプラム) しないようにする。126ページの「NAFO グループ のアクティブアダプタを切り替える」を参照してください。
- 個々の NAFO グループから削除する前に、バックアップアダプタを別のサブ ネットに配線しないようにする。
- 論理アダプタ操作は、グループで監視中の場合でもアクティブアダプタで行うこ とができる。
- クラスタ内の各ノードについて、最低1つのパブリックネットワーク接続を維持 しなければなりません。クラスタは、パブリックネットワーク接続がないとアク セスできません。

クラスタソフトウェアのインストール手順については、『*Sun Cluster 3.0 12/01* ソ フトウェアのインストール』を参照してください。パブリックネットワークのハー ドウェアコンポーネントの保守については、『*Sun Cluster 3.0 12/01 Hardware Guide.*』を参照してください。

| 作業                       | 参照筒所                        |
|--------------------------|-----------------------------|
| ノードで NAFO グループを作成す<br>る。 | 120ページの「NAFO グループを作成する」     |
| パブリックネットワークアダプタ          | 122ページの「アダプタを NAFO グループに追加す |
| をノードに追加する。               | $\lesssim$                  |
| NAFO グループを削除する。          | 124ページの「NAFO グループを削除する」     |
| 既存の NAFO グループからバッ        | 125ページの「NAFO グループからのアダプタの削  |
| クアップアダプタを削除する。           | 除上                          |
| アクティブアダプタをバックアッ          | 126ページの「NAFO グループのアクティブアダプタ |
| プアダプタに切り替える。             | を切り替える                      |

表 **5–3** 作業リスト : パブリックネットワークの管理

表 **5–3** 作業リスト : パブリックネットワークの管理 続く

| 作業                                               | 参照箇所                                    |
|--------------------------------------------------|-----------------------------------------|
| NAFO グループの状態を確認す<br>る。                           | 128ページの「NAFO グループの状態を確認する               |
| パラメータを変更して、PNM 障害<br>検出およびフェイルオーバープロ<br>セスを調整する。 | 129ページの「パブリックネットワーク管理調整可能<br>パラメータを変更する |

## パブリックネットワークインタフェースでの動的再構成

クラスタ内のパブリックネットワークインタフェース上で動的再構成 (DR) を実行 するときには、いくつかの問題を考える必要があります。

- Solaris 8 の DR 機能の説明で述べられているすべての必要条件、手順、制限は Sun Cluster の DR サポートにも適用されます (オペレーティング環境での休止操 作を除く)。したがって、Sun Cluster ソフトウェアで DR 機能を使用する前に は、必ず、Solaris 8 の DR 機能についての説明を読んでください。特に、DR 切 断操作中に非ネットワーク入出力デバイスに影響する問題についてはよく読ん でおいてください。
- アクティブなパブリックネットワークインタフェース上では、DR Remove 操作 は実行できません。まず、NAFO グループのアクティブなパブリックネットワー クインタフェースをすべて、アクティブな状態から削除する必要があります。
- プライベートインターコネクト上でインタフェースを交換するとき、その状態は 保持されるので、Sun Cluster を再構成する必要はありません。
- アクティブなネットワークアダプタを適切に無効にせずにパブリックネットワー クインタフェースカードを取り外そうとした場合、システムはその操作を拒否し て、その操作から影響を受けるインタフェースを識別します。

注意 **-** 無効にしたネットワークアダプタ上で DR 削除操作を実行している間にアク ティブなネットワークアダプタに障害が発生した場合、可用性に影響があります。 DR 操作中、アクティブなアダプタにはフェイルオーバーする場所がありません。

パブリックネットワークインタフェース上で DR 操作を実行するときは、次の手順 をその順番どおりに行います。

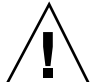

表 **5–4** 作業マップ: パブリックネットワークインタフェースへの動的再構成

| 作業                                                                 | 参照箇所                                                                                                    |
|--------------------------------------------------------------------|----------------------------------------------------------------------------------------------------|
| 1. アクティブなアダプタをバッ<br>クアップアダプタに切り替えて、<br>NAFO グループから削除でき<br>るようにします。 | 126 ページの「 NAFO グループのアクティブアダプ<br>タを切り替える                                                                                                    |
| 2. アダプタを NAFO グループから<br>削除します。                                     | 125ページの「NAFO グループからのアダプタの削<br>除上                                                                                                    |
| 3. パブリックネットワークインタ<br>フェース上で DR 操作を実行しま<br>す。                       | $\lceil$ Sun Enterprise 10000 Dynamic Reconfiguration $\perp$<br>ザーガイド』と『Sun Enterprise 10000 Dynamic<br>Reconfiguration リファレンスマニュアル』 (http://<br>docs.sun.com) |

# ▼ NAFO グループを作成する

この手順は、SunPlex Manager GUI を使用しても実行できます。詳細については、 SunPlex Manager のオンラインヘルプを参照してください。

- **1. NFAO** グループを作成するときには、以下の必要条件に注意してください。
	- すべてのパブリックネットワークアダプタは、NAFO グループに属するよう に構成する必要があります。
	- 任意のノードについて、特定のサブネットに少なくとも1つの NAFO グルー プがあります。
	- NAFO グループのすべてのアダプタは、同じサブネットに接続する必要があ ります。
	- ホスト名を関連付けることができる、つまり /etc/hostname.adapter ファイ ルを持つアダプタは、NAFO グループで 1 つだけです。
	- パブリックネットワークアダプタは、1つの NAFO グループにだけ属するこ とができます。
- **2. NAFO** グループに構成するノード上でスーパーユーザーになります。
- **3.** このノードについて、同じサブネットに物理的に接続されているパブリックネッ トワークアダプタを検出します。
- **120** Sun Cluster 3.0 12/01 のシステム管理 ♦ 2001 年 12 月, Revision A

これらのアダプタは、NAFO グループのバックアップアダプタになります。

**4.** パブリックネットワークアダプタ用の /etc/hostname.*adapter* ファイルがない 場合は、このファイルを作成します。

このファイルに指定されたアダプタが、NAFO グループにおけるデフォルトのア クティブアダプタになります。

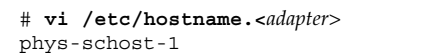

**5.** /etc/inet/hosts ファイルを編集して、パブリックネットワークアダプタに割 り当てられている **IP** アドレスおよび対応するホスト名を追加します。

/etc/inet/hosts ファイルに追加された IP アドレス 192.29.75.101 および ホスト名 phys-schost-1 の例を以下に示します。

# **vi /etc/inet/hosts** 192.29.75.101 phys-schost-1

注 **-** ネーミングサービスが使用されている場合、この情報はネーミングサービス データベースにも存在します。

**6. NAFO** グループを作成します。

# **pnmset -c** *nafo-group* **-o create** *adapter* [*adapter* ...]

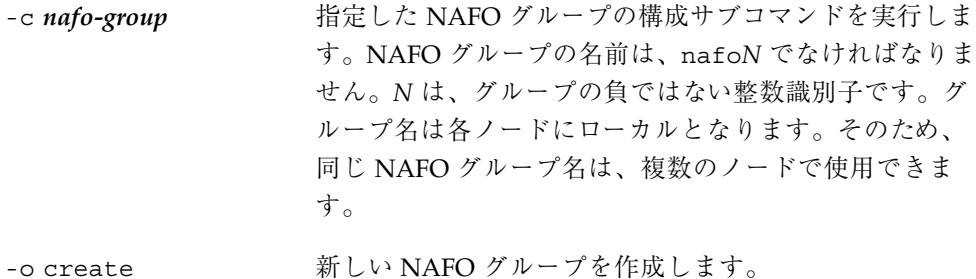

*adapter* **[** *adapter* **... ]** バックアップアダプタとして機能するパブリックネッ トワークアダプタを指定します。 121 ページの手順 3 を 参照してください。

注 **-** アダプタがすでに構成されている場合は、アクティブアダプタとして選択さ れ、pnmset コマンドはその状態を変更しません。ただし、バックアップアダプ タの 1 つが構成され、/etc/hostname にある IP アドレスが割り当てられま す。*adapter* ファイルで検出される IP アドレスが割り当てられます。

#### **7. NAFO** グループの状態を確認します。

# **pnmstat -l**

#### 例 **— NAFO** グループの作成

次に、2 つのネットワークアダプタ (qfe0 および qfe1) で構成される NAFO グ ループ (nafo0) を作成する例を示します。

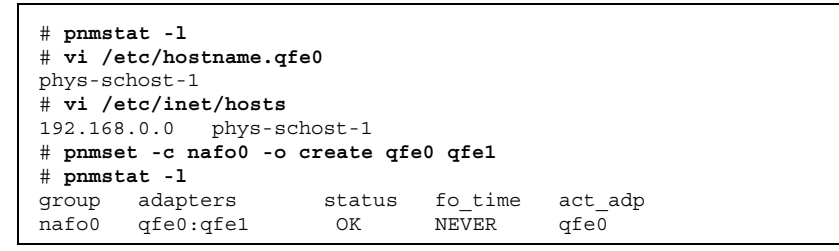

# ▼ アダプタを NAFO グループに追加する

アダプタを既存の NAFO グループに追加して、NAFO グループの別のバックアッ プアダプタを提供すると、クラスタノードのパブリックネットワーク接続の可用性 が向上します。

この手順は、SunPlex Manager GUI を使用しても実行できます。詳細については、 SunPlex Manager のオンラインヘルプを参照してください。

- **1.** 新しいパブリックネットワークアダプタカードをノードに取りつける必要がある かどうかを判断します。
- **122** Sun Cluster 3.0 12/01 のシステム管理 ♦ 2001 年 12 月, Revision A
- 取り付ける必要がある場合は、『*Sun Cluster 3.0 12/01 Hardware Guide*』 を参照してください。
- 取り付ける必要がない場合は、123ページの手順2に進んでください。
- **2. NAFO** グループに追加されているアダプタが、**NAFO** グループのアクティブアダ プタとして同じサブネットに接続されているかどうかを確認します。
- **3.** アダプタが取り外されていないかどうか、また、アダプタに関連する /etc/hostname.*adapter* ファイルを持つアダプタは、**NAFO** グループで **1** つだ けです。
- **4.** 新しいアダプタを追加する **NAFO** グループを含むノード上でスーパーユーザー になります。
- **5.** アダプタを **NAFO** グループに追加します。

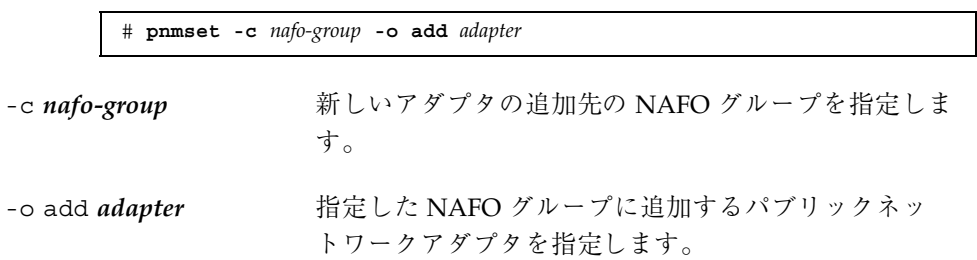

**6. NAFO** グループの状態を確認します。

# **pnmstat -l**

### 例 **— NAFO** グループに別のパブリックネットワークアダプタ を追加する

次に、2 つのアダプタ (qfe0 および qfe1) で構成されている NAFO グループ (nafo0) にアダプタ qfe2 を追加する例を示します。

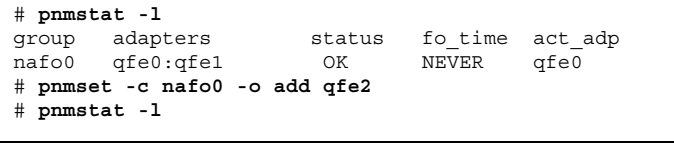

```
(続く)
```
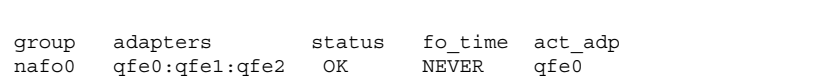

# ▼ NAFO グループを削除する

グループ内の任意のアダプタの監視やフェイルオーバーを解除するときに、NAFO グループを削除します。NAFO グループが、論理ホストリソースグループまたは共 有アドレスリソースグループにより使用されている場合は、削除はできません。

この手順は、SunPlex Manager GUI を使用しても実行できます。詳細については、 SunPlex Manager のオンラインヘルプを参照してください。

- **1.** 削除する **NAFO** グループを含むノード上でスーパーユーザーになります。
- **2.** 任意の論理ホストまたは共有アドレスリソースにより、**NAFO** グループが使用さ れているかどうかを確認します。

# **scrgadm -pv**

また、scrgadm -pvv (v フラグを 2 つ) を使用して、削除する NAFO グループ を使用しているリソースを検出することもできます。

**3.** この **NAFO** グループを使用する論理ホストリソースグループおよび共有アドレ スリソースグループを切り替えます。

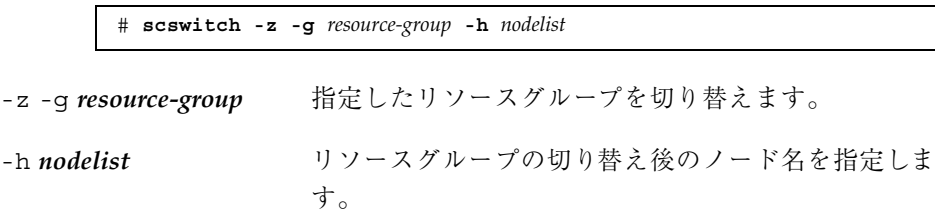

**4. NAFO** グループを削除します。

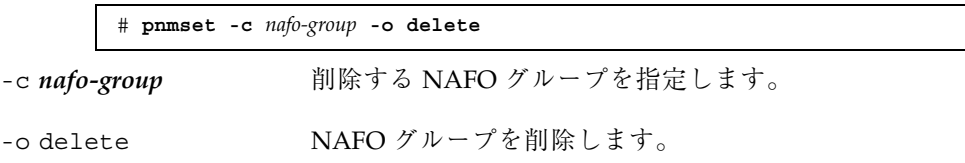

**5. NAFO** グループの状態を確認します。

削除した NAFO グループは、一覧に表示されません。

# **pnmstat -l**

### 例 **— NAFO** グループの削除

次に、nafo1 という NAFO グループをシステムから削除する例を示します。最初 に、この NAFO グループを使用する論理ホストリソースグループ lh-rg-1 が、別 のノードに切り替えられます。

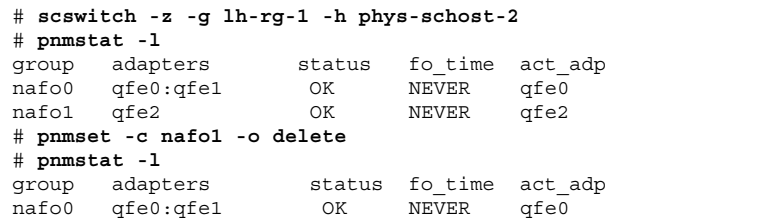

▼ NAFO グループからのアダプタの削除

既存の NAFO グループからバックアップアダプタを削除すると、アダプタをシステ ムから削除したり、交換したり、異なるサブネットに接続し直したり、また、別の NAFO グループのバックアップとして使用したりできます。

この手順は、SunPlex Manager GUI を使用しても実行できます。詳細については、 SunPlex Manager のオンラインヘルプを参照してください。

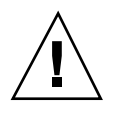

注意 **-** NAFO グループから最後のバックアップアダプタを削除すると、アクティ ブアダプタで検出される障害の保護が解除され、クラスタノードのパブリックネッ トワークの可用性が低下します。

**1.** アクティブアダプタを削除する場合は、最初に、グループの別のアダプタに切り 替える必要があります。

126ページの「NAFO グループのアクティブアダプタを切り替える」を参照してくだ さい。

**2.** スーパーユーザーとして **NAFO** グループからアダプタを削除します。

# **pnmset -c** *nafo-group* **-o remove** *adapter*

-c *nafo-group* アダプタを削除する NAFO グループを指定します。

-o remove *adapter* アダプタを NAFO グループから削除します。

**3. NAFO** グループの状態を確認します。

削除したアダプタは、NAFO グループの一覧に表示されません。

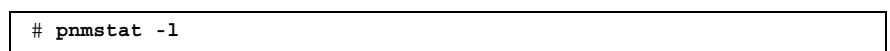

### 例 **— NAFO** グループからのアダプタの削除

次に、NAFO グループ nafo0 からアダプタ qfe2 を削除する例を示します。

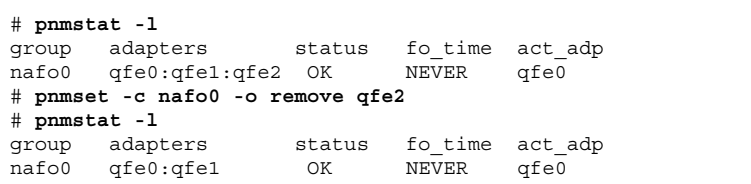

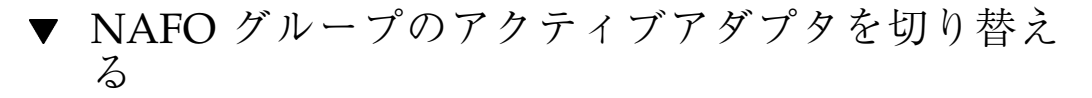

アクティブアダプタをバックアップアダプタに切り替え、現在のアクティブアダプ タを NAFO グループから削除できるようにします。pnmd(1M) デーモンは、現在 のアクティブアダプタにより提供されるすべての IP アドレスを、障害トリガーアダ プタフェイルオーバーとして新しいアクティブアダプタに同じように移動します。

この手順は、SunPlex Manager GUI を使用しても実行できます。詳細については、 SunPlex Manager のオンラインヘルプを参照してください。

注 **-** 接続により、切り替え時に遅延することがあります。この遅延は数分続く場合 もあります。ただし、この操作は、高レベルアプリケーションには透過的に行われ ます。

- **1.** 新しいアクティブデバイスの物理接続が、現在のアクティブアダプタのものと同 じかどうかを確認します。 新しいアクティブアダプタが、現在のアクティブアダプタとして IP アドレスを 提供できないと、これらの IP アドレスに依存するネットワークおよびデータ サービスが、物理接続が修復されるかその後のフェイルオーバーが成功するま で、中断されます。
- **2.** アクティブアダプタを切り替える **NAFO** グループを含むノード上でスー パーユーザーになります。
- **3.** アクティブアダプタを切り替えます。

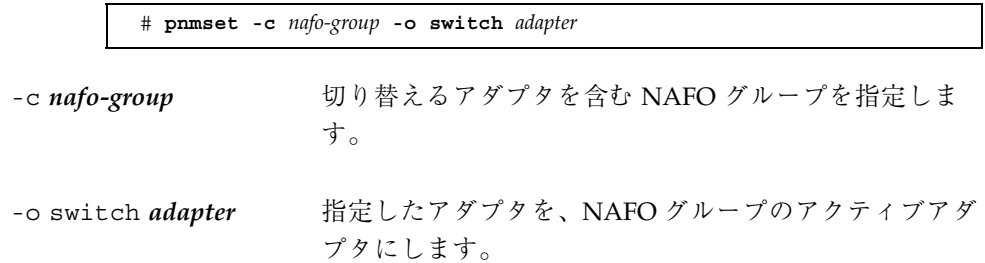

- この変更が一時的であり、ノードの再起動後は不要な場合は、127ページの手 順 5 に進みます。
- この変更が恒久的であり、ノードの再起動後にも必要な場合は、127ページの 手順 4 に進みます。
- **4.** 古いアクティブアダプタ用の /etc/hostname.*adapter* ファイルの名前を、新 しいアクティブアダプタ用に変換します。

# **mv /etc/hostname.**<*old\_adapter*> **/etc/hostname**.<*new\_adapter*>

**5. NAFO** グループの状態を確認します。

切り替えたアダプタが、アクティブアダプタとして表示されます。

# **pnmstat -l**

#### 例 **— NAFO** グループのアクティブアダプタの切り替え

次に、アクティブアダプタを qfe1 から qfe0 に切り替える例を示します。

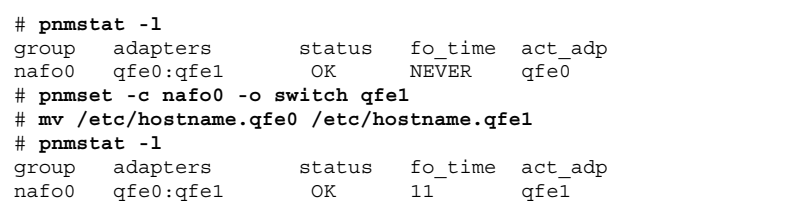

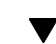

# ▼ NAFO グループの状態を確認する

この手順は、SunPlex Manager GUI を使用しても実行できます。詳細については、 SunPlex Manager のオンラインヘルプを参照してください。

♦ pnmstat(1M) コマンドを実行して、ノード上にあるすべての **NAFO** グループの 現在の設定および状態についての情報を一覧表示します。

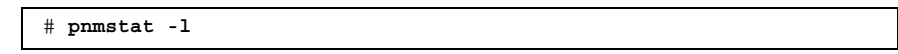

また、pnmptor(1M) および pnmrtop(1M) コマンドを使用して、アダプタの情報 を取得することもできます。

### 例 **— NAFO** グループの状態の確認

次に、ノードの 3 つの NAFO グループの状態の例を示します。

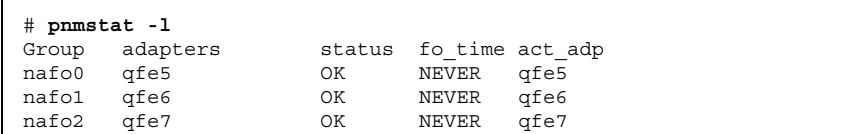

## 例 **— NAFO** グループのアクティブアダプタの検出

次の例では、NAFO グループ nafo0 のアクティブアダプタが、アダプタ qfe5であ ることを示しています。

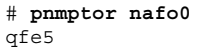

### 例 **—** アダプタの **NAFO** グループの検出

次の例では、アダプタ qfe5 が、NAFO グループ nafo0 に属することを示していま す。

> # **pnmrtop qfe5** nafo0

▼ パブリックネットワーク管理調整可能パラメータ を変更する

このアルゴリズムには、次の 4 つの調整可能パラメータがあります。

- inactive\_time
- ping\_timeout
- repeat\_test
- **slow** network

これらのパラメータによって、フォルト検出の速度と正確さを調整できます。詳細 については、表 5–5 を参照してください。

この手順を使用して、pnmd(1M) デーモンのデフォルトのパブリックネットワーク 管理 (PNM) の値を変更します。

- **1.** クラスタ内の任意のノード上でスーパーユーザーになります。
- **2.** pnmparams ファイルを作成します **(**存在しない場合**)**。

# **vi /etc/cluster/pnmparams**

**3.** 次の表を使用して **PNM** パラメータを設定します。

注 **-** /etc/cluster/pnmparams ファイルの設定は、ノードのすべての NAFO グループに適用されます。ハッシュ記号 (#) で始まる行は無視されます。ファイ ルのその他の行の形式は、*variable*=*value* でなければなりません。

表 **5–5** パブリックネットワーク管理の調整可能パラメータ

| パラメータ        | 説明                                                                                                    |
|--------------|----------------------------------------------------------------------------------------------------|
|              | inactive time 現在のアクティブアダプタのパケットカウンタを連続して検証すると<br>きの秒数。デフォルトは5です。                                            |
| ping timeout | ALL HOST MULTICAST およびサブネットブロードキャスト ping の<br>タイムアウト値 (秒単位)。デフォルトは 4 です。                                    |
| repeat test  | デバイスアダプタに障害が発生して、フェイルオーバーを起動すると<br>宣言するまでに ping シーケンスを行う回数。デフォルトは 3 です。                                     |
| slow network | 各 ping シーケンスが行われてから、パケットカウンタの変更を確認<br>するまでの待機時間 (秒単位)。デフォルトは2です。                                            |
| warmup time  | バックアップアダプタへのフェイルオーバーを行ってから、障害監視<br>を再開するまでの待機時間 (秒単位)。これにより、遅いドライバや<br>ポート初期化のための余分時間が許可されます。デフォルトは0で<br>す。 |

注 **-** 変更は、pnmd デーモンが次に起動するまで有効になりません。

## 例 **—** パブリックネットワーク管理調整可能パラメータの変更

次に、デフォルト値からパラメータが 2 つ変更された /etc/cluster/pnmparams ファイルの例を示します。

> inactive time=3 repeat test=5

# クラスタの管理

この章では、クラスタ全体に影響を与える項目の管理手順について説明します。 この章で説明する手順は次のとおりです。

- 132ページの「クラスタ名を変更する」
- 133ページの「ノード ID をノード名にマップする」
- 134ページの「新しいクラスタノード認証で作業する」
- 135ページの「クラスタの時刻をリセットする」
- 137ページの「ノードで OpenBoot PROM (OBP) コマンドを入力する」
- 138ページの「プライベートホスト名を変更する」
- 140ページの「ノードを保守状態にする」
- 143ページの「ノードを保守状態から戻す」
- 147ページの「クラスタノードを認証ノードリストに追加する」
- 148ページの「クラスタソフトウェア構成からノードを削除する」

# クラスタ管理の概要

**131**

表 **6–1** 作業リスト : クラスタの管理

| 作業                                                     | 参照箇所                                           |
|--------------------------------------------------------|------------------------------------------------|
| クラスタの名前を変更する。                                          | 132ページの「クラスタ名を変更する」                            |
| ノード ID およびそれらの対応する<br>ノード名の一覧を表示する。                    | 133ページの「ノード ID をノード名にマップする」                    |
| クラスタへの新しいノードの追加<br>を許可または拒否する。                         | 134ページの「新しいクラスタノード認証で作業す<br>$\sim$ 1           |
| Network Time Protocol (NTP) を使<br>用してクラスタの時刻を変更す<br>る。 | 135ページの「クラスタの時刻をリセットする」                        |
| ノードを停止し、OpenBoot™<br>PROM コマンドを入力する。                   | 137ページの「ノードで OpenBoot PROM (OBP) コマ<br>ンドを入力する |
| プライベートホスト名を変更す<br>る。                                   | 138ページの「プライベートホスト名を変更する」                       |
| クラスタノードを保守状態にす<br>る。                                   | 140ページの「ノードを保守状熊にする」                           |
| クラスタノードを保守状熊から戻<br>す。                                  | 143ページの「ノードを保守状態から戻す」                          |
| ノードをクラスタに追加する。                                         | 147ページの「クラスタノードを認証ノードリストに<br>追加する」             |
| ノードをクラスタから削除する。                                        | 147ページの「クラスタノードを認証ノードリストに<br>追加する」             |

# ▼ クラスタ名を変更する

必要に応じて、初期インストール後にクラスタ名を変更できます。 **1.** クラスタ内の任意のノード上でスーパーユーザーになります。

**2.** scsetup**(1M)** ユーティリティーを起動します。

# **scsetup**

「Main Menu」が表示されます。

- **3.** クラスタ名を変更するには、6 **(Other cluster properties)** を入力します。 「Other Cluster Properties」メニューが表示されます。
- **4.** メニューから選択を行って、画面の指示に従います。

#### 例 **—** クラスタ名の変更

次に、新しいクラスタ名 dromedary に変更するために、scsetup ユーティリ ティーから生成された scconf(1M) コマンドの例を示します。

# **scconf -c -C cluster=dromedary**

ノード ID をノード名にマップする

Sun Cluster のインストール時に、各ノードには、自動的に一意のノード ID 番号が 割り当てられます。このノード ID 番号は、最初にクラスタに加わったときの順番 でノードに割り当てられます。一度割り当てられた番号は変更できません。ノード ID 番号は、通常、エラーメッセージが発生したクラスタノードを識別するため に、エラーメッセージで使用されます。この手順を使用し、ノード ID とノード名 間のマッピングを判別します。

構成情報の一覧を表示するために、スーパーユーザーになる必要はありません。

**1.** scconf**(1M)** コマンドを使用し、クラスタ構成情報の一覧を表示します。

% **scconf -pv | grep "Node ID"**

### 例 **—** ノード名のノード **ID** へのマップ

次に、ノード ID の割り当て例を示します。

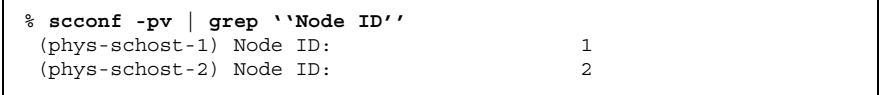

**(**続く**)**

クラスタの管理 **133**

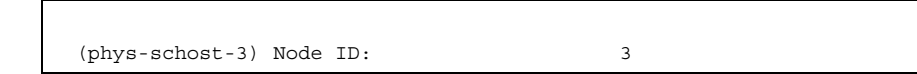

# ▼ 新しいクラスタノード認証で作業する

Sun Cluster を使用すると、新しいノードをクラスタに追加できるか、またどのよう な認証タイプかを判別できます。パブリックネットワーク上のクラスタに加わる新 しいノードを許可したり、新しいノードがクラスタに加わることを拒否したり、ク ラスタに加わるノードを特定したりできます。新しいノードは、標準 UNIX または Diffie-Hellman (DES) 認証を使用し、認証することができます。DES 認証を使用し て認証する場合、ノードが加わるには、すべての必要な暗号化鍵を構成する必要 があります。詳細については、scsetup(1M) および publickey(4) のマニュアル ページを参照してください。

- **1.** クラスタ内の任意のノードでスーパーユーザーになります。
- **2.** scsetup**(1M)** ユーティリティーを起動します。

# **scsetup**

「Main Menu」が表示されます。

- **3.** クラスタ認証で作業するには、6 **(New nodes)** を入力します。 「New Nodes」メニューが表示されます。
- **4.** メニューから選択を行って、画面の指示に従います。

#### 例 **—** 新しいマシンがクラスタに追加されないようにする

次に、新しいマシンがクラスタに追加されないようにする、scsetup ユーティリ ティーから生成された scconf(1M) コマンドの例を示します。

# **scconf -a -T node=.**

### 例 **—** すべての新しいマシンがクラスタに追加されるように許可 する

次に、すべての新しいマシンがクラスタに追加されるようにする、scsetup ユー ティリティーから生成された scconf(1M) コマンドの例を示します。

# **scconf -r -T all**

#### 例 **—** クラスタに追加される新しいマシンを指定する

次に、単一の新しいマシンがクラスタに追加されるようにする、scsetup ユーティ リティーから生成された scconf(1M) コマンドの例を示します。

# **scconf -a -T node=phys-schost-4**

#### 例 **—** 認証を標準 **UNIX** に設定する

次に、クラスタに加わる新しいノードの認証を標準 UNIX 認証にリセットす る、scsetup ユーティリティーから生成された scconf(1M) コマンドの例を示しま す。

# **scconf -c -T authtype=unix**

#### 例 **—** 認証を **DES** に設定する

次に、クラスタに加わる新しいノードで DES 認証を使用する、scsetup ユーティ リティーから生成された scconf(1M) コマンドの例を示します。

# **scconf -c -T authtype=des**

注 **-** DES 認証を使用する場合、クラスタにノードが加わるには、すべての必要な暗 号化鍵を構成する必要があります。詳細については、scsetup(1M) および publickey(4) のマニュアルページを参照してください。

# ▼ クラスタの時刻をリセットする

Sun Cluster は、Network Time Protocol (NTP) を使用し、クラスタノード間で時刻 を同期させています。クラスタの時刻の調整は、ノードが時刻を同期するときに、 必要に応じて自動的に行われます。詳細については、『*Sun Cluster 3.0 12/01* の概 念』および『*Network Time Protocol User's Guide*』を参照してください。

クラスタの管理 **135**

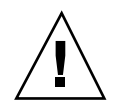

注意 **-** NTP を使用する場合、クラスタの稼動中はクラスタの時刻を調整しないでく ださい。このような調整としては、date(1)、rdate(1M)、xntpdate(1M) などのコ マンドを、対話的に、または cron(1M) スクリプト内で使用することも含まれます。

- **1.** クラスタ内の任意のノードでスーパーユーザーになります。
- **2.** クラスタを停止して **OBP** プロンプトの状態にします。

# **scshutdown -g0 -y**

**3.** 各ノードを非クラスタノードで起動します。

ok **boot -x**

**4.** 単一のノードで、date**(1)** コマンドを実行して時刻を設定します。

# **date** *HHMMSS*

**5.** 他のマシンで、rdate**(1M)** コマンドを実行し、時刻をこのノードに同期化しま す。

# **rdate** *hostname*

**6.** 各ノードを起動し、クラスタを再起動します。

# **reboot**

**7.** すべてのクラスタノードで変更が行われたことを確認します。

各ノードで、date(1M) コマンドを実行します。

# **date**

# ノードで OpenBoot PROM (OBP) コマンドを入力 する

OpenBoot PROM 設定を構成または変更する必要がある場合は、この手順を使用し ます。

**1.** 端末集配信装置 **(**コンセントレータ**)** ポートに接続します。

# **telnet** *tc\_name tc\_port\_number* tc\_name <br> 端末集配信装置 (コンセントレータ) ポートに接続しま す。 **tc\_***port\_number* 端末集配信装置のポート番号を指定します。ポート番号 は構成に依存します。通常、ポート 2 (5002) と ポート 3 (5003) は、サイトで最初に設置されたクラスタで使用さ れています。 **2.** scswitch(1M) コマンドを使用し、クラスタノードを正常に停止し、任意のリ

ソースまたはディスクデバイスグループを退避します。次に、shutdown(1M) コマンドを使用し、ノードを **OBP** プロンプトの状態にします。

# **scswitch -S -h** *nodelist* # **shutdown -g0 -y -i0**

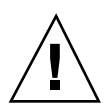

注意 **-** クラスタノードを停止する場合は、クラスタコンソール上で send brk を 使用してはなりません。send brk を使用し、OBP プロンプトに go を入力して 再起動すると、ノードがパニックを発生します。この機能はクラスタ内ではサポー トされていません。

**3. OBP** コマンドを実行します。

クラスタの管理 **137**

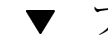

▼ プライベートホスト名を変更する

インストール完了後、クラスタノードのプライベートホスト名を変更するには、次 のようにします。

デフォルトのプライベートホスト名は、クラスタの初期インストール時に割り当て られます。デフォルトのプライベートホスト名の形式は、clusternode *nodeid* -priv です (clusternode3-priv など)。 clusternode3-priv. プライベートホ スト名を変更するのは、すでにその名前がドメイン内で使用されている場合だけに してください。

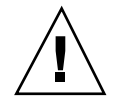

注意 **-** 新しいプライベートホスト名には IP アドレスを割り当てないでください。ク ラスタソフトウェアが IP アドレスを割り当てます。

**1.** クラスタ内のすべてのノード上で、プライベートホスト名をキャッシュする可能 性があるデータサービスリソースやアプリケーションをすべて無効にします。

# **scswitch -n -j resource1, resource2**

無効にするアプリケーションには次のようなものがあります。

- HA-DNS と HA-NFS サービス (構成している場合)
- プライベートホスト名を使用するようにカスタマイズしているアプリケー ション
- クライアントがプライベートインターコネクト経由で使用しているアプ リケーション

scswitch コマンドを使用する方法については、scswitch(1M) のマニュアル ページと『*Sun Cluster 3.0 12/01* データサービスのインストールと構成』を参 照してください。

**2.** クラスタ内の各ノード上で、**Network Time Protocol (NTP)** デーモンを停止しま す。

NTP デーモンの詳細については、xntpd のマニュアルページを参照してくだ さい。

# **/etc/init.d/xntpd stop**

- **3.** プライベートホスト名を変更するノードの名前を確認します。
- **138** Sun Cluster 3.0 12/01 のシステム管理 ♦ 2001 年 12 月, Revision A

# **scconf -p | grep node**

**4.** scsetup ユーティリティーを実行して、プライベートホスト名を変更します。 この手順は、クラスタ内の 1 つのノードから行うだけでかまいません。

注 **-** 新しいプライベートホスト名を選択するときには、その名前がクラスタノー ド内で一意であることを確認してください。

- **5.** 「**Main Menu**」から 5 **(**Private Hostnames**)** を選択します。
- **6.** 「**Private Hostnames Menu**」から 1 **(**Change a Private Hostname**)** を選択 します。

表示される質問に答えます。ここでは、プライベートホスト名を変更するノード の名前 (clusternode<*nodeid*>-priv) と新しいプライベートホスト名がたずね られます。

**7.** ネームサービスキャッシュをフラッシュします。 この手順は、クラスタ内の各ノード上で行います。この作業によって、クラス タアプリケーションとデータサービスが古いプライベートホスト名にアクセスす ることを防ぎます。

# **nscd -i hosts**

**8.** 各ノード上で ntp.conf ファイルを編集し、プライベートホスト名を新しいも のに変更します。

編集するツールは任意のものを使用できます。

この手順をインストール時に行う場合は、構成するノードの名前を削除する必要 があります。デフォルトのテンプレートには 8 つのノードが事前構成されていま す。通常、ntp.conf ファイルは各クラスタノード上で同じです。

**9.** すべてのクラスタノードから新しいプライベートホスト名に **ping** を実行して応 答を確認します。

**10. NTP** デーモンを再起動します。

この手順は、クラスタ内の各ノード上で行います。

クラスタの管理 **139**

# **/etc/init.d/xntpd start**

**11.** 138ページの手順 1 で無効にしたデータサービスリソースとアプリケーションを すべて有効にします。

# **scswitch -e -j resource1, resource2**

scswitch コマンドを使用する方法については、scswitch(1M) のマニュアル ページと『*Sun Cluster 3.0 12/01* データサービスのインストールと構成』を参 照してください。

### 例 **—** プライベートホスト名の変更

次に、ノード phys-schost-2 上のプライベートホスト名 clusternode2-priv を clusternode4-priv に変更する例を示します。

[必要なアプリケーションとデータサービスをすべて無効にする] phys-schost-1# **/etc/init.d/xntpd stop** phys-schost-1# **scconf -p | grep node** ... Cluster nodes: phys-schost-1 phys-schost-2 physschost-3 Cluster node name: phys-schost-1 Node private hostname: clusternode1-priv Cluster node name: phys-schost-2 Node private hostname: clusternode2-priv Cluster node name: phys-schost-3 Node private hostname: clusternode3-priv ... phys-schost-1# **scsetup** phys-schost-1# **nscd -i hosts** phys-schost-1# vi /etc/inet/ntp.conf ... peer clusternode1-priv **peer clusternode4-priv** peer clusternode3-priv phys-schost-1# ping clusternode4-priv phys-schost-1# **/etc/init.d/xntpd start** [この手順の初めに無効にしたアプリケーションとデータサービスをすべて有効にする]

▼ ノードを保守状態にする

サービスからクラスタノードを長時間はずす場合は、そのノードを保守状態にしま す。保守状態のノードは、サービス対象中に定足数確立の投票に参加しません。ク

ラスタノードを保守状態にするには、scswitch(1M) および shutdown(1M) を使 用してこのノードを停止する必要があります。

注 **-** ノードを 1 つだけ停止する場合は、Solaris の shutdown コマンドを使用しま す。scshutdown コマンドは、クラスタ全体を停止する場合にだけ使用します。

クラスタノードが停止されて保守状態になると、そのノードのポートで構成される すべての定足数デバイスの、定足数投票数 (quorum vote count) が 1 つ減ります。 このノードが保守状態から移動してオンラインに戻されると、ノードおよび定足数 デバイスの投票数は 1 つ増えます。

クラスタノードを保守状態にするには、scconf(1M) コマンドを使用する必要があり ます。scsetup ユーティリティーでは、定足数デバイスを保守状態にできません。

- **1.** 保守状態にするノード上でスーパーユーザーになります。
- **2.** すべてのリソースグループとディスクデバイスグループをノードから退避しま す。

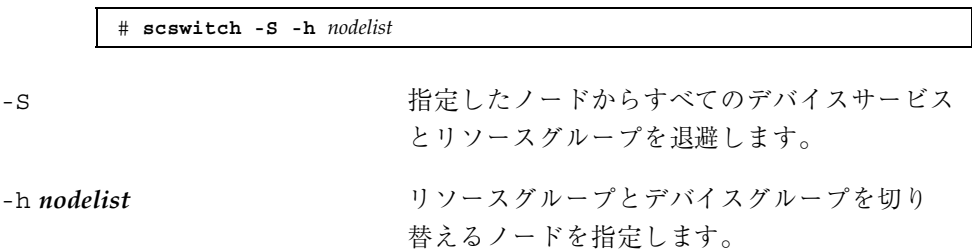

**3.** 退避するノードを **OBP** プロンプトの状態にして、クラスタから抜けます。

# **shutdown -g0 -y -i0**

**4.** クラスタ内の別のノード上でスーパーユーザーになり、141ページの手順 3 で停 止したノードを保守状態にします。

# **scconf -c -q node=***node*,**maintstate**

-c scconf コマンドの変更フォームを指定します。

-q 定足数オプションを管理します。

クラスタの管理 **141**

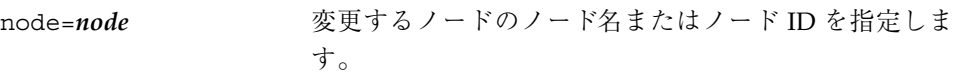

maintstate ノードを保守状態にします。

**5.** クラスタノードが保守状態にあることを確認します。

# **scstat -q**

保守状態にしたノードの状態は offline であり、その Present と Possible の定足数投票数は 0 (ゼロ) である必要があります。

### 例 **—** クラスタノードを保守状態にする

次に、クラスタノードを保守状態にして、その結果を確認する例を示しま す。scstat -q の出力では、phys-schost-1 の Node votesは 0 (ゼロ) で、その状 態は offline です。Quorum Summary では、投票数も減っているはずです。構成 によって異なりますが、Quorum Votes by Device の出力では、いくつかの定足 数ディスクデバイスも offline である可能性があります。

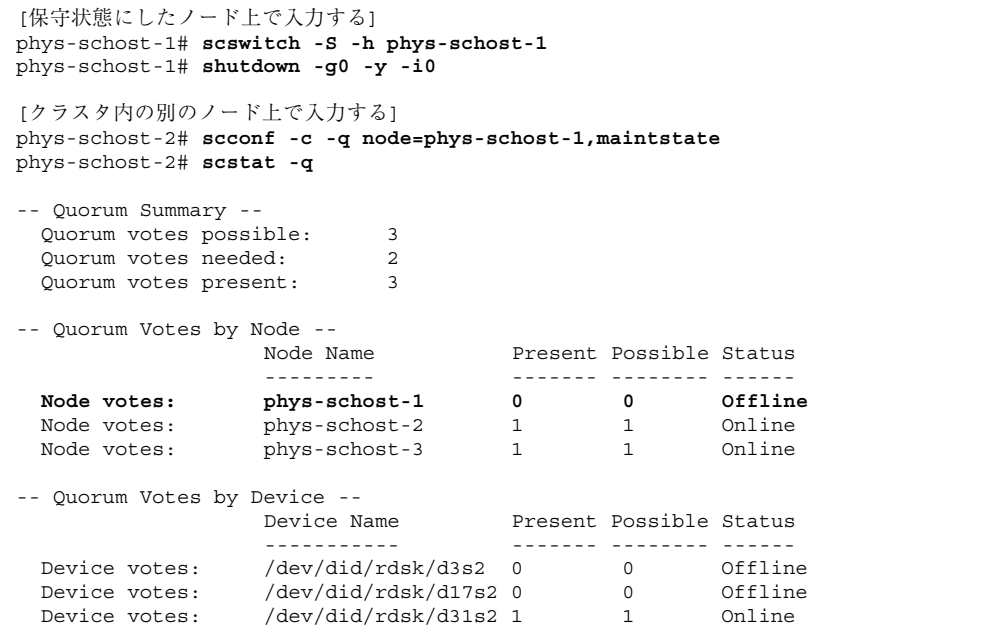

#### 次の作業

ノードをオンラインに戻す方法については、143ページの「ノードを保守状態から戻 す」を参照してください。

## ▼ ノードを保守状態から戻す

次の手順を使用して、ノードをオンラインに戻し、定足数投票数をリセットしてデ フォルト設定に戻します。クラスタノードのデフォルトの投票数は 1 です。定足数 デバイスのデフォルトの投票数は *N*-1 です。*N* は、投票数が 0 以外で、定足数デ バイスが構成されているポートを持つノードの数を示します。

ノードが保守状態になると、そのノードの投票数は 1 つ減ります。また、このノー ドのポートに構成されているすべての定足数デバイスの投票数も (1 つ) 減ります。 投票数がリセットされ、ノードが保守状態から戻されると、ノードの投票数と定足 数デバイスの投票数の両方が 1 つ増えます。

保守状態にしたノードを保守状態から戻した場合は、必ずこの手順を実行してくだ さい。

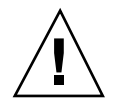

注意 **-** globaldev または node オプションのどちらも指定しない場合、定足数投票 数はクラスタ全体でリセットされます。

**1.** 保守状態ではない任意のクラスタノード上でスーパーユーザーになります。

**2.** 定足数を使用する場合は、保守状態ではないノードのクラスタ定足数投票数をリ セットします。

保守状態ではないノードの定足数投票数をリセットするのは、そのノードを再起 動する前である必要があります。そうしないと、定足数の確立を待機してハン グアップすることがあります。

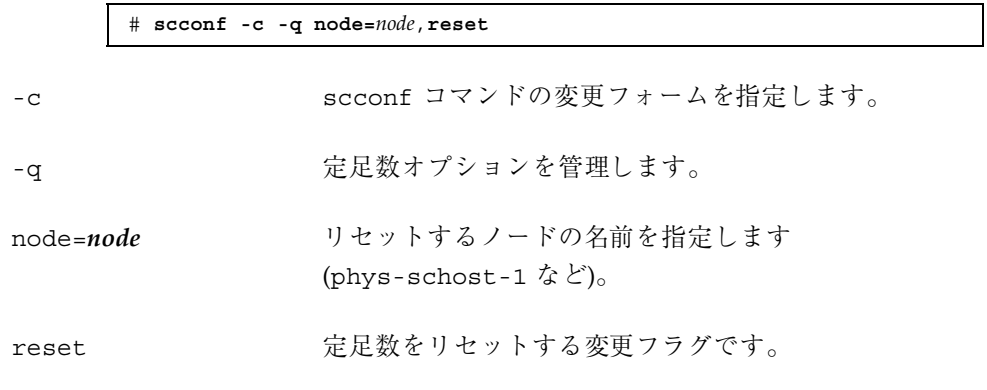

クラスタの管理 **143**

**3.** 保守状態から戻したいノードを起動します。

**4.** 定足数投票数を確認します。

# **scstat -q**

**r** 

保守状態から戻したいノードの状態は online であり、Present と Possible の定足数投票数は適切な値である必要があります。

例 **—** クラスタノードを保守状態から戻して、定足数投票数をリ セットする

次に、クラスタノードの定足数投票数をリセットして、その定足数デバイスをデ フォルトに戻し、その結果を確認する例を示します。scstat -q の出力では、 phys-schost-1 の Node votes は 1 であり、その状態は online です。Quorum Summary では、投票数も増えているはずです。

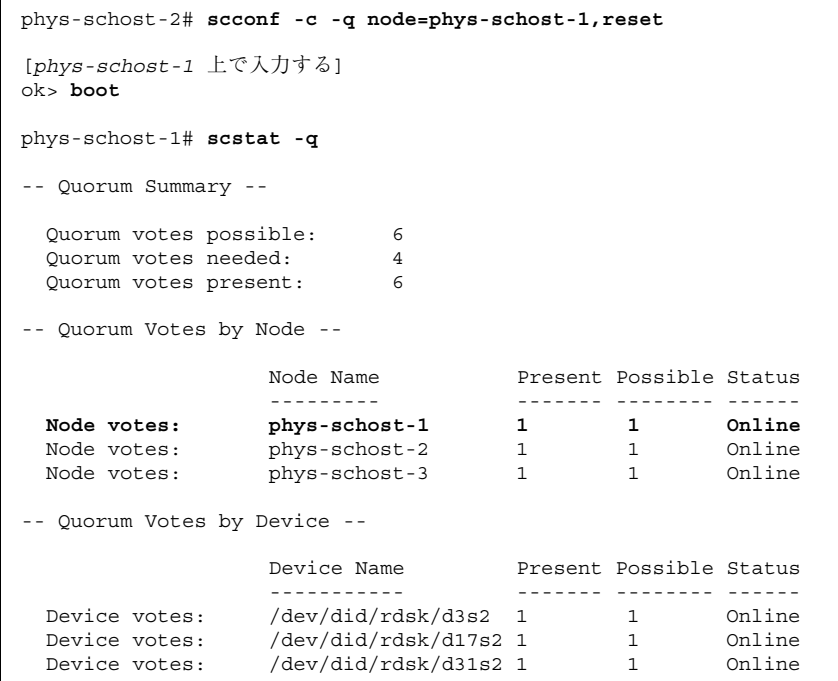
# クラスタノードの追加と削除

次の表に、ノードを既存のクラスタに追加するときに行う作業を示します。これら の作業を正常に行うには、示された順番に従う必要があります。

表 **6–2** 作業マップ: 既存のクラスタへのクラスタノードの追加

| 作業                                                                                                    | 参照筒所                                                                                  |
|----------------------------------------------------------------------------------------------------|---------------------------------------------------------------------------------------|
| ホストアダプタのノードへの取り<br>付けと、既存のクラスタインター<br>コネクトが新しいノードをサポー<br>トできることの確認                                                              | [Sun Cluster 3.0 12/01 Hardware Guide]                                                |
| 共有記憶装置の追加                                                                                                    | [Sun Cluster 3.0 12/01 Hardware Guide]                                                |
| 認証ノードリストへのノードの追<br>加<br>- scsetup を使用します。                                                                                       | 147ページの「クラスタノードを認証ノードリストに<br>追加する                                                     |
| 新しいクラスタノードへのソフ<br>トウェアのインストールと構成<br>- Solaris オペレーティング環<br>境および Sun Cluster ソフ<br>トウェアをインストールします。<br>- クラスタの一部としてノードを構<br>成します。 | 『Sun Cluster 3.0 12/01 ソフトウェアのインストー<br>ル』: Sun Cluster ソフトウェアのインストールと構成<br>についての節を参照。 |

次の表に、ノードを既存のクラスタから削除するときに行う作業を示します。これ らの作業を正常に行うには、示された順番に従う必要があります。

クラスタの管理 **145**

#### 表 **6–3** 作業リスト : クラスタノードの削除

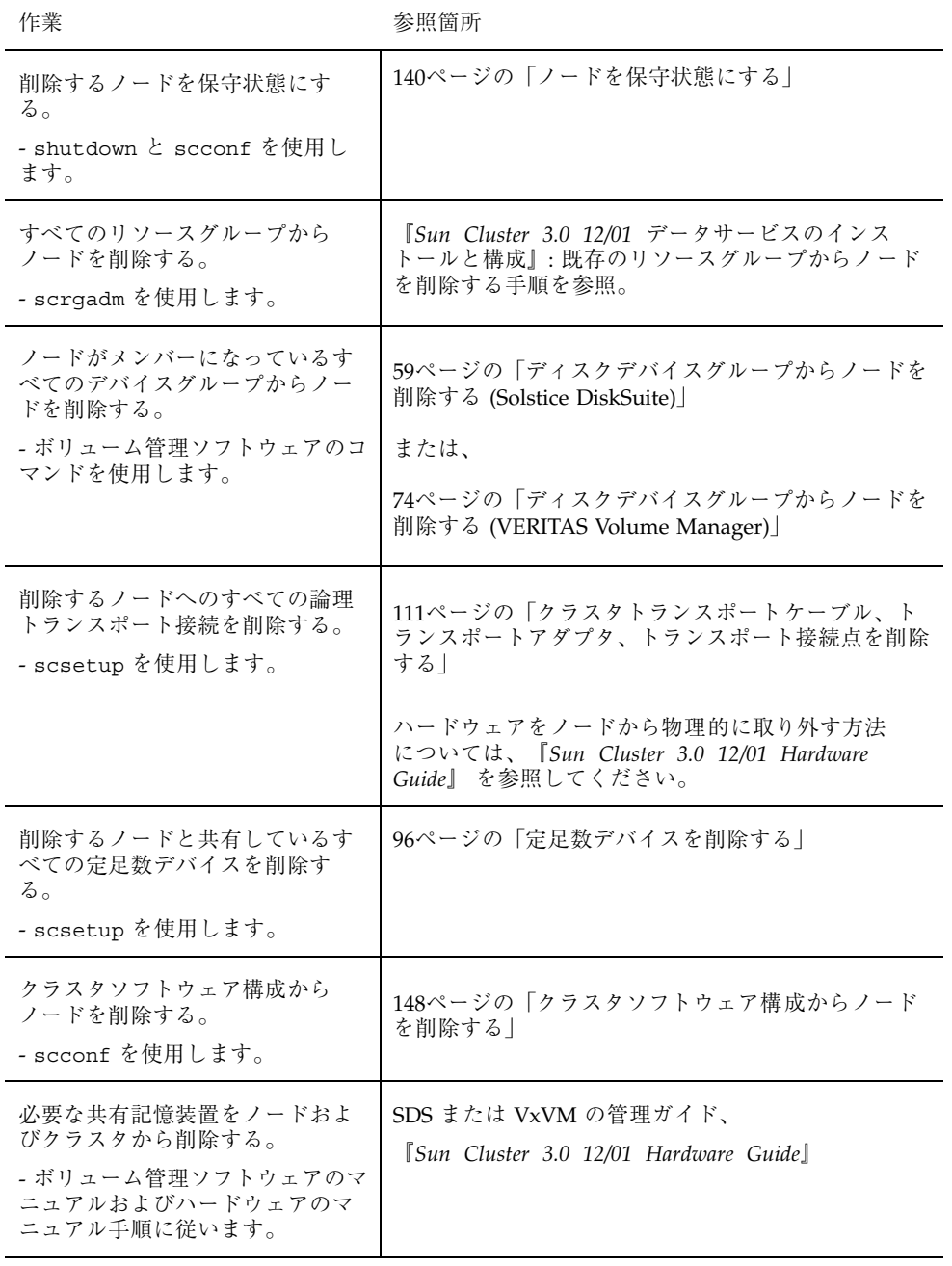

### ▼ クラスタノードを認証ノードリストに追加する

既存のクラスタにマシンを追加する前に、プライベートクラスタインターコネクト との物理的な接続が正確に行われているかなど、必要なとハードウェアがすべて正 確にノードにインストールおよび構成されていることを確認してください。

ハードウェアの設置については、『*Sun Cluster 3.0 12/01 Hardware Guide*』または 使用するサーバーに付属しているマニュアルを参照してください。

この手順によって、マシンは自分自身をクラスタ内にインストールします。つま り、自分のノード名を当該クラスタの認証ノードリストに追加します。

この手順を行うには、現在のクラスタメンバーノード上でスーパーユーザーになる 必要があります。

- **1.** 145ページの「クラスタノードの追加と削除」の作業リストに示されているハー ドウェアの設置作業と構成作業がすべて正常に行われていることを確認します。
- **2.** scsetup**(1M)** ユーティリティーを実行します。

# **scsetup**

「Main Menu」が表示されます。

- **3.** 認証ノードリストを変更するには、「**New Nodes Menu**」で 3 を入力して、自 分自身を追加するマシンの名前を指定します。 指示に従って、ノードの名前をクラスタに追加します。追加するノードの名前が たずねられます。
- **4.** 「**New Nodes Menu**」にアクセスするには、「**Main Menu**」で 6 を入力します。

**5.** 作業が正常に行われたことを確認します。 作業が正常に行われた場合、scsetup ユーティリティーは「Command completed successfully」というメッセージを表示します。

**6.** 新しいマシンをクラスタに追加できないように設定するには、「**New Nodes Menu**」で 1 を入力します。

scsetup の指示に従います。このオプションを設定すると、クラスタは、新 しいマシンが自分自身をクラスタに追加しようとするパブリックネットワーク経 由の要求をすべて無視します。

クラスタの管理 **147**

- **7.** scsetup ユーティリティーを終了します。
- **8.** 新しいクラスタノード上でソフトウェアをインストールして構成します。 新しいノードをインストールして構成するには、『*Sun Cluster 3.0 12/01* ソフ トウェアのインストール』に説明されているとおりに、scinstall または JumpStart™ のどちらかを使用します。

#### 例 **—** クラスタノードの認証ノードリストへの追加

次に、ノード phys-schost-3 を既存のクラスタの認証ノードリストに追加する例 を示します。

```
[スーパーユーザーになり、scsetup ユーティリティーを実行する]
# scsetup
Select New nodes>Specify the name of a machine which may add itself.
Answer the questions when prompted.
Verify that the scconf command completed successfully.
scconf -a -T node=phys-schost-3
   Command completed successfully.
Select Prevent any new machines from being added to the cluster.
Quit the scsetup New Nodes Menu and Main Menu.
[クラスタソフトウェアをインストールする]
```
#### 次の作業

クラスタノードを追加する作業の概要については、表 6–2 の「作業マップ: クラスタ ノードの追加」を参照してください。

既存のリソースグループにノードを追加するには、『*Sun Cluster 3.0 12/01* データ サービスのインストールと構成』を参照してください。

## ▼ クラスタソフトウェア構成からノードを削除する

ここで説明する手順は、ノードをクラスタから削除するプロセスで実行する必要 のある最後のソフトウェア構成手順です。この手順を実行するには、クラスタ内の 任意のノード上でスーパーユーザーになる必要があります。

**1.** 145ページの「クラスタノードの追加と削除」の作業リストに示されている作業 がすべて正常に行われていることを確認します。

注 **-** この手順を続行する前に、ノードを保守状態にしたうえで、そのノードがす べてのリソースグループ、デバイスグループ、定足数 (quorum) デバイス構成か ら削除してあることを確認してください。

**2.** クラスタ内のローカルディスクおよび関連する **raw** ディスクデバイスグループ 名を確認します **(**dsk/d4 など**)**

# **scconf -pvv | grep Local\_Disk**

**3.** 削除するノードに接続されているクラスタ内のローカルディスクおよび **raw** ディスクデバイスグループを確認します。

# **scconf -pvv | grep** *node-name* **| grep Device**

**4.** 149ページの手順 3 で確認したすべてのローカルディスクの **localonly** 属性を無 効にします。

```
localonly 属性の詳細については、scconf dg_rawdisk のマニュアルページを
参照してください。
```
# **scconf -c -D name=***rawdisk-device-group***,localonly=false**

**5.** ノードが属している **raw** ディスクデバイスグループからノードを削除します。 この手順は、削除するノードに接続されている raw ディスクデバイスグループご とに行う必要があります。

# **scconf -r -D name=***rawdisk-device-group***,nodelist=***node*

**6.** クラスタからノードを削除します。

# **scconf -r -h node=***nodename*

**7.** scstat を使用し、ノードが削除されていることを確認します。

# **scstat -n**

クラスタの管理 **149**

**8.** ノードをクラスタから物理的に切り離すには、ハードウェアを取り外します。詳 細については、『*Sun Cluster 3.0 12/01 Hardware Guide*』を参照してくだ さい。

注 **-** クラスタからノードを削除した後でこのノードを稼動状態に戻すには、削除し たノードに Solaris オペレーティング環境を再インストールする必要があります。

#### 例 **—** クラスタソフトウェア構成からのノードの削除

次に、ノード phys-schost-2 をクラスタから削除する例を示します。

[任意のノード上でスーパーユーザーになり、すべてのローカルディスクとその *raw* ディスクデバイスグループ名を確認する] # **scconf -pvv | grep Local\_Disk** (**dsk/d4**) Device group type: Local\_Disk  $(dsk/d8)$  Device group type: [削除するノードに接続されているローカルディスクとその *raw* ディスクデバイス グループを確認する] # **scconf -pvv | grep phys-schost-2 | grep Device** (dsk/d4) Device group node list: phys-schost-2 (dsk/d2) Device group node list: phys-schost-1, phys-schost-2 (dsk/d1) Device group node list: phys-schost-1, phys-schost-2 [ノード上のすべてのローカルディスクで *localonly* フラグを削除する] # **scconf -c -D name=dsk/d4,localonly=false** [すべての *raw* ディスクデバイスグループからノードを削除する] # **scconf -r -D name=dsk/d4,nodelist=phys-schost-2** # **scconf -r -D name=dsk/d2,nodelist=phys-schost-2** # **scconf -r -D name=dsk/d1,nodelist=phys-schost-2** [クラスタからノードを削除する] # **scconf -r -h node=phys-schost-2** [ノードの削除を確認する] # **scstat -n** -- Cluster Nodes -- Node name Status ---------<br>phys-schost-1 0nline Cluster node: phys-schost-1

#### 次の作業

ハードウェアに関連する作業については、『*Sun Cluster 3.0 12/01 Hardware Guide*』を参照してください。

クラスタノードを削除する作業の概要については、表 6–3の「作業マップ: クラスタ ノードの削除」を参照してください。

ノードを既存のクラスタに追加する方法については、147ページの「クラスタノード を認証ノードリストに追加する」を参照してください。

クラスタの管理 **151**

## **Sun Cluster** ソフトウェアとファームウェア のパッチ

この章では、Sun Cluster 構成のパッチの追加および削除手順について説明します。

この章で説明する手順は次のとおりです。

- 156ページの「再起動パッチを適用する(ノード)」
- 159ページの「再起動パッチを適用する(クラスタおよびファームウェア)」
- 161ページの「非再起動 Sun Cluster パッチを適用する」
- 162ページの「Sun Cluster パッチを削除する」

### **Sun Cluster** へのパッチの適用の概要

クラスタの性質上、クラスタを正しく動作させるには、すべてのクラスタメンバー ノードが同じパッチレベルにある必要があります。Sun Cluster 固有のパッチをノー ドに適用するときは、パッチをインストールする前に、クラスタメンバーシップか らノードを一時的に削除するか、全体のクラスタを停止しておく必要があります。 この節では、これらの手順について説明します。

Sun Cluster パッチを適用する前に、まず、特別な注意事項がないかどうか、Sun Cluster の Web ページで確認してください。参照先 (URL) については、『*Sun Cluster 3.0 12/01* ご使用にあたって』を参照するか、御購入先にお問い合わせくだ さい。特に注意事項がない場合は、パッチの README ファイルを確認してください。

**153**

注 **-** Sun Cluster 固有のパッチを適用する場合は、この章の説明よりも新しい注意事 項がないかどうか、README ファイルを参照してください。

すべてのクラスタノードにパッチをインストールする作業は、次のいずれかの状況 に該当します。

 再起動パッチ **(**ノード**)—**パッチを適用するには、boot-sx コマンドを使用して、 ノードをシングルユーザーモードで起動してから、クラスタに結合するために再 起動する必要があります。このようにする場合、まず、任意のリソースグループ またはディスクデバイスグループを、パッチを適用するノードから別のクラスタ メンバーに切り替え、ノードをオフライン状態にする必要があります。また、ク ラスタ全体が停止しないように、パッチは 1 つのクラスタノードに適用します。

このようにパッチを適用する間、個々のノードが一時的に停止しても、クラスタ 自体は使用できます。パッチを適用したノードは、他のノードが同じパッチレベ ルになくても、メンバーノードとしてクラスタに結合できます。

- 再起動パッチ (クラスタおよびファームウェア)—ソフトウェアまたはファー ムウェアパッチを適用するには、boot-sx コマンドを使用して、クラスタを停止 し、各ノードをシングルユーザーモードで起動する必要があります。次に、ノー ドを再起動してクラスタに結合します。このようなパッチでは、パッチ適用中に クラスタを使用できます。
- 非再起動パッチ**—**ノードをオフライン状態にする必要はありません (引き続きリ ソースグループやデバイスグループのマスターとして動作可能)。また、パッチの 適用時にノードを停止または再起動する必要もありません。ただし、パッチは一 度に1つのノードに適用し、次のノードに適用する前に、パッチが動作すること を確認する必要があります。

注 **-** パッチの適用によって配下のクラスタプロトコルが変更されることはありませ ん。

パッチをクラスタに適用するには patchadd コマンドを、パッチを削除するには (可能な場合) patchrm コマンドをそれぞれ使用します。

## **Sun Cluster** パッチの適用に関する注意事項

Sun Cluster パッチをより効率的に適用するために、次の点に注意してください。

- パッチまたはファームウェアの更新に関連する特別な注意事項がないかどうか を、Sun Cluster の Web サイトで確認してください。現在の URL についは、 『*Sun Cluster 3.0 12/01* ご使用にあたって』を参照するか、御購入先にお問い 合わせください。
- パッチを適用する前に、必ずパッチの README ファイルを参照してください。
- クラスタを実際の環境で実行する前に、すべてのパッチ (必須および推奨) を適用 します。
- ハードウェアのファームウェアレベルを確認し、必要と思われる必須ファー ムウェアアップデートをインストールします。
- クラスタメンバーとして機能するノードには、すべて同じパッチを適用する必要 があります。
- クラスタサブシステムパッチの状態を最新の状態に保ちます。これには、ボ リューム管理、ストレージファームウェア、クラスタトランスポートなどが含ま れます。
- 定期的に (四半期に一度など) パッチレポートを確認し、推奨パッチを Sun Cluster 構成に適用します。
- 御購入先が推奨するパッチを適用します。
- 主要なパッチを更新したらフェイルオーバーをテストします。クラスタの動作が 低下または悪化した場合に備えて、パッチを取り消す準備をしておきます。

## クラスタへのパッチの適用

Sun Cluster ソフトウェアとファームウェアのパッチ **155**

表 **7–1** 作業リスト :クラスタへのパッチの適用

| 作業                                                      | 参照箇所                                             |
|---------------------------------------------------------|--------------------------------------------------|
| ノードを停止せずに、非再起動<br>Sun Cluster パッチを一度に1つの<br>ノードだけに適用する。 | 161ページの「非再起動 Sun Cluster パッチを適用す<br>$\lesssim$ 1 |
| クラスタメンバーを非クラスタ<br>モードにした後で、再起動 Sun<br>Cluster パッチを適用する。 | 156ページの「再起動パッチを適用する(ノード)」                        |
|                                                         | 159ページの「再起動パッチを適用する(クラスタおよ<br>びファームウェア)          |
| Sun Cluster パッチを削除する。<br>- 必要に応じて、パッチを取り<br>消すことができます。  | 162ページの「Sun Cluster パッチを削除する」                    |

## ▼ 再起動パッチを適用する (ノード)

パッチを一度にクラスタの 1 つのノードだけに適用し、パッチ処理中でもクラスタ 自体は動作したままにします。この手順では、まず、ノードを停止し、パッチを適 用する前に boot-sx コマンドを使用してこのノードをシングルユーザーモードで 起動する必要があります。

- **1.** パッチを適用する前に、**Sun Cluster** 製品の **Web** ページで、インストール前後 の特別な注意事項があるかどうかを確認してください。
- **2.** パッチを適用するノード上でスーパーユーザーになります。
- **3.** パッチを適用するノードのリソースグループおよびデバイスグループの一覧を表 示します。

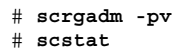

- **4.** すべてのリソースグループ、リソース、デバイスグループを、パッチを適用する ノードから他のクラスタメンバーに切り替えます。
- **156** Sun Cluster 3.0 12/01 のシステム管理 ♦ 2001 年 12 月, Revision A

-S またのは キャンプ おんこん おんきょう おんてんデバイスサービス とリソースグループを退避します。

-h *nodelist* リソースグループおよびデバイスグループの切 り替え先のノードを指定します。

**5.** ノードを停止します。

# **shutdown -g0** [**-y**] **[-i0**]

**6.** ノードを非クラスタのシングルユーザーモードで起動します。

ok **boot -sx**

**7.** パッチを適用します。

# **patchadd -M** *patch-dir patch-id*

patch-dir イッチのディレクトリの場所を指定します。

patch-id **head head のパッチのパッチ番号を指定します**。

注 **-** パッチディレクトリに、この章の手順よりも新しい注意事項がないかどうか を必ず確認してください。

**8.** ノードを再起動してクラスタに結合します。

# **reboot**

**9.** パッチが正常にインストールされていることを確認します。

# **showrev -p | grep** *patch-id*

**10.** パッチが機能しており、ノードとクラスタが正常に動作してことを確認します。

Sun Cluster ソフトウェアとファームウェアのパッチ **157**

- **11.** 残りのすべてのクラスタノードに対して、156ページの手順 2 から 158ページの 手順 12 までを繰り返します。
- **12.** 必要に応じて、リソースグループ、リソース、およびデバイスグループを切り 替えます。

すべてのノードを再起動した後、最後に再起動したノードのリソースグループと デバイスグループはオンラインになりません。

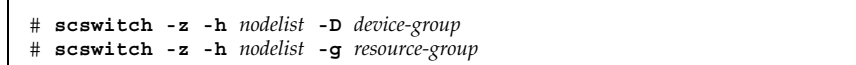

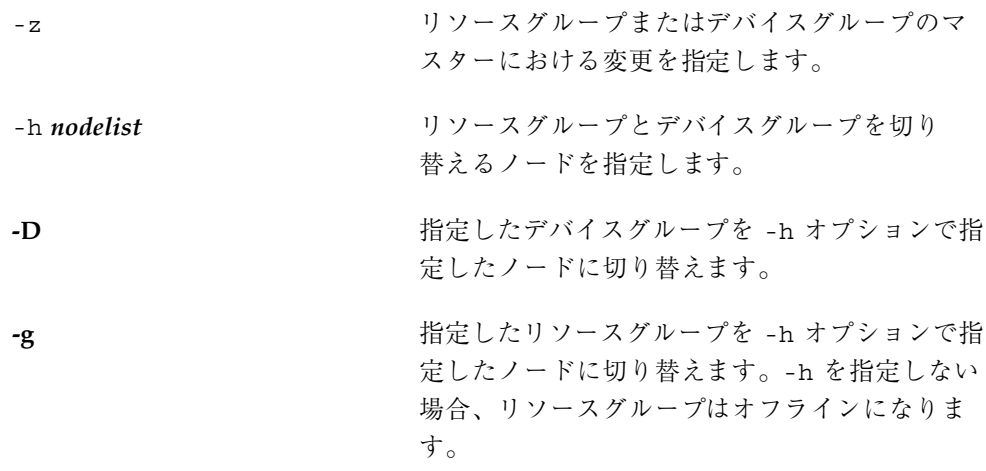

## 例 **—** 再起動パッチの適用 **(**ノード**)**

次に、ノードに Sun Cluster 再起動パッチを適用する例を示します。

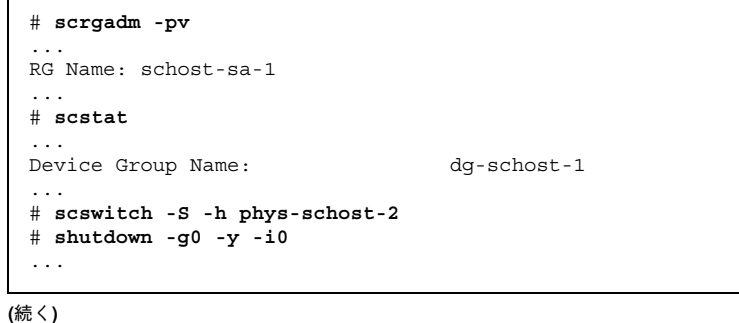

```
ok boot -sx
...
# patchadd -M /tmp/patches 234567-05
...
# reboot
...
# showrev -p | grep 234567-05
# scswitch -z -h phys-schost-1 -D dg-schost-1
# scswitch -z -h phys-schost-1 -g schost-sa-1
```
#### 次の作業

パッチを取り消す必要がある場合は、162ページの「Sun Cluster パッチを削除す る」を参照してください。

▼ 再起動パッチを適用する (クラスタおよびファー ムウェア)

この手順では、パッチを適用する前にまずクラスタを停止して、 boot -sx コマ ンドを使用して各ノードをシングルユーザーモードで起動する必要があります。

- **1.** パッチを適用する前に、**Sun Cluster** 製品の **Web** ページで、インストール前後 の特別な注意事項があるかどうかを確認してください。
- **2.** クラスタ内の任意のノード上でスーパーユーザーになります。
- **3.** クラスタを停止します。

# **scshutdown -y -g** *grace-period* **''***message***''**

-y 確認プロンプトで *yes* と答えます。

- -g *grace-period* 停止までの待機時間を秒単位で指定します。デフォルト の猶予期間は 60 秒です。
- message およう 送信する警告メッセージを指定します。
message が複数の 単語の場合は、引用符で囲みます。

**4.** 各ノードを非クラスタのシングルユーザーモードで起動します。

Sun Cluster ソフトウェアとファームウェアのパッチ **159**

各ノードのコンソールで、次のコマンドを実行します。

ok **boot -sx**

**5.** ソフトウェアパッチまたはファームウェアパッチを適用します。 一度に 1 つのノードずつ、次のコマンドを実行します。

# **patchadd -M** *patch-dir patch-id*

patch-dir イッチのディレクトリの場所を指定します。

patch-id **head head のパッチのパッチ番号を指定します**。

注 **-** パッチディレクトリに、この章の手順よりも新しい注意事項がないかどうか を必ず確認してください。

**6.** パッチが各ノードに正常にインストールされていることを確認します。

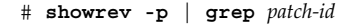

- **7.** パッチをすべてのノードに適用したら、ノードを再起動してクラスタに結合しま す。
	- 各ノードで次のコマンドを実行します。

# **reboot**

**8.** パッチが機能しており、ノードとクラスタが正常に動作していることを確認しま す。

#### 例 **—** 再起動パッチの適用 **(**クラスタ**)**

次に、クラスタに Sun Cluster 再起動パッチを適用する例を示します。

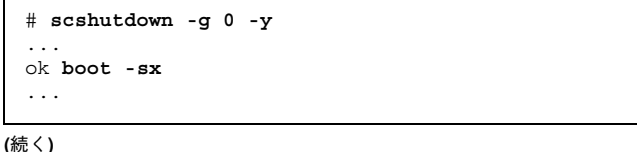

```
# patchadd -M /tmp/patches 234567-05
(他のクラスタノードへパッチを適用する)
...
# showrev -p | grep 234567-05
# reboot
```
#### 次の作業

パッチを取り消す必要がある場合は、162ページの「Sun Cluster パッチを削除す る」を参照してください。

▼ 非再起動 Sun Cluster パッチを適用する

パッチを一度にクラスタの 1 つのノードだけに適用します。非再起動パッチを適用 するときは、パッチを適用するノードを停止する必要はありません。

- **1.** パッチを適用する前に、**Sun Cluster** 製品の **Web** ページで、インストール前後 の特別な注意事項があるかどうかを確認してください。
- **2.** データサービスのパッチを適用する前には、影響を受けるデータサービスをパッ チを適用するノードからバックアップノードにスイッチオーバーします。

# **scswitch -z -g** *resource-group* **-h** *node*

**3.** ノードにパッチを適用します。

161ページの手順 2 でデータサービスを切り替えている場合、パッチのインストール はデータサービスを切り替えた元のノード上で実行します。

# **patchadd -M** *patch-dir patch-id*

patch-dir インチのディレクトリの場所を指定します。

patch-id **head イッキ**のパッチのパッチ番号を指定します。

**4.** パッチが正常にインストールされていることを確認します。

# **showrev -p | grep** *patch-id*

Sun Cluster ソフトウェアとファームウェアのパッチ **161**

**5.** パッチが機能しており、ノードとクラスタが正常に動作してことを確認します。 161ページの手順 2 でデータサービスをバックアップノードに切り替えている場合、 この時点でデータサービスを元の主ノードに戻すことができます。

- **6.** 残りのクラスタノードに対して、161ページの手順 3 から 162ページの手順 5 ま でを繰り返します。
- 例 **—** 非再起動 **Sun Cluster** パッチの適用

```
# patchadd -M /tmp/patches 234567-05
...
# showrev -p | grep 234567-05
```
#### 次の作業

パッチを取り消す必要がある場合は、162ページの「Sun Cluster パッチを削除す る」を参照してください。

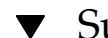

▼ Sun Cluster パッチを削除する

必要に応じて、Sun Cluster パッチを取り消す (削除する) ことができます。

- **1.** パッチを削除するノード上でスーパーユーザーになります。
- **2.** パッチを削除するノードのリソースグループおよびデバイスグループの一覧を表 示します。

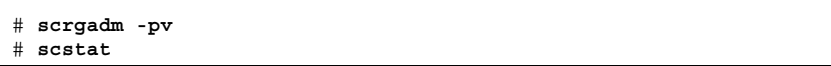

**3.** すべてのリソースグループ、リソース、デバイスグループを、パッチを削除する ノードから他のクラスタメンバーに切り替えます。

# **scswitch -S -h** *nodelist*

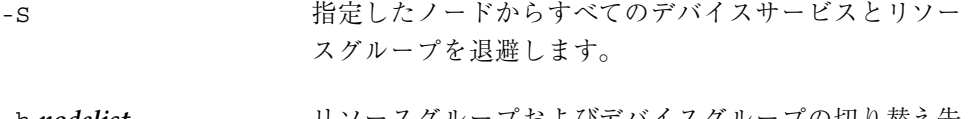

- -h *nodelist* リソースグループおよびデバイスグループの切り替え先 のノードを指定します。
- **4.** ノードを停止します。

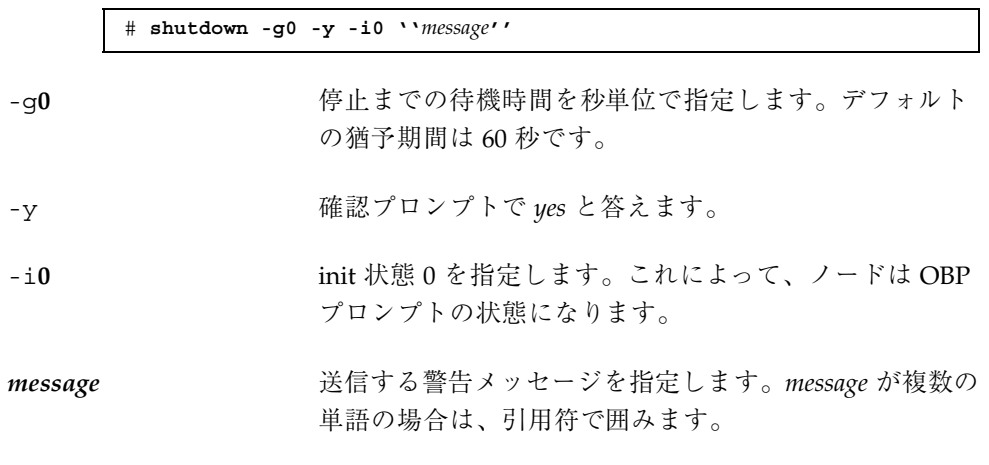

**5.** ノードを非クラスタのシングルユーザーモードで起動します。

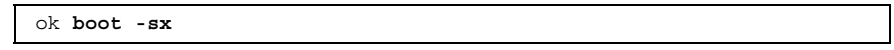

**6.** パッチを削除します。

# **patchrm** *patch-id*

patch-id **head インスティッチのパッチ番号を指定します**。

**7.** ノードを再起動します。

# **reboot**

**8.** パッチが正常に削除されていることを確認します。

# **showrev -p | grep** *patch-id*

**9.** ノードおよびクラスタが正常に動作することを確認します。

Sun Cluster ソフトウェアとファームウェアのパッチ **163**

- **10.** 残りのクラスタノードに対して、161ページの手順 3 から 162ページの手順 5 ま でを繰り返します。
- **11.** 必要に応じて、リソースグループ、リソース、デバイスグループを切り替えます **(**省略可能**)**。

すべてのノードを再起動した後、最後に再起動したノードのリソースグループと デバイスグループはオンラインになりません。

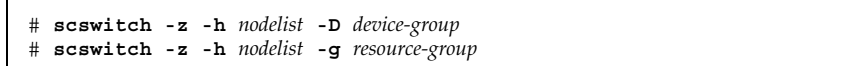

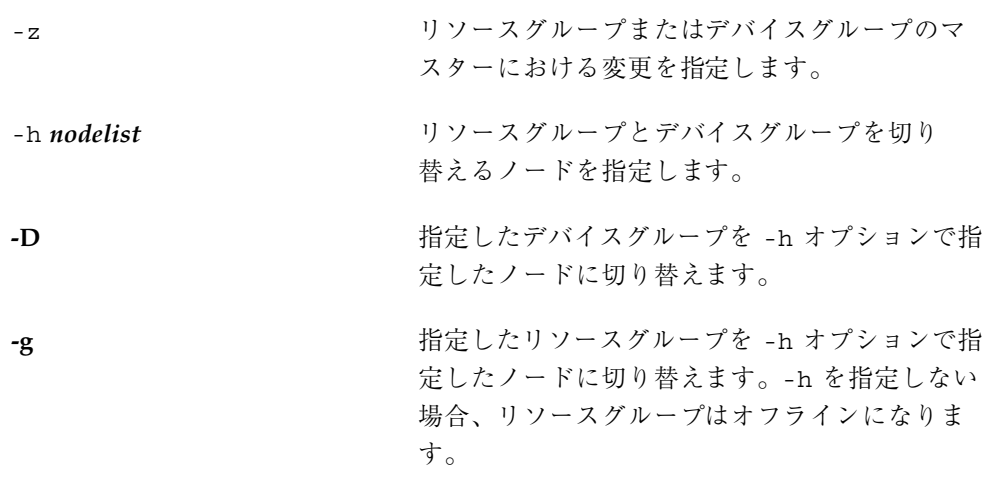

### 例 **— Sun Cluster** パッチの削除

次に、Sun Cluster パッチを削除する例を示します。

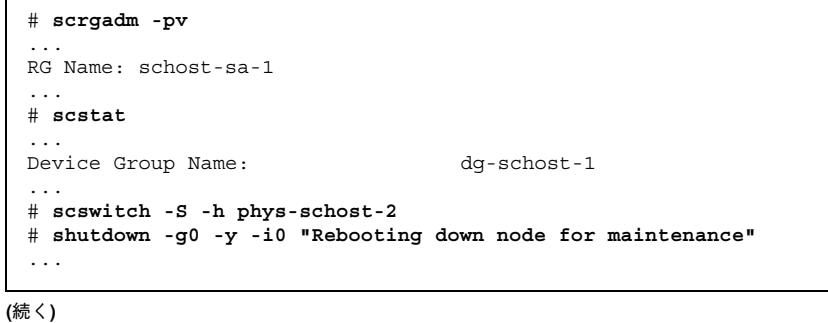

**164** Sun Cluster 3.0 12/01 のシステム管理 ♦ 2001 年 12 月, Revision A

 $\mathbf{r}$ 

```
ok boot -x
...
# patchrm 234567-05
...
# reboot
...
# pkgchk -v 234567-05
...
# scswitch -z -h phys-schost-1 -D dg-schost-1
# scswitch -z -h phys-schost-1 -g schost-sa-1
```
Sun Cluster ソフトウェアとファームウェアのパッチ **165**

# クラスタのバックアップと復元

この章では、次のような順を追った手順を説明します。

- 168ページの「バックアップするファイルシステム名を確認する」
- 169ページの「フルバックアップに必要なテープ数を判別する」
- 170ページの「ルート (/) ファイルシステムをバックアップする」
- 171ページの「ミラーのオンラインバックアップを実行する (Solstice DiskSuite)」
- 175ページの「ボリュームのオンラインバックアップを実行する (VERITAS Volume Manager)」
- 181ページの「個々のファイルを対話形式で復元する (Solstice DiskSuite)」
- 181ページの「ルート(/) ファイルシステムを復元する (Solstice DiskSuite)」
- 185ページの「メタデバイスに存在していたルート(/) ファイルシステムを復元す る (Solstice DiskSuite) 」
- 190ページの「非カプセル化ルート(/) ファイルシステムを復元する (VERITAS Volume Manager) 」
- 193ページの「カプセル化ルート(/) ファイルシステムを復元する (VERITAS Volume Manager) 」

## クラスタのバックアップ

**167**

表 **8–1** 作業リスト : クラスタファイルのバックアップ

| 作業                                            | 参照箇所                                                         |
|-----------------------------------------------|--------------------------------------------------------------|
| バックアップするファイルシステ                               | 168ページの「バックアップするファイルシステム名                                    |
| ムの名前を検索する。                                    | を確認する                                                        |
| フルバックアップを作成するのに                               | 169ページの「フルバックアップに必要なテープ数を                                    |
| 必要なテープの数を計算する。                                | 判別する                                                         |
| ルートファイルシステムのバッ                                | 170ページの「ルート(/) ファイルシステムをバッ                                   |
| クアップを作成する。                                    | クアップする                                                       |
| ミラーまたはプレックスファイル<br>システムのオンラインバックアッ<br>プを実行する。 | 171ページの「ミラーのオンラインバックアップを実<br>行する (Solstice DiskSuite)        |
|                                               | 175ページの「ボリュームのオンラインバックアップ<br>を実行する (VERITAS Volume Manager)」 |

▼ バックアップするファイルシステム名を確認する

この手順を使用し、バックアップするファイルシステムの名前を判別します。

**1.** /etc/vfstab ファイルの内容を表示します。 このコマンドを実行するためにスーパーユーザーになる必要はありません。

% **more /etc/vfstab**

**2.** バックアップするファイルシステムのマウントポイントの列を調べます。 この名前は、ファイルシステムをバックアップするときに使用します。

% **more /etc/vfstab**

#### 例 **—** バックアップするファイルシステム名の確認

次に、/etc/vfstab ファイルに記述されている使用可能なファイルシステム名の 例を示します。

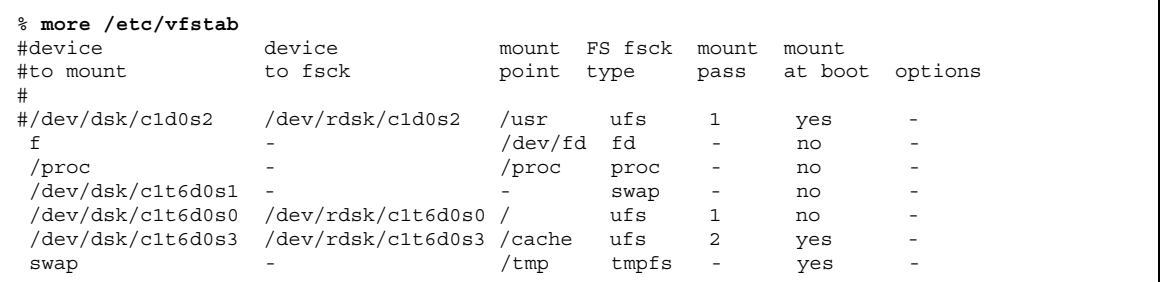

▼ フルバックアップに必要なテープ数を判別する

この手順を使用し、ファイルシステムのバックアップに必要なテープ数を計算しま す。

**1.** バックアップするクラスタノード上でスーパーユーザーになります。

**2.** バックアップのサイズをバイト単位で予測します。

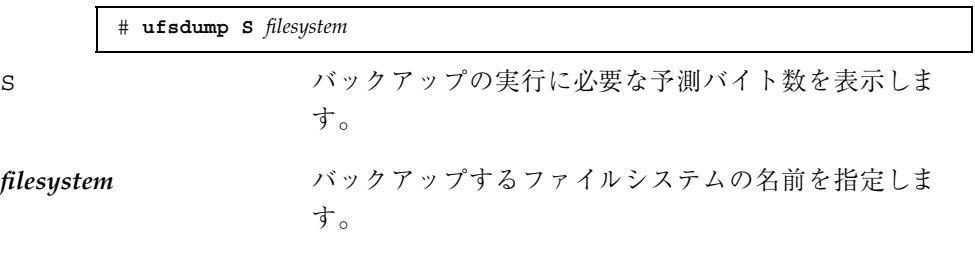

**3.** 予測サイズをテープの容量で割り、必要なテープの数を確認します。

#### 例 **—** 必要なテープ数の判別

次の例では、ファイルシステムのサイズは 905,881,620 バイトなので、4 GB のテー プに収めることができます (905,881,620 4,000,000,000)。

> # **ufsdump S /global/phys-schost-1** 905881620

> > クラスタのバックアップと復元 **169**

## ▼ ルート(/) ファイルシステムをバックアップする

この手順を使用し、クラスタノードのルート (/) ファイルシステムをバックアップ します。バックアップ手順を実行する前に、クラスタが正常に動作していることを 確認してください。

- **1.** バックアップするクラスタノード上でスーパーユーザーになります。
- **2.** 実行中の各データサービスを、バックアップを作成するノードからクラスタ内の 別のノードに切り替えます。

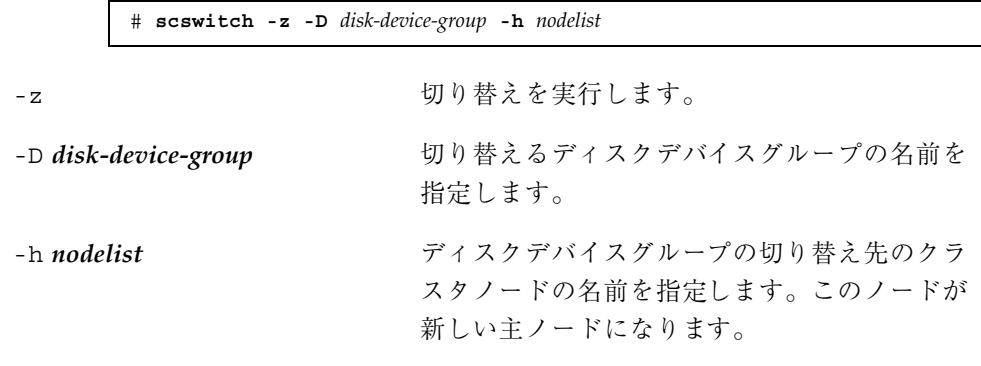

**3.** ノードを停止します。

# **shutdown -g0 -y -i0**

**4.** ok プロンプトの状態から、非クラスタモードで再起動します。

ok **boot -x**

- **5.** ルート **(**/**)** ファイルシステムをバックアップします。
	- ルートディスクがカプセル化されていない場合は、次のコマンドを使用しま す。

# **ufsdump 0ucf** *dump-device* **/**

- ルートディスクがカプセル化されている場合は、次のコマンドを使用します。
- **170** Sun Cluster 3.0 12/01 のシステム管理 ♦ 2001 年 12 月, Revision A

# **ufsdump 0ucf** *dump-device* **/dev/vx/rdsk/rootvol**

詳細については、ufsdump(1M) のマニュアルページを参照してください。

**6.** ノードをクラスタモードで再起動します。

# **init 6**

例 **—** ルート **(/)** ファイルシステムのバックアップ

次に、ルート (/) ファイルシステムをテープデバイス /dev/rmt/0 にバックアップ する例を示します。

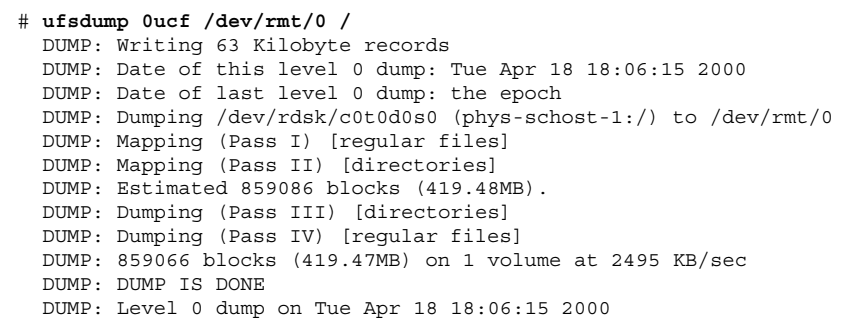

## ▼ ミラーのオンラインバックアップを実行する (Solstice DiskSuite)

ミラー化したメタデバイスのバックアップは、マウント解除したり、ミラー全体 をオフラインにしなくても行えます。サブミラーの 1 つを一時的にオフラインにす る必要があるので、ミラー化の状態ではなくなりますが、バックアップ完了後ただ ちにオンラインに戻し、再度同期をとることができます。システムを停止したり、 データへのユーザーアクセスを拒否する必要はありません。ミラーを使用してオン ラインバックアップを実行すると、アクティブなファイルシステムの「スナップ ショット」であるバックアップが作成されます。

lockfs コマンドを実行する直前にプログラムがボリュームにデータを書き込む と、問題が生じることがあります。この問題を防ぐには、このノードで実行中のす

クラスタのバックアップと復元 **171**

べてのサービスを一時的に停止します。また、バックアップ手順を実行する前に、 クラスタが正常に動作していることを確認してください。

- **1.** バックアップするクラスタノード上でスーパーユーザーになります。
- **2.** metaset**(1M)** コマンドを使用し、バックアップするボリュームの所有権を持つ ノードを判別します。

# **metaset -s** *setname*

-s *setname* ディスクセット名を指定します。

**3.** -w オプションを指定して lockfs**(1M)** コマンドを使用し、ファイルシステムへ の書き込みをロックします。

# **lockfs -w** *mountpoint*

注 **-** ファイルシステムをロックする必要があるのは、UFS ファイルシステムがミ ラー上にある場合だけです。たとえば、メタデバイスが、データベース管理ソフ トウェアやその他の特別なアプリケーションの raw デバイスとして設定され ている場合は、lockfs コマンドを使用する必要はありません。ただし、ソフ トウェアアプリケーション固有の適切なユーティリティーを実行し、任意のバッ ファをフラッシュしてアクセスをロックしてもかまいません。

**4.** metastat**(1M)** コマンドを使用し、サブミラーの名前を判別します。

# **metastat -s** *setname* **-p**

-p md.tab ファイルと同様の形式で状態を表示します。

**5.** metadetach**(1M)** コマンドを使用し、ミラーから **1** つのサブミラーをオフライ ンにします。

# **metadetach -s** *setname mirror submirror*

注 **-** 読み取り操作は引き続きその他のサブミラーから行われます。しかし、オフ ラインのサブミラーは、ミラーに最初に書き込んだ直後から同期がとれなくなり ます。この不一致は、オフラインのサブミラーをオンラインに戻したときに修正 されます。fsck を実行する必要はありません。

**6.** -u オプションを指定して lockfs コマンドを使用し、ファイルシステムのロッ クを解除して書き込みを続行できるようにします。

# **lockfs -u** *mountpoint*

**7.** fsck コマンドを実行し、ファイルシステムを確認します。

# **fsck /dev/md/***diskset/rdsk/submirror*

**8.** オフラインのサブミラーをテープなどのメディアにバックアップします。

ufsdump(1M) コマンドか、それ以外の通常使用しているバックアップユーティ リティーを使用します。

# **ufsdump 0ucf** *dump-device submirror*

注 **-** ブロックデバイス (/dsk) 名ではなく、サブミラーの raw デバイス (/rdsk) 名を使用してください。

**9.** metattach**(1M)** コマンドを使用し、メタデバイスをオンラインに戻します。

# **metattach -s** *setname mirror submirror*

メタデバイスをオンラインに戻すと、自動的にミラーとの再同期が行われます。

**10.** metastat コマンドを使用し、サブミラーが再同期されていることを確認しま す。

# **metastat -s** *setname mirror*

クラスタのバックアップと復元 **173**

### 例 **—** ミラーのオンラインバックアップの実行 **(Solstice DiskSuite)**

次の例では、クラスタノード phys-schost-1 がメタセット schost-1 の所有者な ので、バックアップ作成手順は phys-schost-1 から実行します。ミラー /dev/md/schost-1/dsk/d0 は、サブミラー d10、d20、d30 で構成されていま す。

```
[メタセットの所有者を決定する]
# metaset -s schost-1
Set name = schost-1, Set number = 1
Host Owner
 phys-schost-1 Yes
...
[ファイルシステムに書き込みロックをかける]
# lockfs -w /global/schost-1
[サブミラーの一覧を表示する]
# metastat -s schost-1 -p
schost-1/d0 -m schost-1/d10 schost-1/d20 schost-1/d30 1
schost-1/d10 1 1 d4s0
schost-1/d20 1 1 d6s0
schost-1/d30 1 1 d8s0
[サブミラーをオフラインにする]
# metadetach -s schost-1 d0 d30
[ファイルシステムのロックをはずす]
# lockfs -u /
[ファイルシステムを確認する]
# fsck /dev/md/schost-1/rdsk/d30
[サブミラーをバックアップ装置にコピーする]
# ufsdump 0ucf /dev/rmt/0 /dev/md/schost-1/rdsk/d30
 DUMP: Writing 63 Kilobyte records
 DUMP: Date of this level 0 dump: Tue Apr 25 16:15:51 2000
 DUMP: Date of last level 0 dump: the epoch
 DUMP: Dumping /dev/md/schost-1/rdsk/d30 to /dev/rdsk/c1t9d0s0.
  ...
 DUMP: DUMP IS DONE
[サブミラーをオンラインに戻す]
# metattach -s schost-1 d0 d30
schost-1/d0: submirror schost-1/d30 is attached
[サブミラーを再同期させる]
# metastat -s schost-1 d0
schost-1/d0: Mirror
   Submirror 0: schost-0/d10
     State: Okay
   Submirror 1: schost-0/d20
     State: Okay
   Submirror 2: schost-0/d30
     State: Resyncing
   Resync in progress: 42% done
   Pass: 1
   Read option: roundrobin (default)
...
```
## ▼ ボリュームのオンラインバックアップを実行する (VERITAS Volume Manager)

VERITAS Volume Manager では、ミラー化ボリュームはプレックスと認識されま す。プレックスは、マウント解除したり、ボリューム全体をオフラインにしなくて もバックアップできます。プレックスは、ボリュームのスナップショットコピーを 作成し、この一時ボリュームをバックアップします。システムを停止したり、デー タへのユーザーアクセスを拒否する必要はありません。

バックアップ手順を実行する前に、クラスタが正常に動作していることを確認して ください。

- **1.** クラスタの任意のノードにログオンし、クラスタのディスクグループの現在の主 ノード上でスーパーユーザーになります。
- **2.** ディスクグループ情報を表示します。

# **vxprint -g** *diskgroup*

**3.** scstat**(1M)** コマンドを実行し、現在ディスクグループをインポートしている ノードを確認します。このノードがディスクグループの主ノードです。

# **scstat -D** -D さんしゃ すべてのディスクデバイスグループの状態を表

示します。

**4.** vxassist**(1M)** コマンドを使用し、ボリュームのスナップショットを作成しま す。

# **vxassist -g** *diskgroup* **snapstart** *volume*

注 **-** ボリュームのサイズによっては、スナップショットの作成に時間がかかるこ とがあります。

**5.** 新しいボリュームが作成されたことを確認します。

# **vxprint -g** *diskgroup*

クラスタのバックアップと復元 **175**

スナップショットの作成が完了すると、選択したディスクグループの State フィールドに Snapdone と表示されます。

**6.** ファイルシステムにアクセスしているデータサービスを停止します。

# **scswitch -z -g** *resource-group* **-h ''''**

注 **-** データファイルシステムが正しくバックアップされるように、すべてのデー タサービスを停止します。データサービスが実行中でない場合は、176ページの 手順 6 および 176ページの手順 8 を実行する必要はありません。

**7.** bkup-vol というバックアップボリュームを作成し、vxassist コマンドを使用 してスナップショットボリュームをそのボリュームに接続します。

# **vxassist -g** *diskgroup* **snapshot** *volume* **bkup-vol**

**8.** scswitch コマンドを使用し、176ページの手順 6 で停止したデータサービスを 再起動します。

# **scswitch -z -g** *resource-group* **-h** *nodelist*

**9.** vxprint コマンドを使用し、ボリュームが新しいボリューム bkup-vol に接続 されていることを確認します。

# **vxprint -g** *diskgroup*

**10.** ディスクグループ構成変更を登録します。

# **scconf -c -D name=***diskgroup***,sync**

**11.** fsck コマンドを使用し、バックアップボリュームを確認します。

# **fsck -y /dev/vx/rdsk/***diskgroup***/***bkup-vol*

**12.** テープなどのメディアにボリューム bkup-vol をバックアップします。

ufsdump(1M) コマンドか、それ以外の通常使用しているバックアップユーティ リティーを使用します。

# **ufsdump 0ucf** *dump-device* **/dev/vx/dsk/***diskgroup***/***bkup-vol*

**13.** vxedit**(1M)** を使用し、一時ボリュームを削除します。

# **vxedit -rf rm** *bkup-vol*

**14.** scconf コマンドを使用し、ディスクグループ構成変更を登録します。

# **scconf -c -D name=***diskgroup***,sync**

### 例 **—** ボリュームのオンラインバックアップの実行**(VERITAS Volume Manager)**

次の例では、クラスタノード phys-schost-2 がメタセットディスクグループ schost-1 の主所有者なので、phys-schost-2 からバックアップ手順を実行しま す。ボリューム /vo101 がコピーされ、新しいボリューム bkup-vol と関連付けら れます。

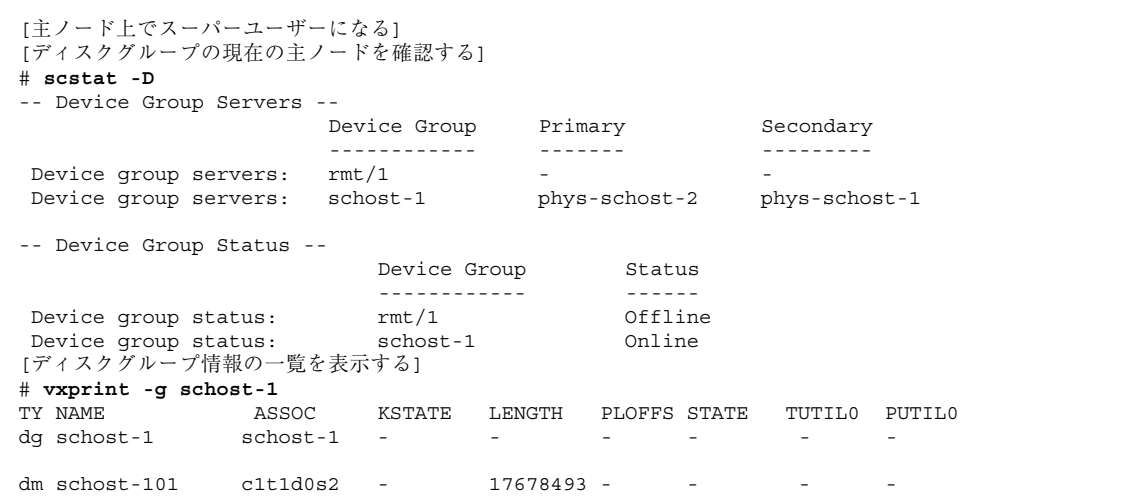

**(**続く**)**

クラスタのバックアップと復元 **177**

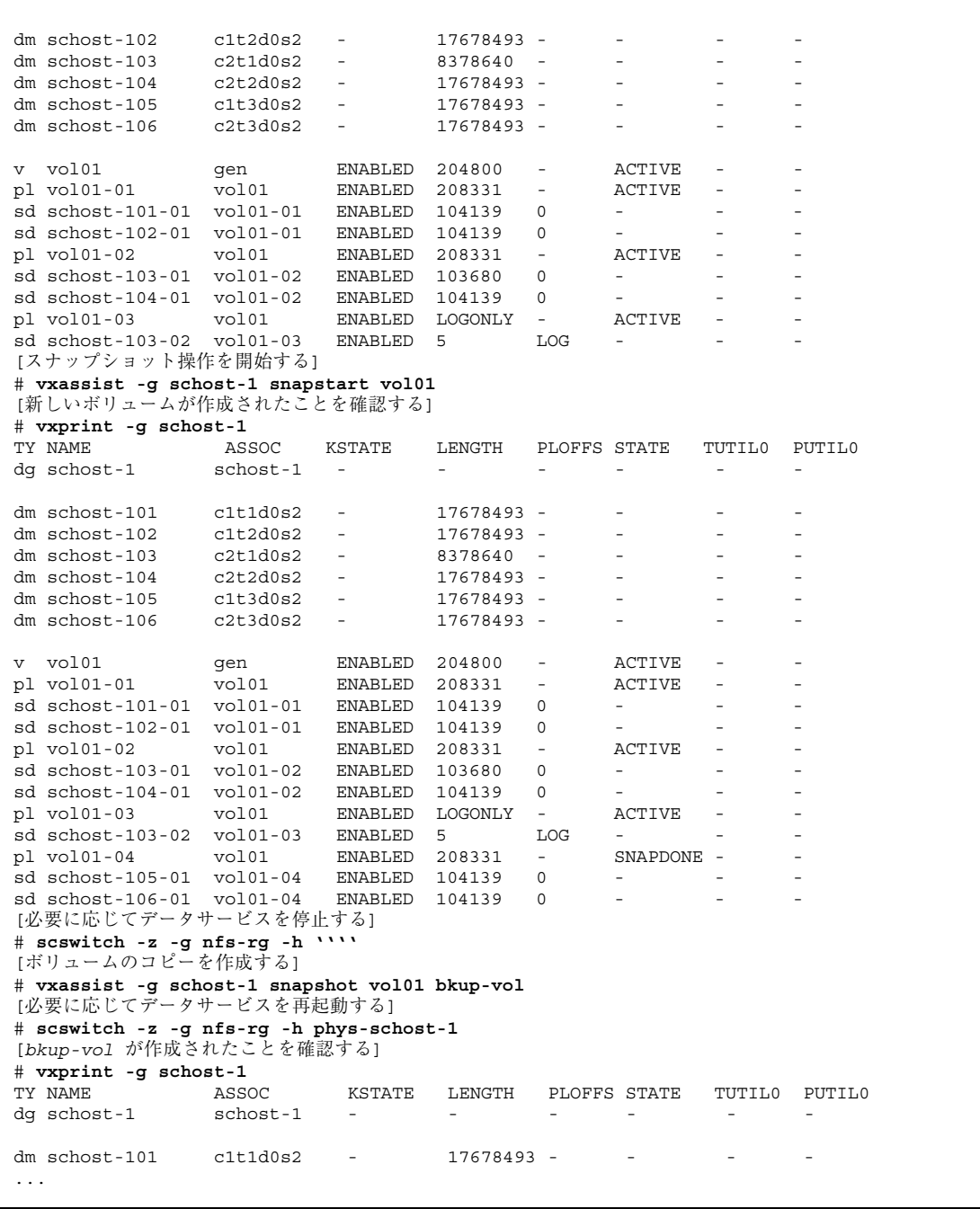

**(**続く**)**

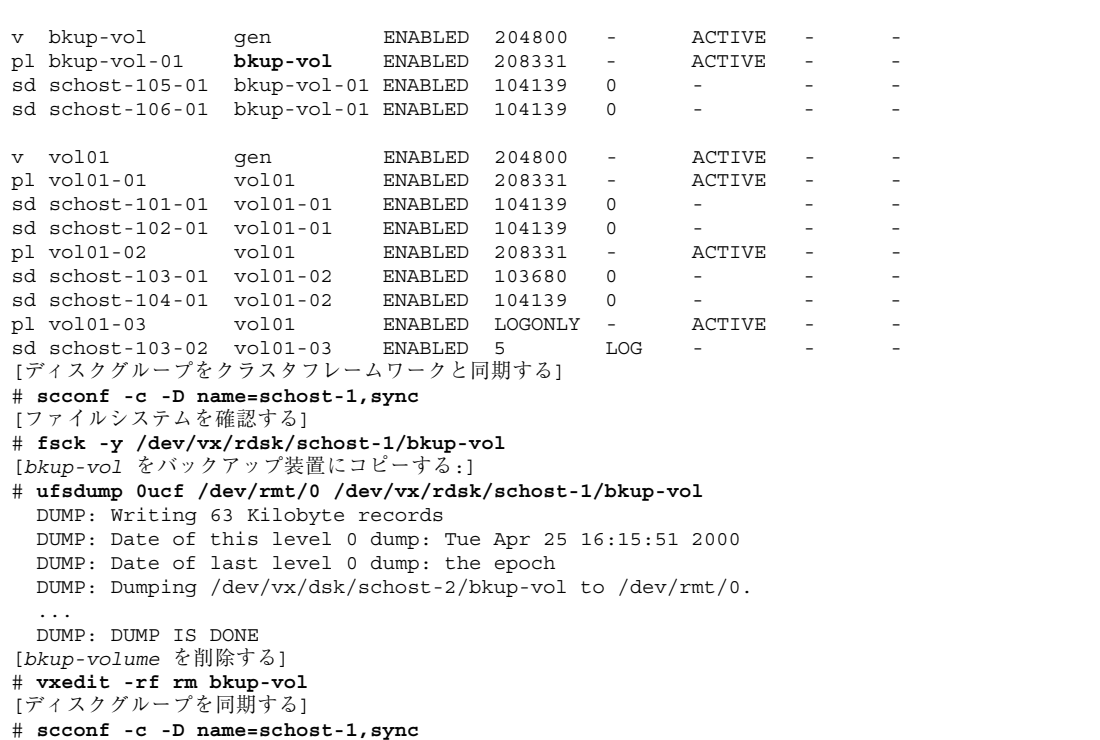

# クラスタファイルの復元の概要

ufsrestore コマンドは、ufsdump コマンドを使用して作成されたバックアップか ら、現在の作業ディレクトリにファイルをコピーします。ufsrestore を使用する と、レベル 0 のダンプとそれ以降の増分ダンプからファイルシステム階層全体を読 み込み直したり、任意のダンプテープから個々のファイルを復元できます。スー パーユーザーとして ufsrestore を実行すると、元の所有者、最終修正時刻、モー ド (アクセス権) を保持したままファイルを復元できます。

クラスタのバックアップと復元 **179**

ファイルまたはファイルシステムの復元を開始する前に、次の点を確認してくだ さい。

- 必要なテープ
- ファイルシステムの復元先の raw デバイス名
- 使用するテープドライブの種類
- テープドライブのデバイス名 (ローカルまたは遠隔)
- 障害が発生したディスクのパーティション分割方式。これは、パーティションと ファイルシステムを交換用ディスクに正確に複製しなければならないためです。

# クラスタファイルの復元の作業マップ

表 **8–2** 作業リスト : クラスタファイルの復元

| 作業                                                             | 参照箇所                                                                |
|----------------------------------------------------------------|---------------------------------------------------------------------|
| Solstice DiskSuite の場合、Solaris<br>の復元手順に従って対話形式で<br>ファイルを復元する。 | 181ページの「個々のファイルを対話形式で復元する<br>(Solstice DiskSuite)                   |
| Solstice DiskSuite の場合、ルート<br>(/) ファイルシステムを復元する。               | 181ページの「ルート(/) ファイルシステムを復元す<br>る (Solstice DiskSuite)               |
|                                                                | 185ページの「メタデバイスに存在していたルート (/)<br>ファイルシステムを復元する (Solstice DiskSuite)」 |
| VERITAS Volume Manager の場<br>合、非カプセル化ルート(/)<br>ファイルシステムを復元する。  | 190ページの「非カプセル化ルート (/) ファイルシス<br>テムを復元する (VERITAS Volume Manager)」   |
| VERITAS Volume Manager の場<br>合、カプセル化ルート (/) ファイ<br>ルシステムを復元する。 | 193ページの「カプセル化ルート (/) ファイルシステ<br>ムを復元する (VERITAS Volume Manager) 」   |
## ▼ 個々のファイルを対話形式で復元する (Solstice DiskSuite)

この手順を使用し、1 つまたは複数の個々のファイルを復元します。復元手順を実 行する前に、クラスタが正常に動作していることを確認してください。

- **1.** 復元するクラスタノード上でスーパーユーザーになります。
- **2.** 復元するファイルを使用しているデータサービスをすべて停止します。

# **scswitch -z -g** *resource-group* **-h ''''**

- **3.** ufsrestore コマンドを使用してファイルを復元します。
- ルート (/) ファイルシステムを復元する (Solstice DiskSuite)

障害の発生したルートディスクを交換した後などに、この手順を使用してルート (/) ファイルシステムを新しいディスクに復元します。復元するノードは起動しないで ください。復元手順を実行する前に、クラスタが正常に動作していることを確認し てください。

注 **-** 新しいディスクは、障害の発生したディスクと同じ形式でパーティション分割 する必要があります。この手順を始める前に、パーティションの分割方式を確認 し、ファイルシステムを適切に再作成しておいてください。

- **1.** 復元するノード以外で、メタセットへのアクセスを持つクラスタノード上でスー パーユーザーになります。
- **2.** 復元するノードのホスト名をすべてのメタセットから削除します。 このコマンドは、削除するノード以外のメタセットのノードから実行します。

# **metaset -s** *setname* **-f -d -h** *nodelist*

-s **setname** ディスクセット名を指定します。

-f 強制的に実行します。

-h *nodelist* ディスクセットから削除するノードの名前を指定しま す。

- **3.** ルート **(**/**)** ファイルシステムを復元するノードで、障害の発生したディスクを交 換します。 ディスク交換手順については、サーバーに付属のマニュアルを参照してくだ さい。
- **4.** 復元するノードを起動します。
	- Solaris CD-ROM を使用している場合は、次のコマンドを実行します。

ok **boot cdrom -s**

■ Solaris JumpStart™ サーバーを使用している場合は、次のコマンドを実行しま す。

ok **boot net -s**

- **5.** format**(1M)** コマンドを使用し、ルートディスクのすべてのパーティションと スワップを作成します。 障害の発生したディスクに存在していた元のパーティションの分割方式を再作成 します。
- **6.** newfs**(1M)** コマンドを使用し、必要に応じてルート **(**/**)** ファイルシステムやその 他のファイルシステムを作成します。 障害の発生したディスクに存在していた元のファイルシステムを再作成します。

**7.** ルート **(**/**)** ファイルシステムを一時マウントポイントにマウントします。

# **mount** *device temp-mountpoint*

**8.** 次のコマンドを使用し、ルート **(**/**)** ファイルシステムを復元します。

注 **-** /global/.devices/node@*nodeid* ファイルシステムが作成されていること を確認します。

# **cd** *temp-mountpoint* # **ufsrestore rvf** *dump-device* # **rm restoresymtable** # **cd /** # **umount** temp-mountpoint # **fsck** *raw-disk-device*

これでファイルシステムが復元されました。

**9.** 新しい起動ブロックを新しいディスクにインストールします。

# **/usr/sbin/installboot /usr/platform /` uname -ì/lib/fs/ufs/bootblk** \ *raw-disk-device*

**10.** ノードをシングルユーザーモードで再起動します。

# **reboot -- "-s"**

**11.** scdidadm コマンドを使用し、ディスク **ID** を置換します。

# **scdidadm -R** *rootdisk*

**12.** metadb**(1M)** コマンドを使用し、状態データベースの複製を再作成します。

# **metadb -c** *copies* **-af** *raw-disk-device*

-c *copies* 作成する複製の数を指定します。

-f *raw-disk-device* 複製の作成先の raw ディスクデバイス名を指定 します。

**-a** 複製を追加します。

**13.** ノードをクラスタモードで再起動します。

**a.** 再起動します。

```
# reboot
```
この起動中、次のような指示で終了するエラーまたは警告メッセージが表示 されることがあります。

Type control-d to proceed with normal startup, (or give root password for system maintenance):

**b. Control-D** キーを押してマルチユーザーモードで起動します。

**14.** 復元したノード以外のクラスタノードから、metaset**(1M)** コマンドを使用し、 復元したノードをすべてのメタセットに追加します。

phys-schost-2# **metaset -s** *setname* **-a -h** *nodelist*

-a http://www.jp/default.com/default.com/text/education.com/text/education.com/text/education.com/te

ノードがクラスタモードで再起動します。これでクラスタを使用できるようにな ります。

#### 例 **—** ルート **(**/**)** ファイルシステムの復元 **(Solstice DiskSuite)**

次に、テープデバイス /dev/rmt/0 からノード phys-schost-1 に復元したルー ト (/) ファイルシステムの例を示します。metaset コマンドは、クラスタの別の ノード phys-schost-2 から実行し、ノード phys-schost-1 を削除し、後でディ スクセット schost-1 に追加します。そのコマンドはすべて phys-schost-1 から 実行します。新しいブートブロックが /dev/rdsk/c0t0d0s0 に作成され、3 つの 状態データベースの複製が /dev/rdsk/c0t0d0s4 に再作成されます。

```
[復元するノード以外のクラスタノードでスーパーユーザーになる]
[メタセットからノードを削除する]
phys-schost-2# metaset -s schost-1 -f -d -h phys-schost-1
[障害の発生したディスクを交換してノードを起動する]
ok boot cdrom -s
[format および newfs を使用してパーティションとファイルシステムを再作成する]
[一時マウントポイントにルートファイルシステムをマウントする]
# mount /dev/dsk/c0t0d0s0 /a
[ルートファイルシステムを復元する]
```
**(**続く**)**

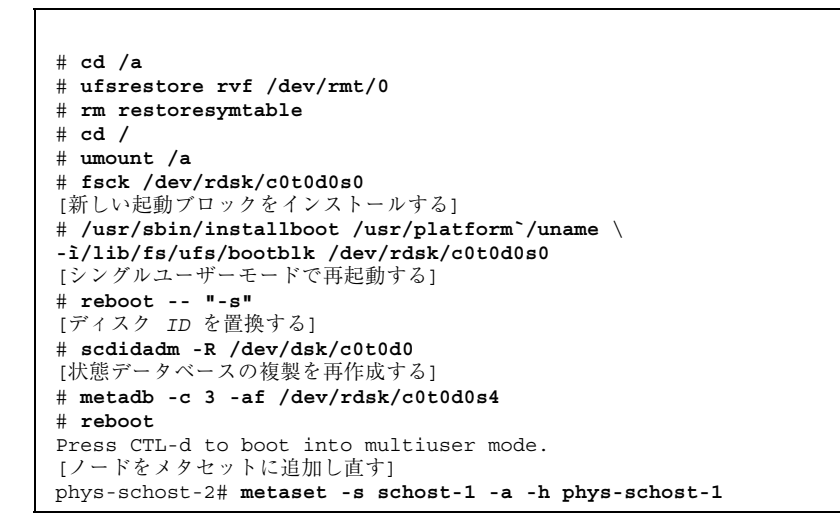

## ▼ メタデバイスに存在していたルート(/) ファイル システムを復元する (Solstice DiskSuite)

この手順を使用し、バックアップ実行時にメタデバイスに存在していたルート(/) ファイルシステムを復元します。この手順は、破損したルートディスクを新しいディ スクに交換する場合などに実行します。復元するノードは起動しないでください。復 元手順を実行する前に、クラスタが正常に動作していることを確認してください。

注 **-** 新しいディスクは、障害の発生したディスクと同じ形式でパーティション分割 する必要があります。この手順を始める前に、パーティションの分割方式を確認 し、ファイルシステムを適切に再作成しておいてください。

- **1.** 復元するノード以外で、メタセットへのアクセスを持つクラスタノード上でスー パーユーザーになります。
- **2.** 復元するノードのホスト名をすべてのメタセットから削除します。

# **metaset -s** *setname* **-f -d -h** *nodelist*

-s *setname* メタセット名を指定します。

-f 強制的に実行します。

-d メタセットから削除します。

-h *nodelist* メタセットから削除するノードの名前を指定します。

- **3.** ルート **(**/**)** ファイルシステムを復元するノードで、障害の発生したディスクを交 換します。 ディスク交換手順については、サーバーに付属のマニュアルを参照してくだ
- **4.** 復元するノードを起動します。

さい。

■ Solaris CD-ROM を使用している場合は、次のコマンドを実行します。

ok **boot cdrom -s**

■ JumpStart サーバーを使用している場合は、次のコマンドを実行します。

ok **boot net -s**

- **5.** format**(1M)** コマンドを使用し、ルートディスクのすべてのパーティションと スワップを作成します。 障害の発生したディスクに存在していた元のパーティションの分割方式を再作成 します。
- **6.** newfs**(1M)** コマンドを使用し、必要に応じてルート **(**/**)** ファイルシステムやその 他のファイルシステムを作成します。 障害の発生したディスクに存在していた元のファイルシステムを再作成します。

**7.** ルート **(**/**)** ファイルシステムを一時マウントポイントにマウントします。

# **mount** *device temp-mountpoint*

**8.** 次のコマンドを使用し、ルート **(**/**)** ファイルシステムを復元します。

注 **-** /global/.devices/node@*nodeid* ファイルシステムが作成されていること を確認します。

# **cd** *temp-mountpoint*

# **ufsrestore rvf** *dump-device*

# **rm restoresymtable**

#### **9.** 新しい起動ブロックを新しいディスクにインストールします。

# **/usr/sbin/installboot /usr/platform /` uname -ì/lib/fs/ufs/bootblk** *raw-disk-device*

**10.** */temp-mountpoint*/etc/system ファイルの **MDD** ルート情報の行を削除します。

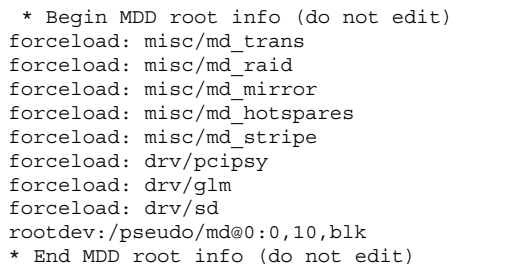

**11.** /temp-mountpoint/etc/vfstab ファイルを編集し、ルートエントリを、メタ デバイスから、そのメタデバイスの一部であるルートディスクの各ファイルシス テムに対応する通常のスライスに変更します。

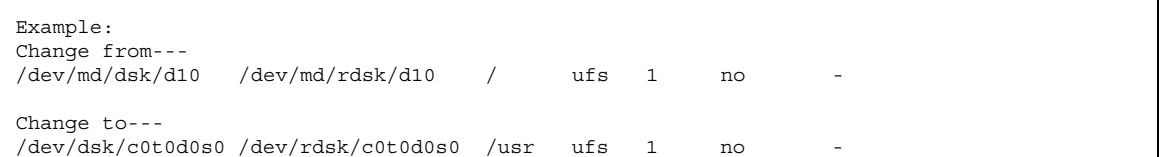

**12.** 一時ファイルシステムをマウント解除し、**raw** ディスクデバイスを確認します。

# **cd /** # **umount** *temp-mountpoint* # **fsck** *raw-disk-device*

**13.** ノードをシングルユーザーモードで再起動します。

# **metadb -c** *copies* **-af** *raw-disk-device*

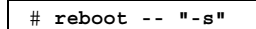

**14.** scdidadm コマンドを使用し、ディスク **ID** を置換します。

# **scdidadm -R** *rootdisk*

**15.** metadb**(1M)** コマンドを使用し、状態データベースの複製を再作成します。

-c *copies* 作成する複製の数を指定します。

-af *raw-disk-device* 指定した raw ディスクデバイスに初期状態の データベースの複製を作成します。

**16.** ノードをクラスタモードで再起動します。

**a.** 再起動します。

# **reboot**

この起動中、次のような指示で終了するエラーまたは警告メッセージが表示 されることがあります。

Type control-d to proceed with normal startup, (or give root password for system maintenance):

**b. Control-D** キーを押してマルチユーザーモードで起動します。

**17.** 復元したノード以外のクラスタノードから、metaset**(1M)** コマンドを使用し、 復元したノードをすべてのメタセットに追加します。

phys-schost-2# **metaset -s** *setname* **-a -h** *nodelist*

-a メタセットを追加 (作成) します。

Solstice DiskSuite のマニュアルに従って、ルート (/) のメタデバイスおよびミ ラーを設定します。

ノードがクラスタモードで再起動します。これでクラスタを使用できるようにな ります。

#### 例 **—** メタデバイスに存在していたルート **(**/**)** ファイルシステム を復元する **(Solstice DiskSuite)**

次に、テープデバイス /dev/rmt/0 からノード phys-schost-1 に復元したルー ト (/) ファイルシステムの例を示します。metaset コマンドは、クラスタの別の ノード phys-schost-2 から実行し、ノード phys-schost-1 を削除し、後でメタ セット schost-1 に追加します。そのコマンドはすべて phys-schost-1 から実行 します。新しいブートブロックが /dev/rdsk/c0t0d0s0 に作成され、3 つの状態 データベースの複製が /dev/rdsk/c0t0d0s4 に再作成されます。

```
[復元するノード以外の、メタセットにアクセスできるクラスタノード上でスーパーユーザーになる]
[メタセットからノードを削除する]
phys-schost-2# metaset -s schost-1 -f -d -h phys-schost-1
[障害の発生したディスクを交換してノードを起動する]
ok boot cdrom -s
[format および newfs を使用してパーティションとファイルシステムを再作成する]
[一時マウントポイントにルートファイルシステムをマウントする]
# mount /dev/dsk/c0t0d0s0 /a
[ルートファイルシステムを復元する]
# cd /a
# ufsrestore rvf /dev/rmt/0
# rm restoresymtable
[新しい起動ブロックをインストールする]
# /usr/sbin/installboot /usr/platform /` uname \
-ì/lib/fs/ufs/bootblk /dev/rdsk/c0t0d0s0
[MDD ルート情報用の /temp-mountpoint/etc/system ファイルの行を削除する]
* Begin MDD root info (do not edit)
forceload: misc/md_trans
forceload: misc/md_raid
forceload: misc/md_mirror
forceload: misc/md_hotspares
forceload: misc/md_stripe
forceload: drv/pcipsy
forceload: drv/glm
```
**(**続く**)**

forceload: drv/sd rootdev:/pseudo/md@0:0,10,blk \* End MDD root info (do not edit) [*Edit the* /temp-mountpoint/etc/vfstab *file*] Example: Change from--- /dev/md/dsk/d10 /dev/md/rdsk/d10 / ufs 1 no - Change to--- /dev/dsk/c0t0d0s0 /dev/rdsk/c0t0d0s0 /usr ufs 1 no - [一時ファルシステムをマウント解除して *raw* ディスクデバイスを確認する] ] # **cd /** # **umount /a** # **fsck /dev/rdsk/c0t0d0s0** [シングルモードで再起動する] # **reboot -- "-s"** [ディスク ID を置換する] # **scdidadm -R /dev/dsk/c0t0d0** [状態データベース複製を再作成する] # **metadb -c 3 -af /dev/rdsk/c0t0d0s4** # **reboot** Type CTRL-d to boot into multiuser mode. [ノードをメタセットに追加し直す] phys-schost-2# **metaset -s schost-1 -a -h phys-schost-1**

## ▼ 非カプセル化ルート (/) ファイルシステムを復元 する (VERITAS Volume Manager)

この手順を使用し、非カプセル化ルート (/) ファイルシステムをノードに復元しま す。復元するノードは起動しないでください。復元手順を実行する前に、クラスタ が正常に動作していることを確認してください。

注 **-** 新しいディスクは、障害の発生したディスクと同じ形式でパーティション分割 する必要があります。この手順を始める前に、パーティションの分割方式を確認 し、ファイルシステムを適切に再作成しておいてください。

**1.** ルートファイルシステムを復元するノードで、障害が発生したディスクを交換し ます。 ディスク交換手順については、サーバーに付属のマニュアルを参照してくだ さい。

- **2.** 復元するノードを起動します。
	- Solaris CD-ROM を使用している場合は、次のコマンドを実行します。

ok **boot cdrom -s**

■ JumpStart サーバーを使用している場合は、次のコマンドを実行します。

ok **boot net -s**

- **3.** format**(1M)** コマンドを使用し、ルートディスクのすべてのパーティションと スワップを作成します。 障害の発生したディスクに存在していた元のパーティションの分割方式を再作成 します。
- **4.** newfs**(1M)** コマンドを使用し、必要に応じてルート **(**/**)** ファイルシステムやその 他のファイルシステムを作成します。

障害の発生したディスクに存在していた元のファイルシステムを再作成します。

注 **-** /global/.devices/node@*nodeid* ファイルシステムが作成されていること を確認します。

**5.** ルート **(**/**)** ファイルシステムを一時マウントポイントにマウントします。

# **mount** *device temp-mountpoint*

**6.** バックアップからルート **(**/**)** ファイルシステムを復元し、ファイルシステムを マウント解除して確認します。

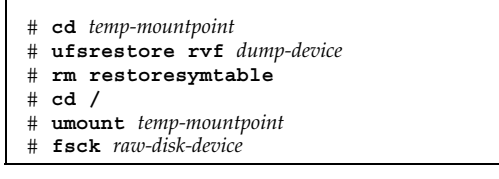

これでファイルシステムが復元されました。

# **/usr/sbin/installboot /usr/platform /` uname -ì/lib/fs/ufs/bootblk** *raw-disk-device*

- **8.** ノードをシングルユーザーモードで再起動します。
	- **a.** 再起動します。

# **reboot -- "-s"**

この起動中、次のような指示で終了するエラーまたは警告メッセージが表示 されることがあります。

Type control-d to proceed with normal startup, (or give root password for system maintenance):

- **b. root** パスワードを入力します。
- **9.** ルートディスクグループがルートディスクの単一のスライスにあることを確認し ます。
	- 単一のスライスにある場合は、ルートディスクグループを作成および設定し ます。
		- # **vxdctl init** # **vxdg init rootdg** # **vxdctl add disk** *diskslice* type=simple # **vxdisk -f init** *diskslice* type=simple # **vxdg adddisk** *diskslice* # **vxdctl enable**
	- 単一のスライスにない場合は、192ページの手順 10 に進みます。

**10.** scdidadm コマンドを使用し、ディスク **ID** を更新します。

# **scdidadm -R /dev/rdsk/***disk-device*

**11. Control-D** キーを押してマルチユーザーモードで再起動します。

ノードがクラスタモードで再起動します。これでクラスタを使用できるようにな ります。

### 例 **—** 非カプセル化ルート **(**/**)** ファイルシステムの復元 **(VERITAS Volume Manager)**

次に、非カプセル化ルート (/) ファイルシステムがテープデバイス /dev/rmt/0 か らノード phys-schost-1 に復元される例を示します。

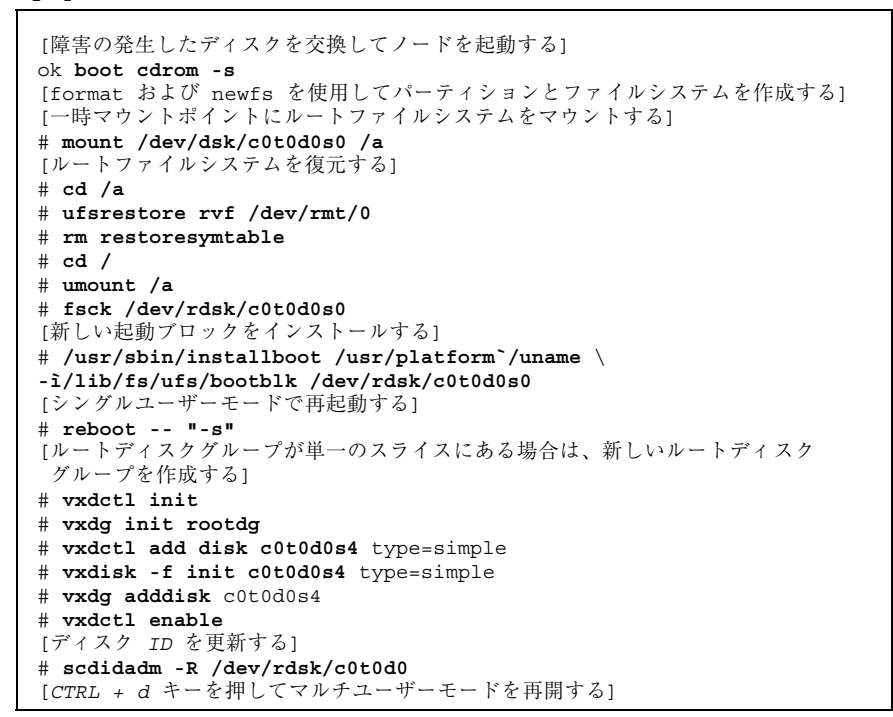

## カプセル化ルート (/) ファイルシステムを復元す る (VERITAS Volume Manager)

この手順を使用し、カプセル化ルート (/) ファイルシステムをノードに復元しま す。復元するノードは起動しないでください。復元手順を実行する前に、クラスタ が正常に動作していることを確認してください。

注 **-** 新しいディスクは、障害の発生したディスクと同じ形式でパーティション分割 する必要があります。この手順を始める前に、パーティションの分割方式を確認 し、ファイルシステムを適切に再作成しておいてください。

- **1.** ルートファイルシステムを復元するノードで、障害が発生したディスクを交換し ます。 ディスク交換手順については、サーバーに付属のマニュアルを参照してくだ さい。
- **2.** 復元するノードを起動します。
	- Solaris CD-ROM を使用している場合は、次のコマンドを実行します。

ok **boot cdrom -s**

■ JumpStart サーバーを使用している場合は、次のコマンドを実行します。

ok **boot net -s**

- **3.** format**(1M)** コマンドを使用し、ルートディスクのすべてのパーティションと スワップを作成します。 障害の発生したディスクに存在していた元のパーティションの分割方式を再作成 します。
- **4.** newfs**(1M)** コマンドを使用し、必要に応じてルート **(**/**)** ファイルシステムやその 他のファイルシステムを作成します。 障害の発生したディスクに存在していた元のファイルシステムを再作成します。

**5.** ルート **(**/**)** ファイルシステムを一時マウントポイントにマウントします。

# **mount** *device temp-mountpoint*

- **6.** バックアップからルート **(**/**)** ファイルシステムを復元します。
- **194** Sun Cluster 3.0 12/01 のシステム管理 ♦ 2001 年 12 月, Revision A

注 **-** /global/.devices/node@*nodeid* ファイルシステムが作成されていること を確認します。

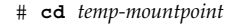

- # **ufsrestore rvf** *dump-device*
- # **rm restoresymtable**
- **7.** 空の install-db ファイルを作成します。

これによって、次回起動時にノードが VxVM インストールモードになります。

# **touch /***temp-mountpoint***/etc/vx/reconfig.d/state.d/install-db**

**8.** /*temp-mountpoint*/etc/system ファイルの次のエントリを削除またはコメン トアウトします。

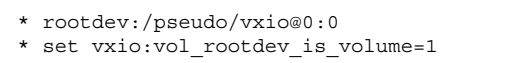

**9.** /*temp-mountpoint*/etc/vfstab ファイルを編集し、すべての **VxVM** マウント ポイントをルートディスクの標準ディスクデバイス **(**/dev/dsk/c0t0d0s0 な ど**)** に置換します。

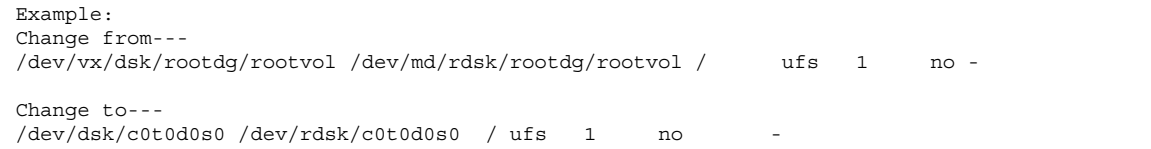

**10.** 一時ファイルシステムをマウント解除してファイルシステムを確認します。

**11.** 起動ブロックを新しいディスクにインストールします。

# **/usr/sbin/installboot /usr/platform /` uname -ì/lib/fs/ufs/bootblk** *raw-disk-device*

**12.** ノードをシングルユーザーモードで再起動します。

# **reboot -- "-s"**

**13.** scdidadm**(1M)** を使用し、ディスク **ID** を更新します。

# **scdidadm -R /dev/rdsk/c0t0d0**

**14.** ディスクをカプセル化して再起動するために、vxinstall を実行します。

# **vxinstall**

- **15.** マイナー番号が他のシステムと衝突している場合は、広域デバイスをマウント解 除し、ディスクグループに別のマイナー番号を割り当てます。
	- クラスタノードの広域デバイスファイルシステムをマウント解除します。

# **umount /global/.devices/***node@nodeid*

■ クラスタノードの rootdg ディスクグループに別のマイナー番号を割り当て ます。

# **vxdg reminor rootdg 100**

**16.** ノードを停止し、クラスタモードで再起動します。

# **shutdown -g0 -i6 -y**

#### 例 **—** カプセル化ルート **(**/**)** ファイルシステムの復元 **(VERITAS Volume Manager)**

次に、カプセル化ルート (/) ファイルシステムがテープデバイス /dev/rmt/0 から ノード phys-schost-1 に復元される例を示します。

```
[障害の発生したディスクを交換してノードを起動する]
ok boot cdrom -s
[format および newfs を使用してパーティションとファイルシステムを作成する]
[一時マウントポイントにルートファイルシステムをマウントする]
# mount /dev/dsk/c0t0d0s0 /a
[ルートファイルシステムを復元する]
# cd /a
# ufsrestore rvf /dev/rmt/0
# rm restoresymtable
[空の install-db ファイルを作成する]
# touch /a/etc/vx/reconfig.d/state.d/install-db
[一時ファイルシステムで /etc/system を編集するか、または次のエントリをコメントアウトする]
# rootdev:/pseudo/vxio@0:0
# set vxio:vol rootdev is volume=1
[一時ファイルシステムの /etc/vfstab を編集する]
Example:
Change from---
/dev/vx/dsk/rootdg/rootvol /dev/md/rdsk/rootdg/rootvol / ufs 1 no-
Change to---
/dev/dsk/c0t0d0s0 /dev/rdsk/c0t0d0s0 / ufs 1 no -
[一時ファイルシステムをマウント解除してファイルシステムを確認する]
# cd /
# umount /a
# fsck /dev/rdsk/c0t0d0s0
[新しい起動ブロックをインストールする]
# /usr/sbin/installboot /usr/platform /` uname \
-ì/lib/fs/ufs/bootblk /dev/rdsk/c0t0d0s0
[シングルユーザーモードで再起動する]
# reboot -- "-s"
[ディスク ID を更新する]
# scdidadm -R /dev/rdsk/c0t0d0
[vxinstall を実行する]
# vxinstall
Choose to encapsulate the root disk.
[マイナー番号が衝突している場合は、rootdg ディスクグループに別のマイナー番号を割り当てる]
# umount /global/.devices/node@nodeid
# vxdg reminor rootdg 100
# shutdown -g0 -i6 -y
```
#### 次の作業

カプセル化されているルートディスクをミラー化する方法については、『*Sun Cluster 3.0 12/01* ソフトウェアのインストール』を参照してください。

## グラフィカルユーザーインタフェースによ る **Sun Cluster** の管理

この章では、クラスタをさまざまな面から管理できるグラフィカルユーザーインタ フェース (GUI) ツール、SunPlex Manager と Sun Management Center について説明 します。また、SunPlex Manager を構成および起動する手順も説明します。GUI を 使用してさまざまな管理作業を行うための方法については、各 GUI のオンラインヘ ルプを参照してください。

この章で説明する手順は次のとおりです。

- 203ページの「SunPlex Manager のポート番号を変更する」
- 204ページの「SunPlex Manager のサーバーアドレスを変更する」
- 204ページの「新しいセキュリティ証明書を構成する」
- 206ページの「SunPlex Manager を起動する」
- 208ページの「既存のユーザーアカウントに RBAC 認証を追加する」
- 208ページの「RBAC 認証を持つ新しいユーザーアカウントを作成する」

### **Sun Management Center** の概要

Sun Management Center™ (旧名称: Sun Enterprise SyMON™) 用の Sun Cluster 提供 モジュールの GUI コンソールを使用すると、クラスタリソース、リソースタイプ、 リソースグループをグラフィカルに表示できます。また、構成の変更を監視した

**199**

り、クラスタコンポーネントの状態を検査したりできます。ただし、Sun Management Center 用の Sun Cluster 提供モジュールは現在、Sun Cluster のすべて の管理作業を行えるわけではありません。一部の作業には、コマンド行インタ フェースを使用する必要があります。詳細については、第 1 章「コマンド行インタ フェース」を参照してください。

Sun Management Center 用の Sun Cluster モジュールをインストールおよび起動す る方法、および Sun Cluster モジュールに付属しているクラスタ固有のオンライン ヘルプを表示する方法については、『*Sun Cluster 3.0 12/01* ソフトウェアのインス トール』を参照してください。

Sun Management Center 用の Sun Cluster モジュールは Simple Network Management Protocol (SNMP) に準拠しています。したがって、SNMP に基づくサ ン以外の管理ステーションは、Sun Cluster が作成する管理情報ベース (MIB) をデー タ定義として使用できます。

Sun Cluster MIB ファイルはクラスタノード上の \$BASEDIR/SUNWsymon/modules/cfg 内にあります。

Sun Cluster の MIB ファイルは、モデル化された Sun Cluster データの ASN.1 仕様 です。この仕様は、Sun Management Center のすべての MIB で使用される仕様と同 じです。Sun Cluster MIB を使用する方法については、『*Sun Management Center 3.0 Software User's Guide*』の付録 B「SNMP MIBs for Sun Management Center Modules」に説明されている Sun Management Center 以外の MIB を使用する手順 を参照してください。

## **SunPlex Manager** の概要

SunPlex Manager は、クラスタ情報をグラフィカルに表示し、構成の変更を監視し てクラスタコンポーネントの状態を検査できる GUI です。また、データサービスア プリケーションのインストールと構成など、いくつかの管理作業も行うことができ ます。ただし、SunPlex Manager は現在、Sun Cluster のすべての管理作業を実行で きるわけではありません。一部の作業には、コマンド行インタフェースを使用する 必要があります。詳細については、第 1 章「コマンド行インタフェース」を参照し てください。

SunPlex Manager をインストールおよび使用する方法については、次の文書を参照 してください。

- **SunPlex Manager** のインストールと起動:『Sun Cluster 3.0 12/01 ソフトウェア のインストール』を参照してください。
- **ポート番号、サーバーアドレス、セキュリティ証明書、ユーザーの構成:このマ** ニュアルの SunPlex Manager の構成についての節を参照してください。
- **SunPlex Manager** によるクラスタのインストールと管理**:** SunPlex Manager のオ ンラインヘルプを参照してください。

### **SunPlex Manager** のアクセスビリティ機能の使用

SunPlex Manager を Internet Explorer 5 などの一般的なブラウザを介して実行する 場合、他社製品のアクセスビリティソフトウェアをサポートします。次に、これら のアクセスビリティ機能について説明します。

■ デフォルトでは、SunPlex Manager のメニューフレームは JavaScript 対応メ ニューを使用します。メニューフレーム内でイメージやリンクを選択すると、メ ニューツリーのサブ項目が展開または縮小します。また、メニューフレーム内で 項目を選択すると、コンテンツフレームに表示されている、選択した項目に関連 する情報が更新されます。

Java 対応メニューに加えて、SunPlex Manager は基本的なテキストベースのメ ニューも提供します。テキストベースのメニューは常に展開表示されるので、ア クセスビリティソフトウェアとの対話性が向上します。標準メニューの最初のリ ンクは、テキストベースのメニューへの見えないリンクです。このリンクを選択 して、テキストベースのメニューを使用します。https://*nodename*:3000/ cgi-bin/index.pl?menu=basic (*nodename* は SunPlex Manager がインストー ルされている適切なノード名) という URL で SunPlex Manager に接続すると、 このメニューに直接アクセスできます。SunPlex Manager は、テキストベースの メニューをメニューフレーム内に表示します。

■ SunPlex Manager は、コンボボックスアクションメニューを使用し、数多くのク ラスタコンポーネントを更新およびアクセスします。キーボードコントロールを 使用するとき、アクションメニュー項目を選択するには、コンボボックスのプル ダウンメニューを開いて、メニュー項目に移動します。下矢印キーを使用してコ ンボボックス内のアクションメニュー項目を移動する場合、移動した先にある各 メニュー項目が JavaScript によって自動的に選択および更新されます。この結 果、間違ったメニュー項目が選択されることもあります。

グラフィカルユーザーインタフェースによる Sun Cluster の管理 **201**

次に、コンボボックスのプルダウンメニューにアクセスして、メニューから項目 を選択する例を示します。この例では、Internet Explorer 5 ブラウザでキーボー ドコマンドを使用していると仮定します。

- 1. Tab キーを使用し希望のコンボボックスアクションメニューに移動します。
- 2. Alt + 下矢印キーを押してプルダウンメニューを表示します。
- 3. 下矢印キーを押して希望のメニュー項目にカーソルを移動します。
- 4. Return キーを押してメニュー項目を選択します。
- Java アプレットを使用できる場合、SunPlex Manager はいくつかのグラフィカル な方法でトポロジを表示できます。Java アプレットが使用できない場合は、表形 式で状態を表示できます。

### **SunPlex Manager** の構成

SunPlex Manager は、定足数デバイス、NAFO グループ、インターコネクト、広域 デバイスなどの状態を管理および表示できる GUI です。SunPlex Manager は、多く の Sun Cluster CLI コマンドの代わりに使用できます。

SunPlex Manager をクラスタにインストールする手順については、『*Sun Cluster 3.0 12/01* ソフトウェアのインストール』を参照してください。GUI を使用してさ まざまな作業を行う方法については、SunPlex Manager のオンラインヘルプを参照 してください。

この節では、初期インストール後、SunPlex Manager を再構成するための次のよう な手順について説明します。

- 203ページの「SunPlex Manager のポート番号を変更する」
- 204ページの「SunPlex Manager のサーバーアドレスを変更する」
- 204ページの「新しいセキュリティ証明書を構成する」

#### **SunPlex Manager** 文字セットのサポート

SunPlex Manager では、セキュリティを強化するために文字セットを制限できま す。この文字セットに属していない文字は、HTML フォームが SunPlex Manager サーバーに送信されたときに無視されます。SunPlex Manager では、次の文字を使 用できます。

 $()_{+,-}$ ./0-9:=@A-Z^\_a-z{ $|\tilde{)}$ 

このフィルタ機能によって、以下の問題が生じる可能性があります。

- **iPlanet** サービスに対するパスワード入力。パスワードに無効な文字が含まれ ていると、無効な文字は取り除かれます。そのため、パスワードが8 文字未満に なり、拒否されるか、ユーザーの意図とは異なるパスワードがアプリケーション に設定されます。
- ローカライズ。代替文字セットを入力できなくなります (例: アクセント文字やア ジア各国の文字など)。

# ▼ SunPlex Manager のポート番号を変更する

デフォルトのポート番号 (3000) が別の実行中のプロセスと衝突する場合、クラスタ 内の各ノード上で、SunPlex Manager のポート番号を変更します。

注 **-** ポート番号はクラスタ内の各ノード上で同じである必要があります。

- **1.** /opt/SUNWscvw/conf/httpd.conf 構成ファイルをテキストエディタで開き ます。
- **2. Port (**ポート番号**)** エントリを変更します。 エントリは、「Section 2, 'Main' server configuration」の下にありま す。
- **3. VirtualHost** エントリを編集して、新しいポート番号を反映します。 <VirtualHost \_default\_:3000> エントリは、「SSL Virtual Host Context」というセクション内にあります。
- **4.** 構成ファイルを保存して、エディタを終了します。
- **5. SunPlex Manager** を再起動します。

# **/opt/SUNWscvw/bin/apachectl restart**

**6.** この手順をクラスタ内の各ノード上で繰り返します。

グラフィカルユーザーインタフェースによる Sun Cluster の管理 **203**

### **SunPlex Manager** のサーバーアドレスを変更する

クラスタノードのホスト名を変更する場合、SunPlex Manager を実行するアドレスを 変更する必要があります。デフォルトのセキュリティ証明書は、 SunPlex Manager がインストールされたときのノードのホスト名に基づいて生成されるため、SunPlex Manager インストールパッケージを削除して、再インストールする必要がありま す。この手順は、ホスト名を変更したすべてのノード上で行う必要があります。

- **1. Sun Cluster 3.0 U1** の **CD-ROM** イメージをノードで利用できるようにします。
- **2. SUNWscvw** パッケージを削除します。

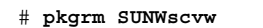

**3. SUNWscvw** パッケージを再インストールします。

```
# cd <path to CD-ROM image>/SunCluster_3.0/Packages
# pkgadd -d . SUNWscvw
```
#### 新しいセキュリティ証明書を構成する

独自のセキュリティ証明書を生成することによって、クラスタの管理を安全にし、 デフォルト以外で生成された証明書を SunPlex Manager が使用するように構成でき ます。ここで説明する手順は、SunPlex Manager が特定のセキュリティパッケージ で生成されたセキュリティ証明書を使用するように構成する例です。したがって、 実際に行う作業は使用するセキュリティパッケージによって異なります。

注 **-** サーバーが独自の証明書を使用して起動できるように、暗号化されていない証 明書を生成する必要があります。クラスタ内の各ノード用に新しい証明書を生成し た後は、SunPlex Manager がそれらの証明書を使用するように構成します。独自の セキュリティ証明書は、各ノードで持つ必要があります。

- **1.** 証明書をノードへコピーします。
- **2.** /opt/SUNWscvw/conf/httpd.conf 構成ファイルをテキストエディタで開き ます。
- **204** Sun Cluster 3.0 12/01 のシステム管理 ♦ 2001 年 12 月, Revision A

**3.** 次のエントリを編集して、**SunPlex Manager** が新しい証明書を使用できるよう にします。

**SSLCertificateFile** *<path to certificate file>*

**4.** サーバーの非公開鍵が証明書と関連付けられていない場合、 **SSLCertificateKeyFile** エントリを編集します。

**SSLCertificateKeyFile** *<path to server key>*

- **5.** ファイルを保存して、エディタを終了します。
- **6. SunPlex Manager** を再起動します。

# **/opt/SUNWscvw/bin/apachectl restart**

**7.** この手順をクラスタ内の各ノード上で繰り返します。

#### 例 新しいセキュリティ証明書を使用するための **SunPlex Manager** の構成

次に、新しいセキュリティ証明書を使用するように SunPlex Manager の構成ファイ ルを編集する例を示します。

```
[適切なセキュリティ証明書を各ノードにコピーする]
[構成ファイルを編集する]
# vi /opt/SUNWscvw/conf/httpd.conf
[適切なエントリを編集する]
SSLCertificateFile /opt/SUNWscvw/conf/ssl/phys-schost-1.crt
SSLCertificateKeyFile /opt/SUNWscvw/conf/ssl/phys-schost-1.key
[ファイルを保存して、エディタを終了する]
[SunPlex Manager を再起動する]
# /opt/SUNWscvw/bin/apachectl restart
```
グラフィカルユーザーインタフェースによる Sun Cluster の管理 **205**

## **SunPlex Manager** ソフトウェアの起動

SunPlex Manager グラフィカルユーザーインタフェース (GUI) は、Sun Cluster ソフ トウェアをさまざまな面から簡単に管理する方法を提供します。詳細については、 SunPlex Manager のオンラインヘルプを参照してください。

#### **SunPlex Manager** を起動する

次の手順に従って、SunPlex Manager をクラスタ上で起動します。

- **1. SunPlex Manager** にアクセスするときに、異なるユーザー名とパスワードを設 定するのではなく、クラスタノードの root のユーザー名とパスワードを使用す るかどうかを決定します。
	- 使用する場合は、207ページの手順5に進みます。
	- 使用しない場合は、206ページの手順 3 に進んで、SunPlex Manager のユー ザーアカウントを設定します。
- **2.** クラスタノード上でスーパーユーザーになります。
- **3. SunPlex Manager** 経由でクラスタにアクセスするためのユーザーアカウントを 作成します。
- 208ページの「RBAC 認証を持つ新しいユーザーアカウントを作成する」の手順に 従います。

root システムアカウントを使用しない場合、SunPlex Manager にアクセスする には、少なくとも 1 つのユーザーアカウントを設定する必要があります。 SunPlex Manager のユーザーアカウントは、 SunPlex Manager だけで使用され ます。Solaris システムのユーザーアカウントとの関連はありません。

注 **-** ノードにユーザーアカウントが設定されていない場合、そのユーザーはその ノードからは SunPlex Manager 経由でクラスタにアクセスできません。ま た、アクセス権を持っている別のクラスタノードからも、そのノードを管理する ことはできません。

**4.** 追加するユーザーアカウントごとに、206ページの手順 3 を繰り返します。

- **5.** 管理コンソール、またはクラスタの外部に存在する他のマシンから、ブラウザを 起動します。
- **6.** ブラウザの **Web** プロキシを無効にします。 SunPlex Manager の機能は Web プロキシと互換性がありません。
- **7.** ブラウザのディスクとメモリーキャッシュのサイズが、**0** より大きな値に設定さ れていることを確認します。
- **8.** ブラウザから、クラスタ内の任意のノード上にある **SunPlex Manager** のポート に接続します。 デフォルトのポート番号は 3000 です。

**https://***node***:3000/**

## **root** 以外のユーザーを **SunPlex Manager** に追加 する

root 以外のユーザーが SunPlex Manager にログインできるようにするには、 「solaris.cluster.admin」という役割によるアクセス制御 (RBAC) 認証を持つ新 しいユーザーを作成するか、この認証を既存のユーザーに追加します。SunPlex Manager のすべての機能にアクセスするための認証をユーザーに与えると、そ のユーザーは、自分の通常のシステムパスワードでログインできるようになります。

注 **-** 「solaris.cluster.admin」RBAC 認証を root 以外のユーザーに割り当てると、そ のユーザーは、通常であれば root だけが実行できる管理アクションを実行でき るようになります。

詳細については、『Solaris のシステム管理 (第 2 巻)』の「役割によるアクセス制 御」を参照してください。

グラフィカルユーザーインタフェースによる Sun Cluster の管理 **207**

### 既存のユーザーアカウントに RBAC 認証を追加す る

RBAC 認証を既存のユーザーアカウントに追加すると、そのユーザーは通常のシス テムパスワードで SunPlex Manager にログインできるようになります。

注 **-** root 以外のユーザーアカウントに RBAC 認証を割り当てると、そのユー ザーアカウントは、通常であれば root にしか行えない管理アクションを実施でき るようになります。

- **1.** クラスタ内の任意のノード上でスーパーユーザーになります。
- **2.** クラスタ内のすべてのノード上で、/etc/user\_attr ファイルに次のエントリ を追加します。

# **vi /etc/user\_attr** *username***::::type=normal;auths=solaris.cluster.admin**

- **3. SunPlex Manager** に **root** ユーザーとしてログインする場合は、ブラウザを完全 に終了して、再起動します。
- **4.** クラスタ内のノードの **1** つに接続します。
- **5.** ログイン名 **(**ユーザー名**)** とパスワードを入力し、**SunPlex Manager** にアクセス します。
- ▼ RBAC 認証を持つ新しいユーザーアカウントを作 成する

root 以外の新しいユーザーアカウントに、SunPlex Manager 経由でクラスタ全体 にアクセできる root アクセス権を与えるには、クラスタ内のすべてのノード上でそ のアカウントを作成します。

注 **-** root 以外のユーザーアカウントに RBAC 認証を割り当てると、そのユー ザーアカウントは、通常であれば root にしか行えない管理アクションを実施でき るようになります。

- **1.** クラスタ内の任意のノード上でスーパーユーザーになります。
- **2.** 新しいユーザーアカウントを作成します。

# **useradd -d** *dir* **-A solaris.cluster.admin** *login* -d dir カランク インコン おんいユーザーのホームディレクトリを 指定する -A solaris.cluster.admin solaris.cluster.admin 認証を新 しいユーザーアカウントに割り当てま す。 **login** and the controller the controller that the state of the state of the state of the state of the state of the state of the state of the state of the state of the state of the state of the state of the state of the ザー名) です。

注 **-** ユーザー名は固有でなければならず、ローカルマシン上にもネットワーク ネームサービス内にも存在してはなりません。

ユーザーアカウントを作成する方法の詳細については、useradd(1M) のマ ニュアルページを参照してください。

**3.** クラスタ内の各ノード上で、パスワードを設定します。

# **passwd** *login*

注 **-** このアカウント用のパスワードは、クラスタ内のすべてのノード上で同じ である必要があります。

- **4. SunPlex Manager** に **root** ユーザーとしてログインする場合は、ブラウザを完全 に終了して、再起動します。
- **5.** クラスタ内のノードの **1** つに接続します。

グラフィカルユーザーインタフェースによる Sun Cluster の管理 **209**

**6.** 新しいログイン名 **(**ユーザー名**)** とパスワードを入力して、**SunPlex Manager** にアクセスします。